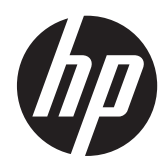

## HP EliteBook 8770w Mobile Workstation

Maintenance and Service Guide IMPORTANT! This document is intended for HP authorized service providers only.

© Copyright 2012 Hewlett-Packard Development Company, L.P.

Bluetooth is a trademark owned by its proprietor and used by Hewlett-Packard Company under license. Intel, Centrino, and Core are trademarks or registered trademarks of Intel Corporation in the United States and other countries. Microsoft and Windows are U.S. registered trademarks of Microsoft Corporation. SD Logo is a trademark of its proprietor.

The information contained herein is subject to change without notice. The only warranties for HP products and services are set forth in the express warranty statements accompanying such products and services. Nothing herein should be construed as constituting an additional warranty. HP shall not be liable for technical or editorial errors or omissions contained herein.

First Edition: July 2012

Document Part number: 677250-001

#### **Safety warning notice**

A WARNING! To reduce the possibility of heat-related injuries or of overheating the computer, do not place the computer directly on your lap or obstruct the computer air vents. Use the computer only on a hard, flat surface. Do not allow another hard surface, such as an adjoining optional printer, or a soft surface, such as pillows or rugs or clothing, to block airflow. Also, do not allow the AC adapter to contact the skin or a soft surface, such as pillows or rugs or clothing, during operation. The computer and the AC adapter comply with the user-accessible surface temperature limits defined by the International Standard for Safety of Information Technology Equipment (IEC 60950).

## **Table of contents**

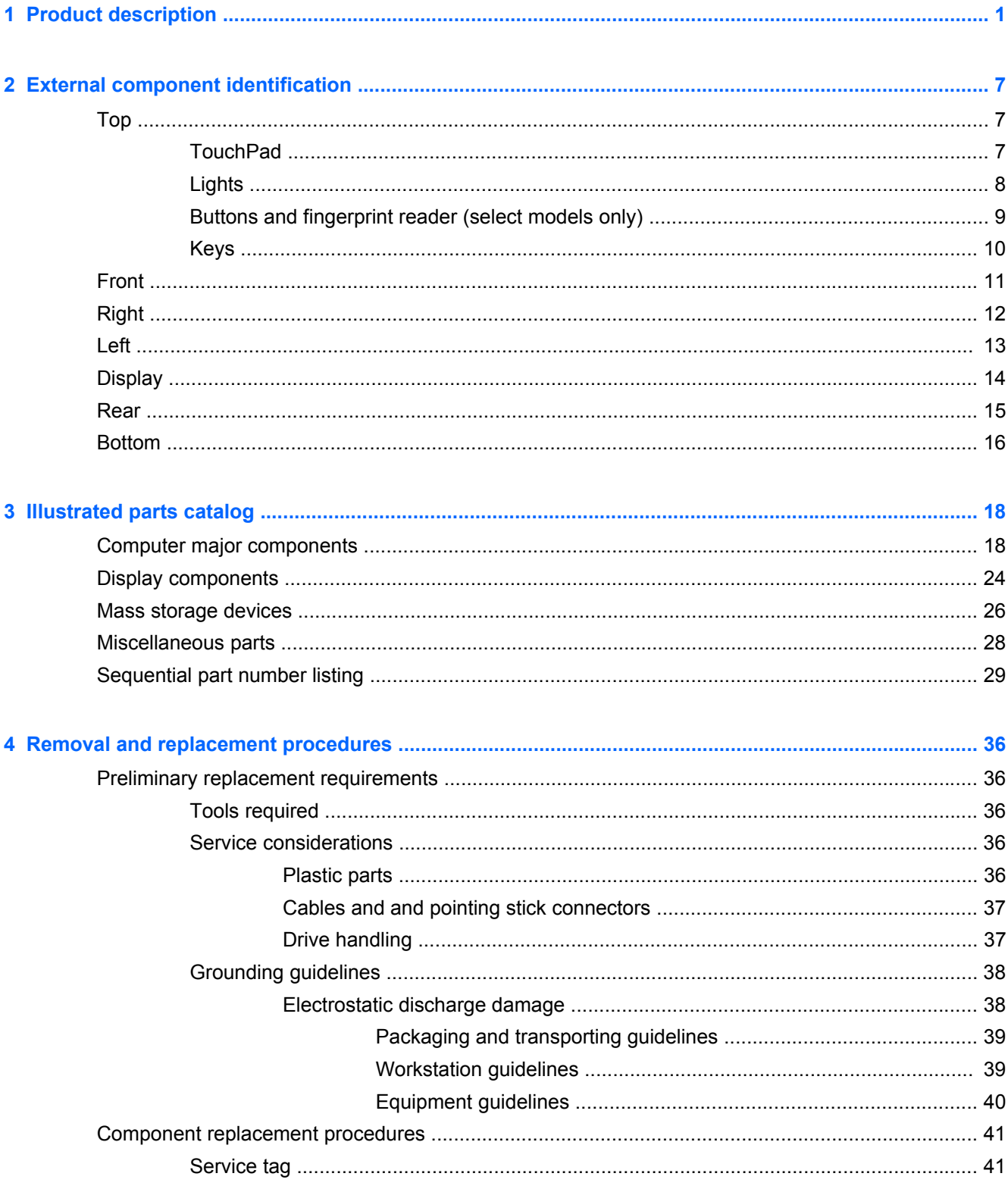

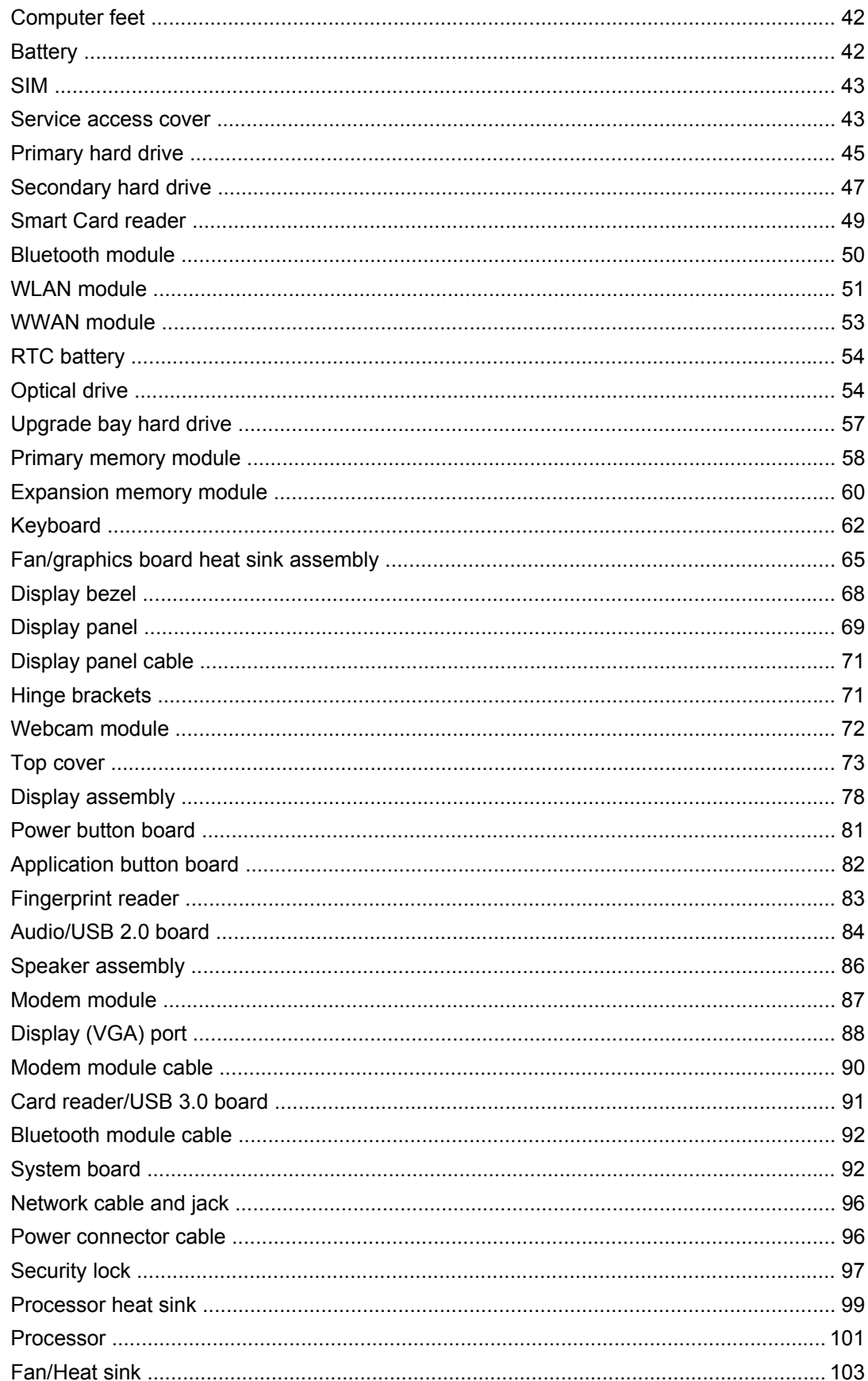

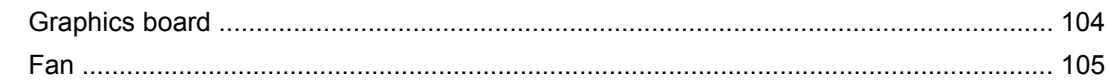

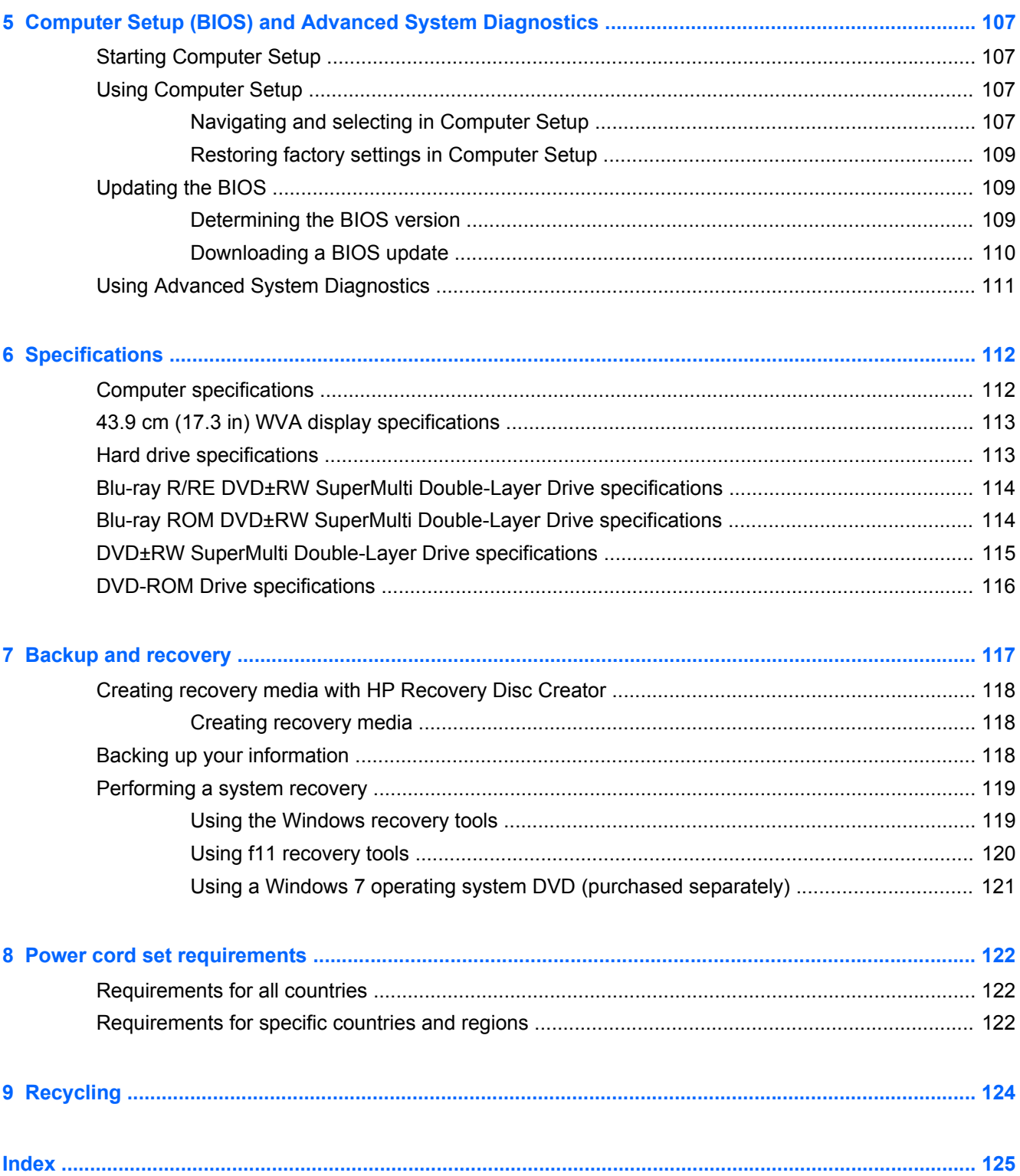

# <span id="page-8-0"></span>**1 Product description**

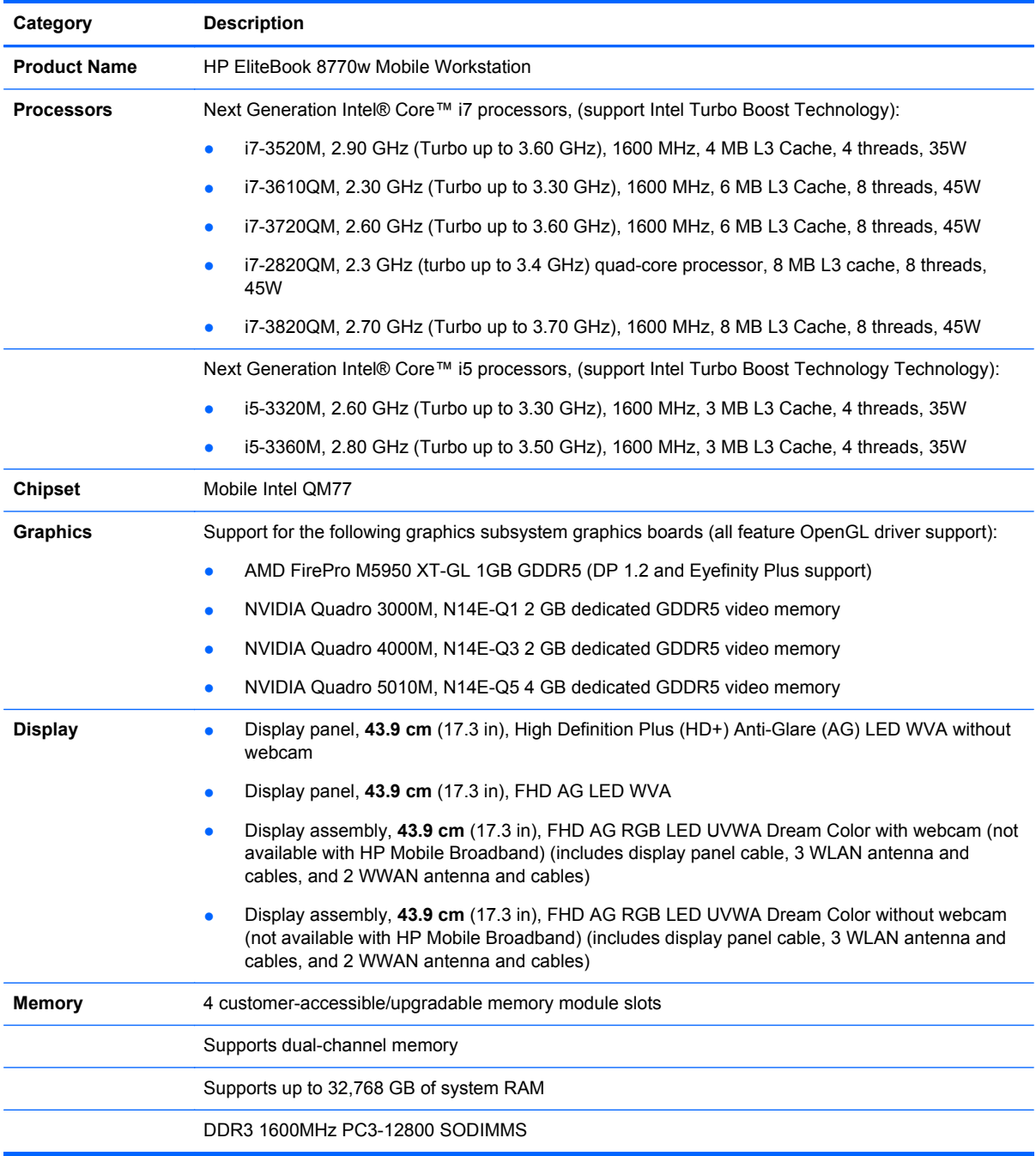

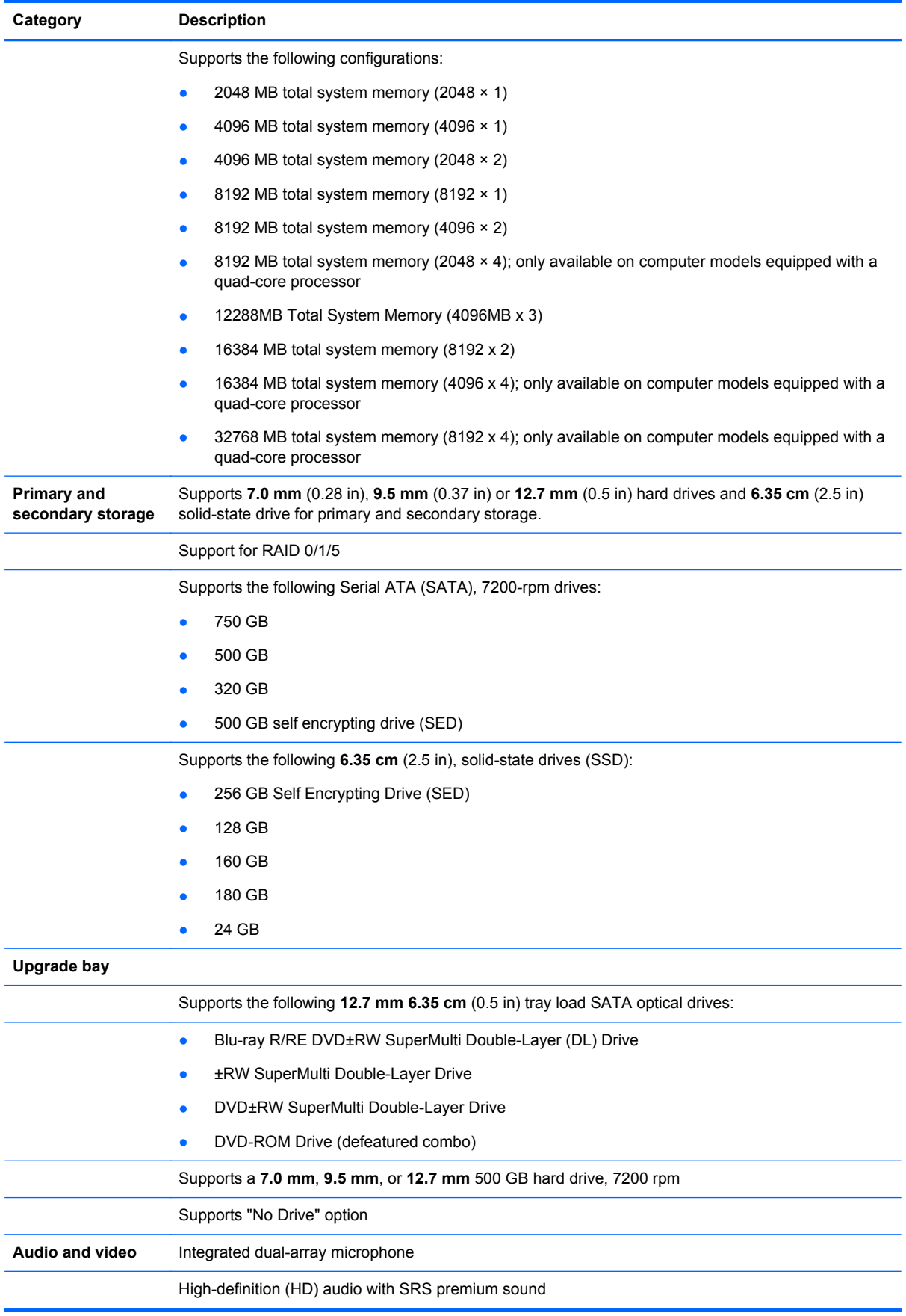

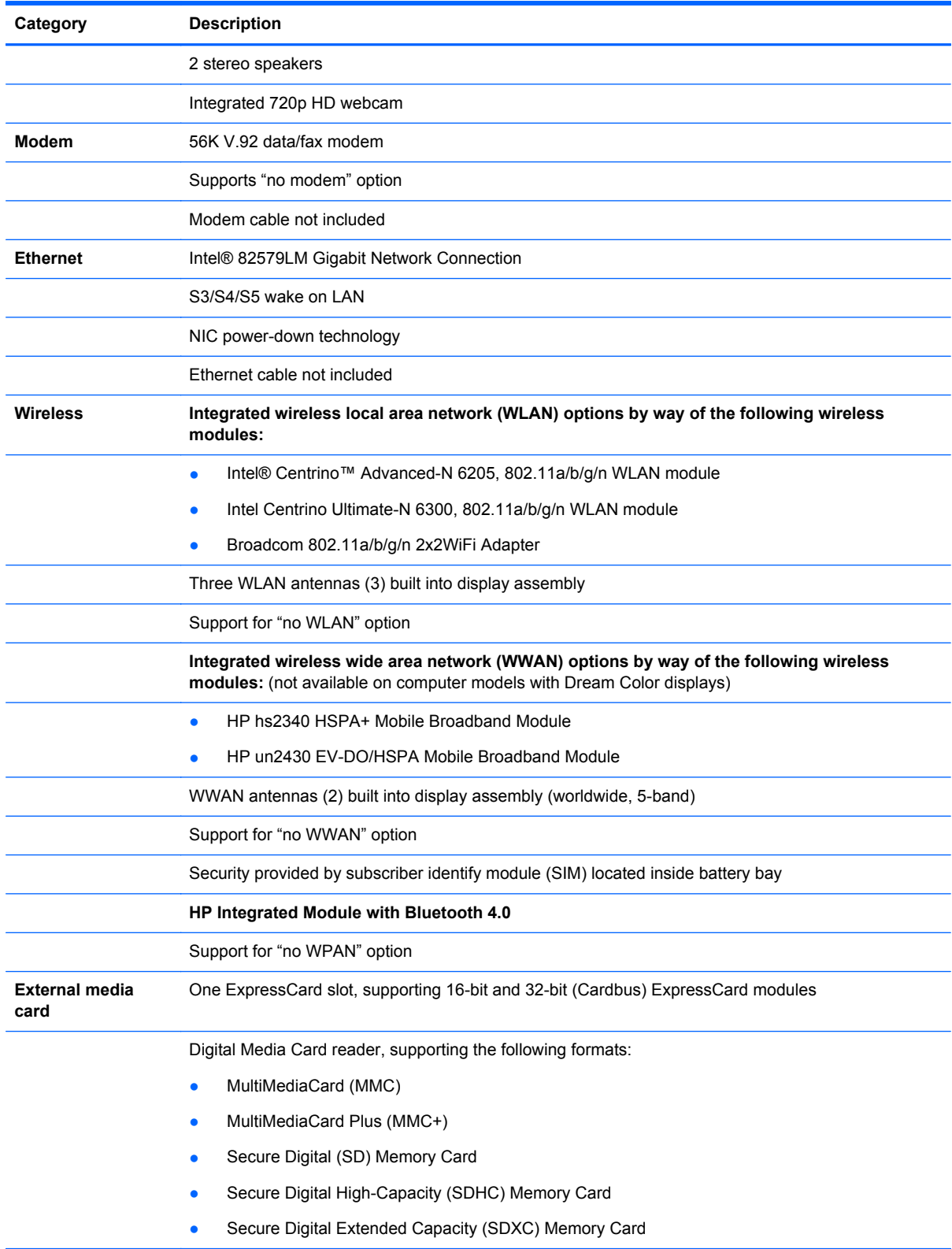

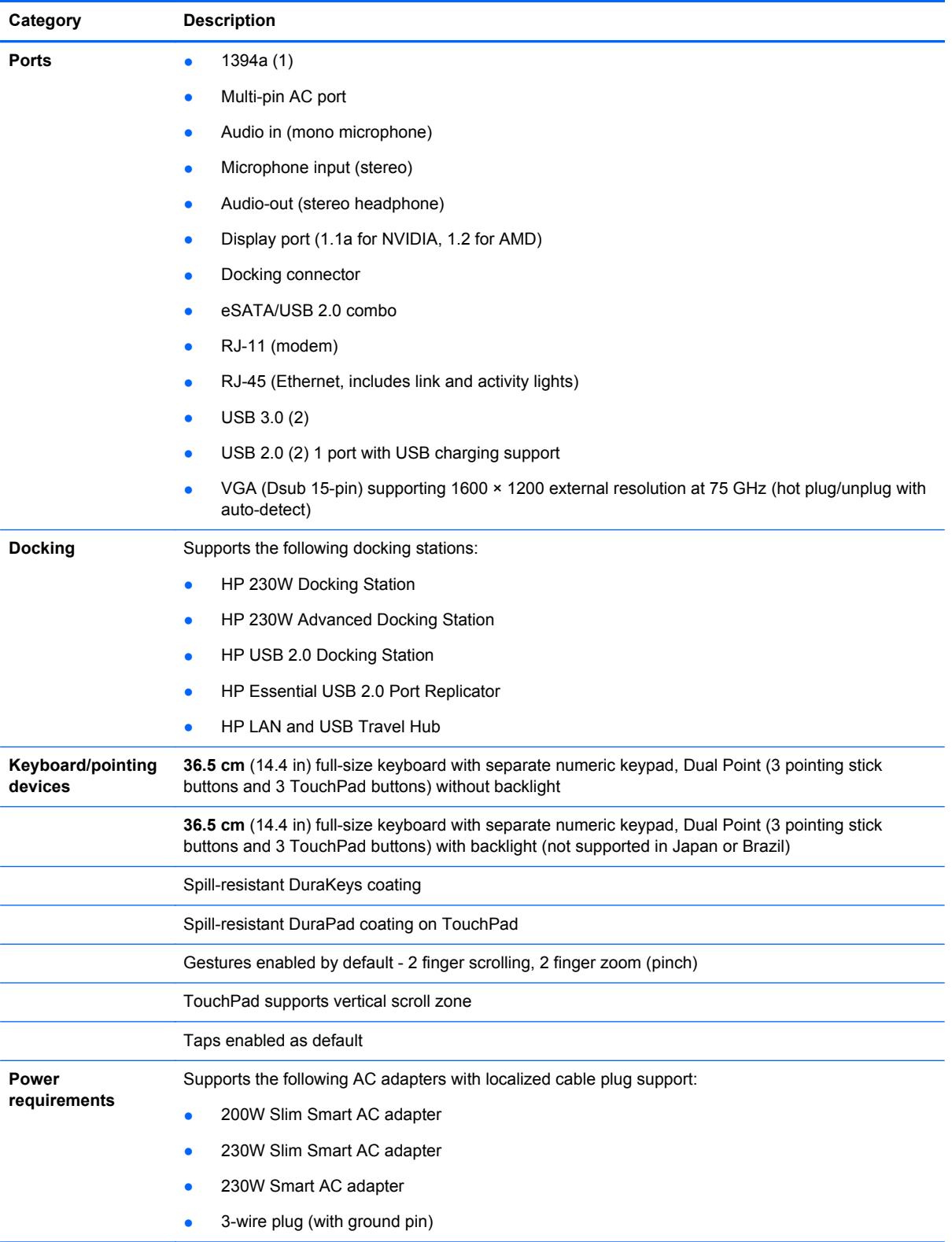

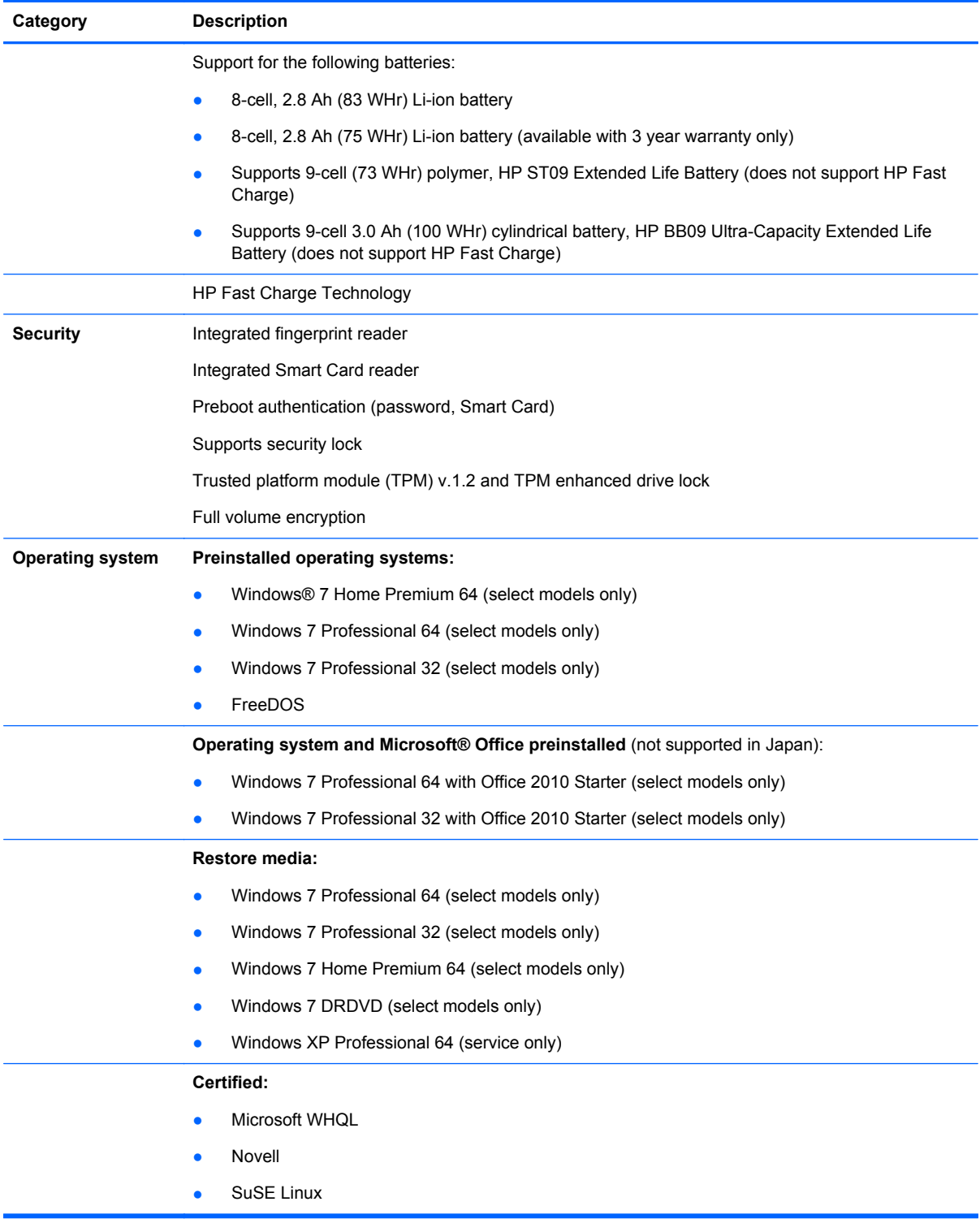

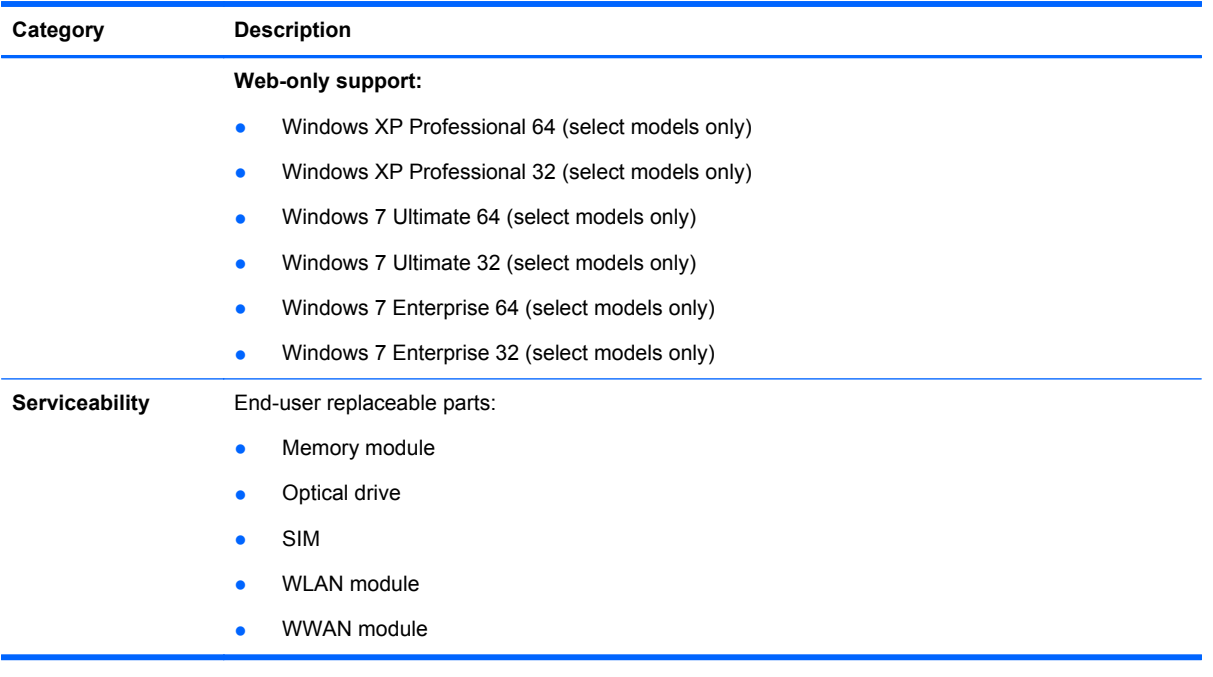

# <span id="page-14-0"></span>**2 External component identification**

## **Top**

#### **TouchPad**

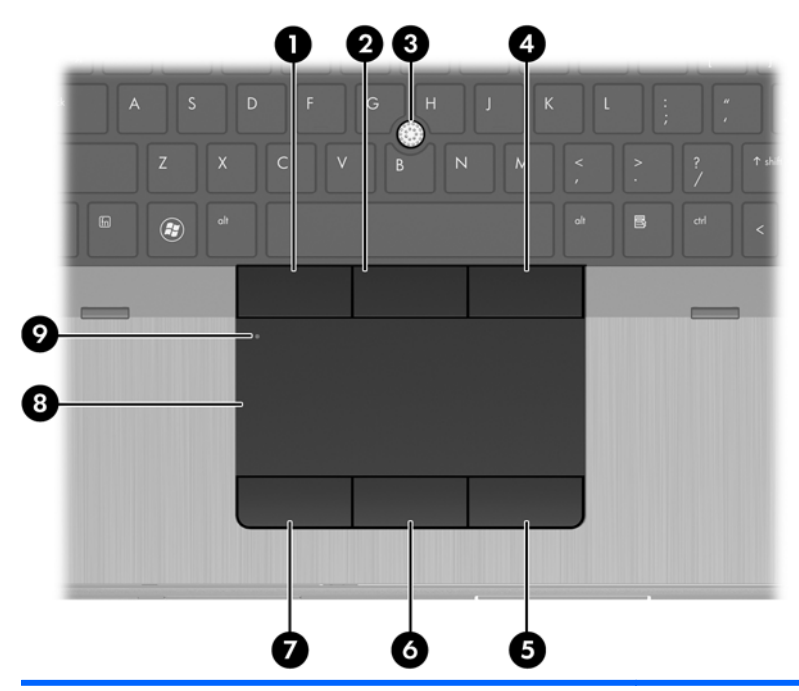

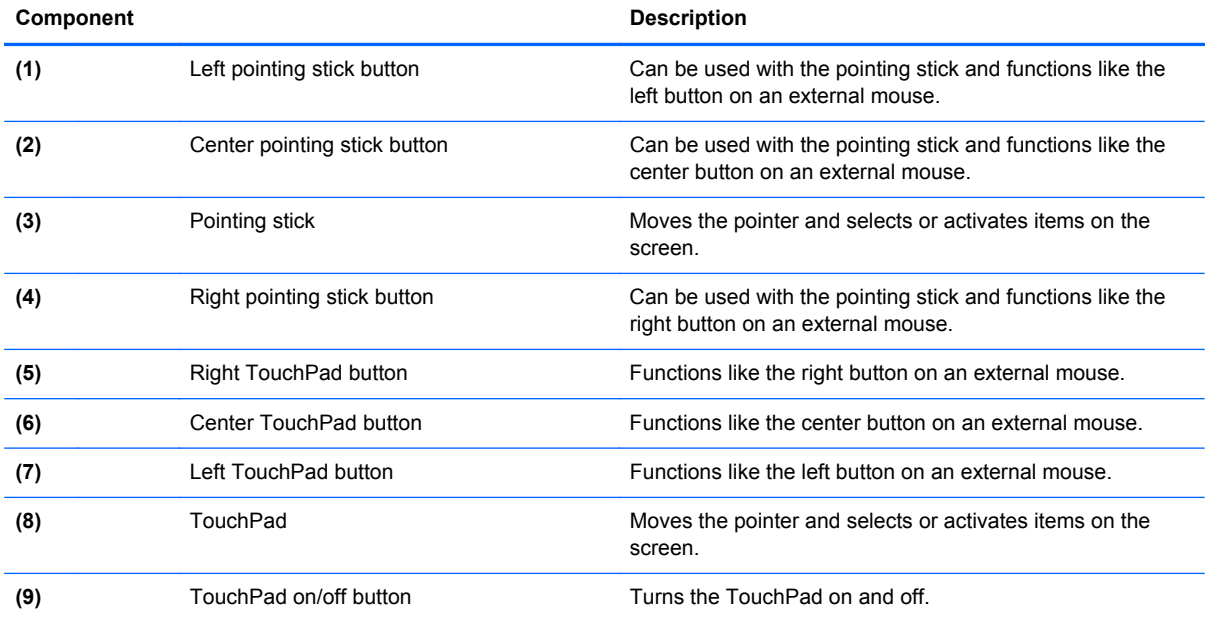

#### <span id="page-15-0"></span>**Lights**

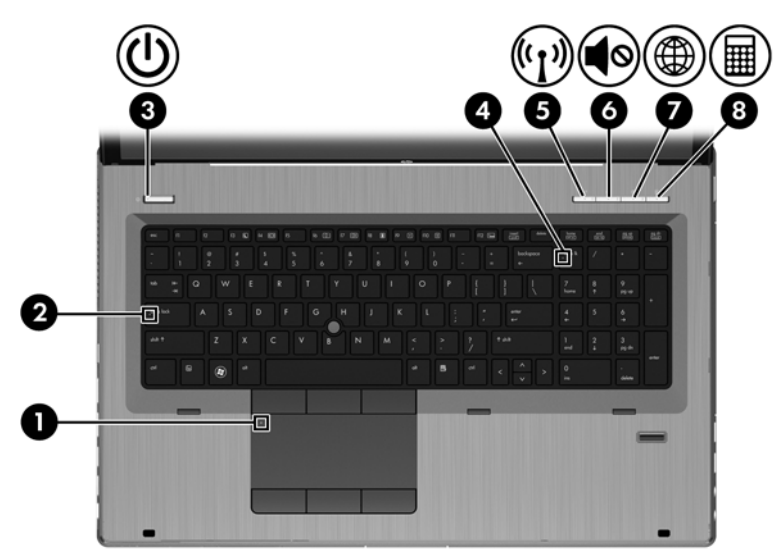

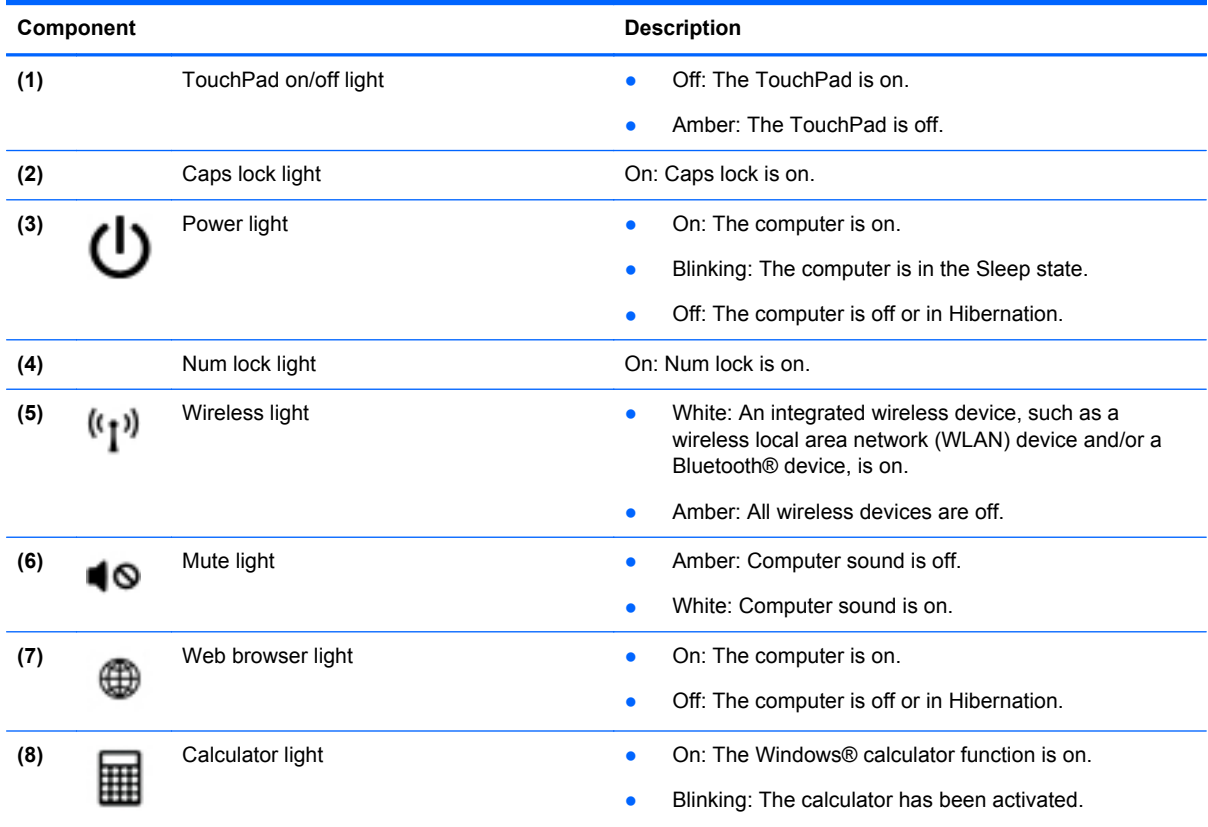

#### <span id="page-16-0"></span>**Buttons and fingerprint reader (select models only)**

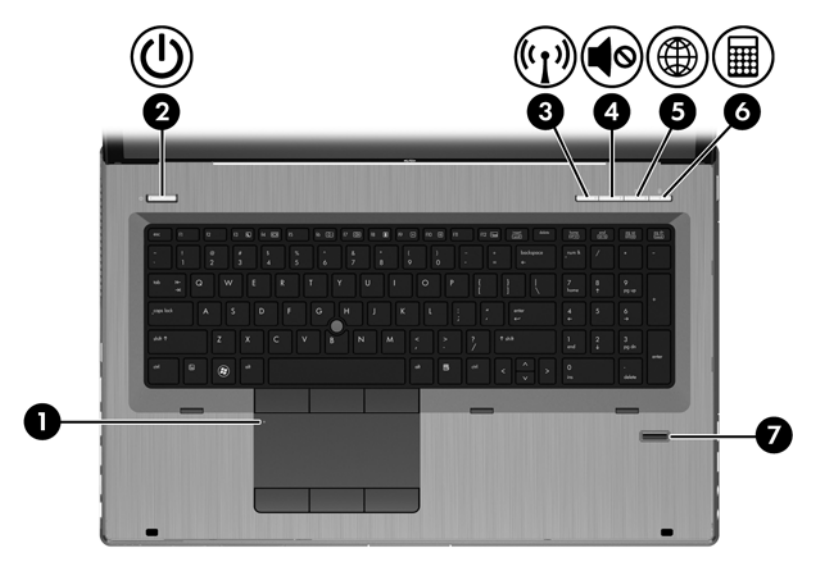

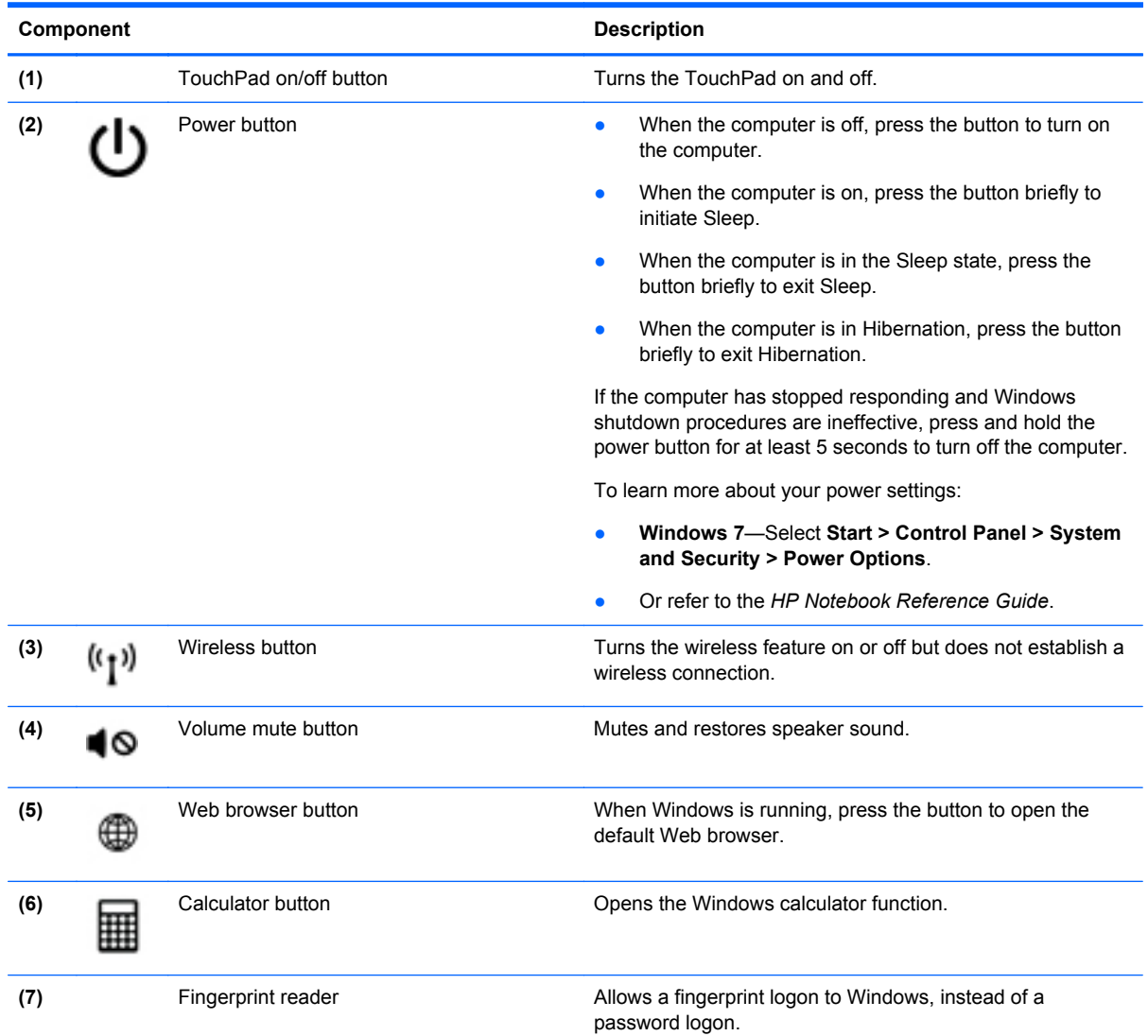

#### <span id="page-17-0"></span>**Keys**

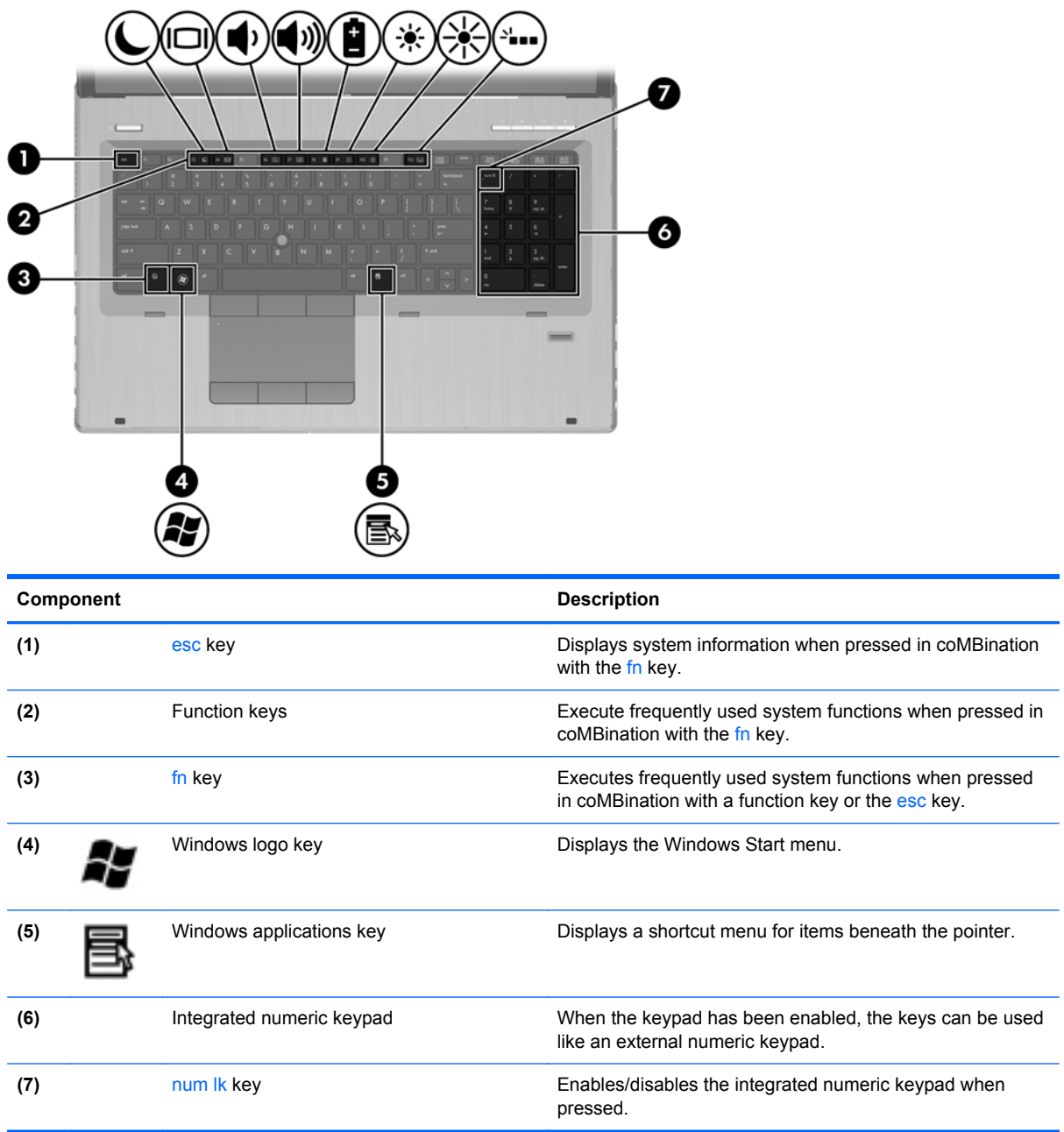

#### <span id="page-18-0"></span>**Front**

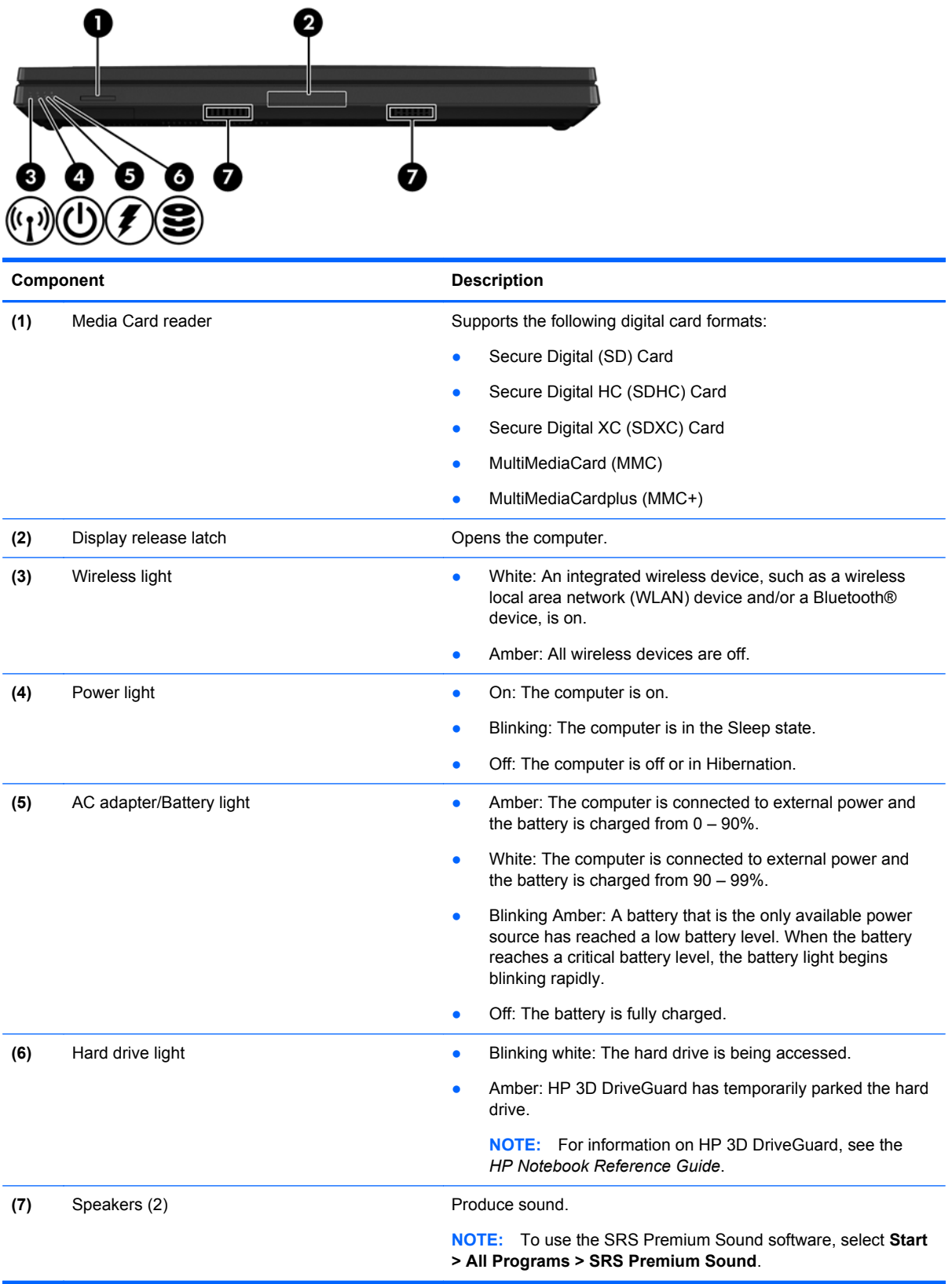

## <span id="page-19-0"></span>**Right**

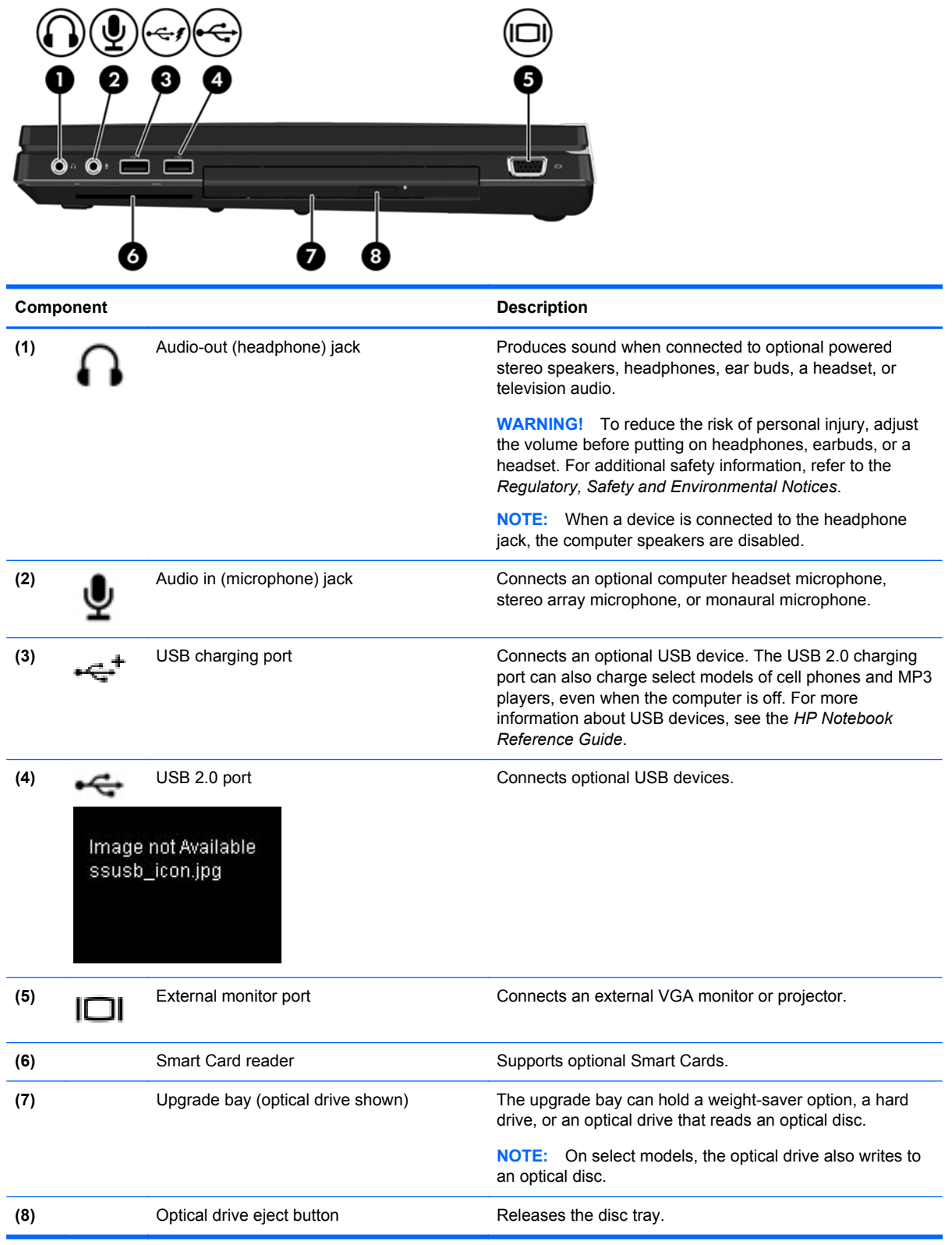

### <span id="page-20-0"></span>**Left**

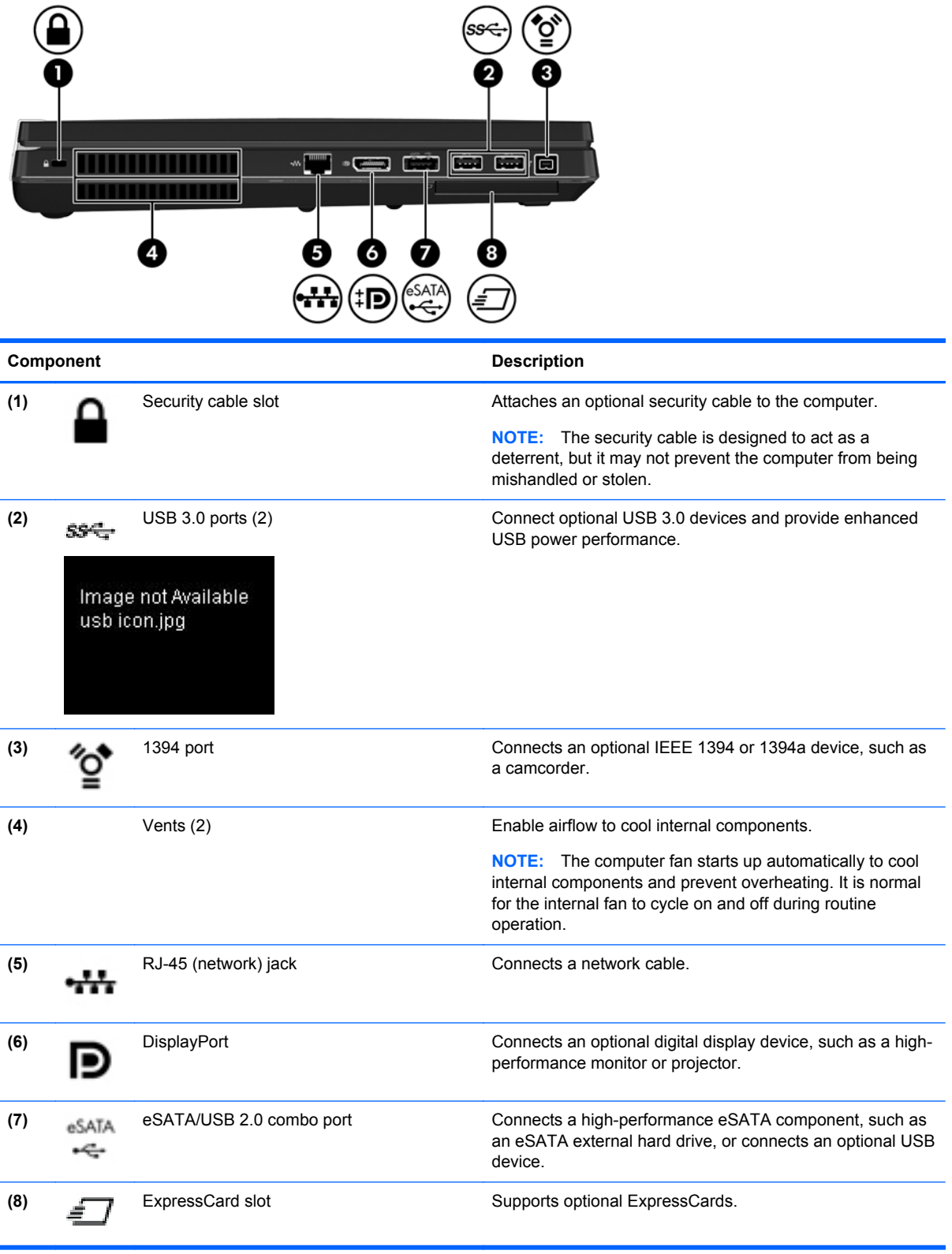

### <span id="page-21-0"></span>**Display**

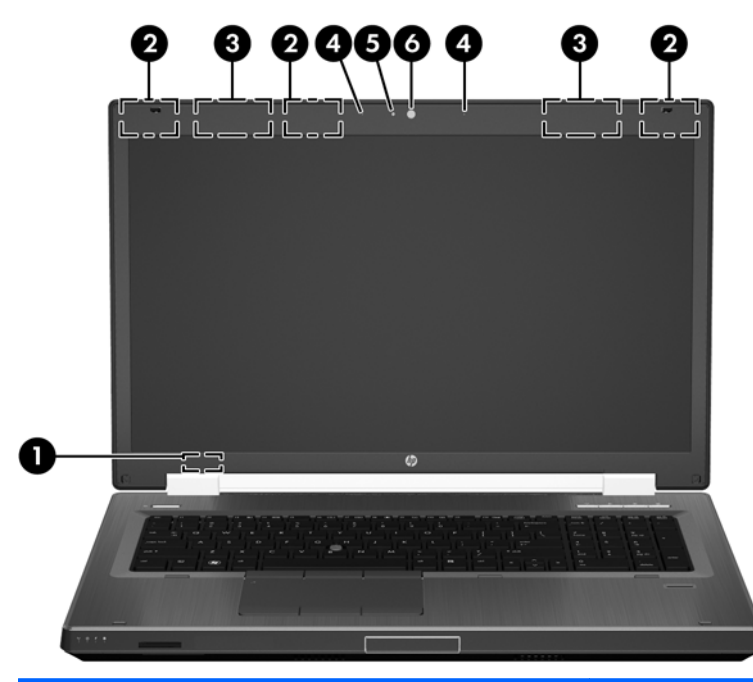

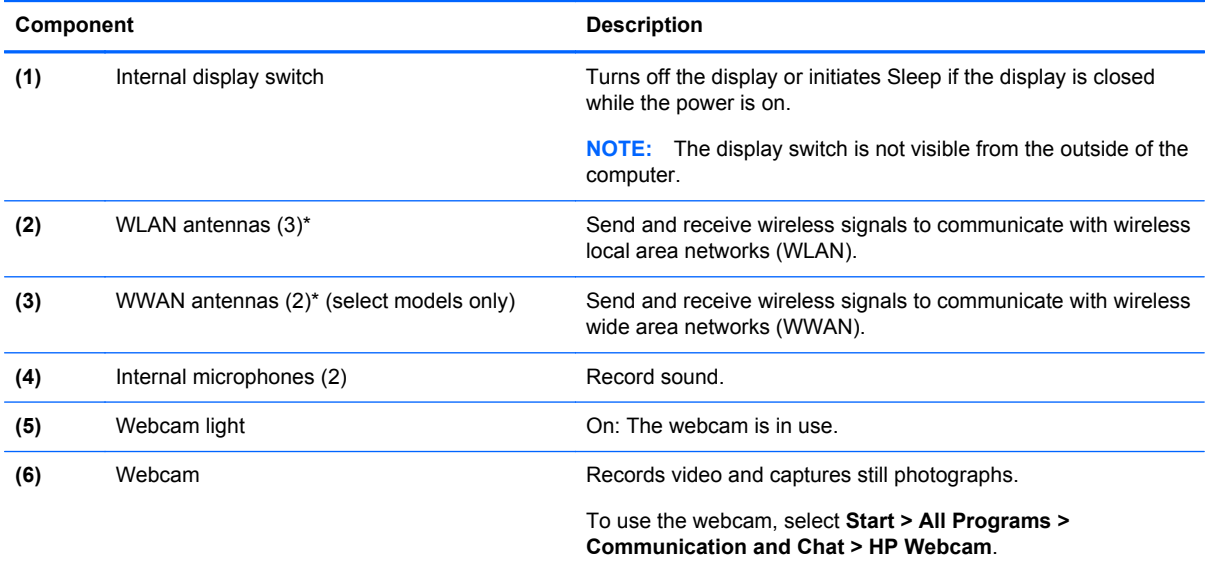

\*The antennas are not visible from the outside of the computer. For optimal transmission, keep the areas immediately around the antennas free from obstructions. To see wireless regulatory notices, see the section of the *Regulatory, Safety, and Environmental Notices* that applies to your country or region. These notices are located in Help and Support.

### <span id="page-22-0"></span>**Rear**

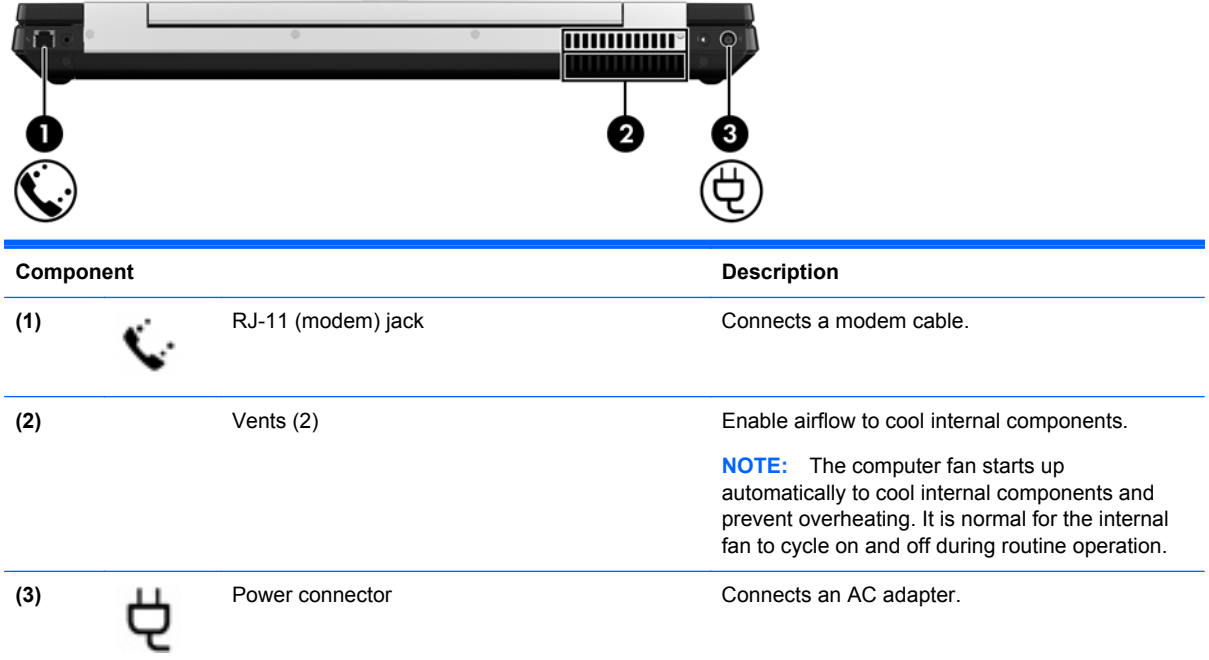

### <span id="page-23-0"></span>**Bottom**

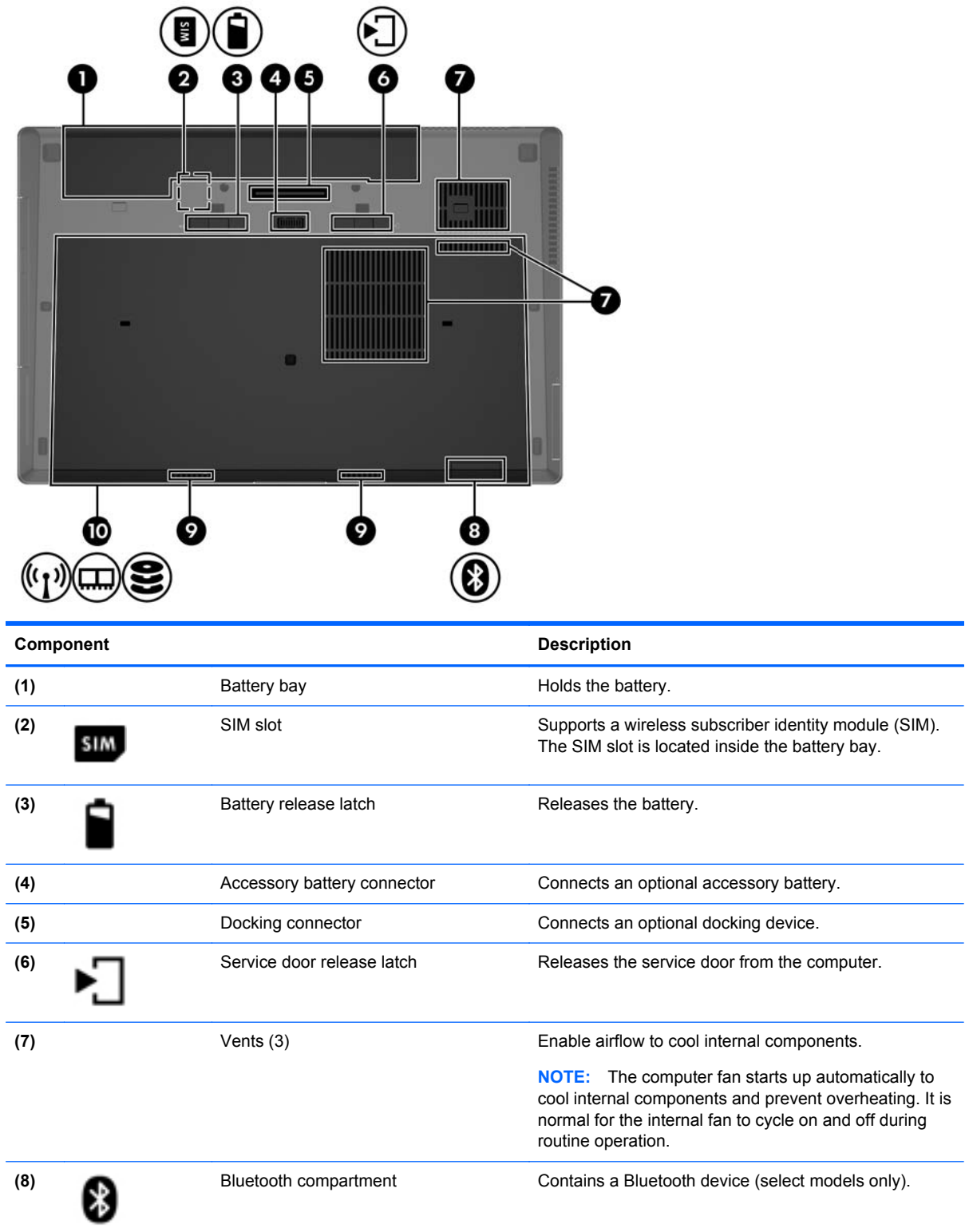

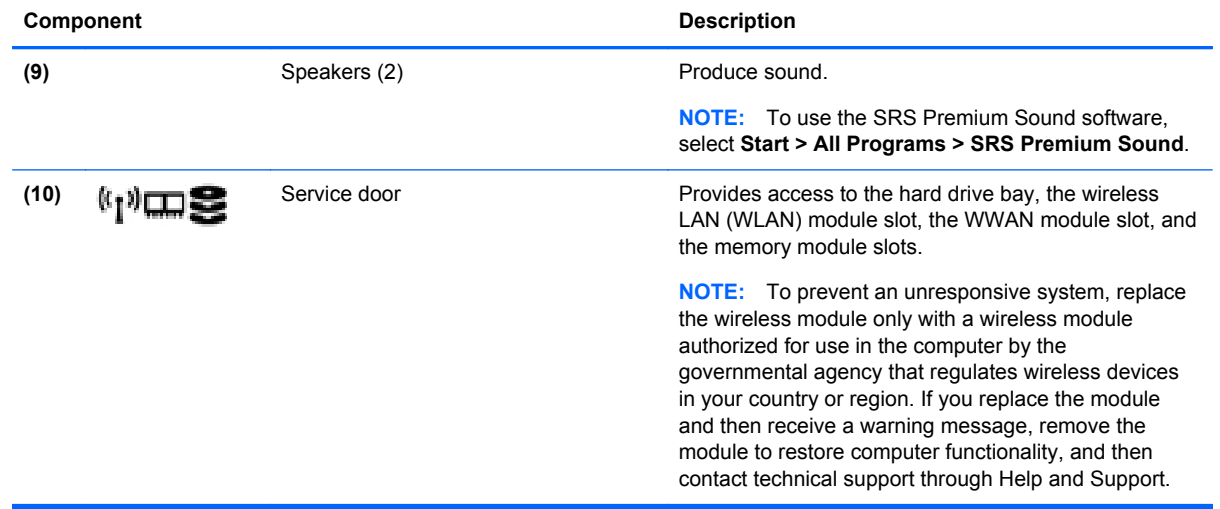

## <span id="page-25-0"></span>**3 Illustrated parts catalog**

## **Computer major components**

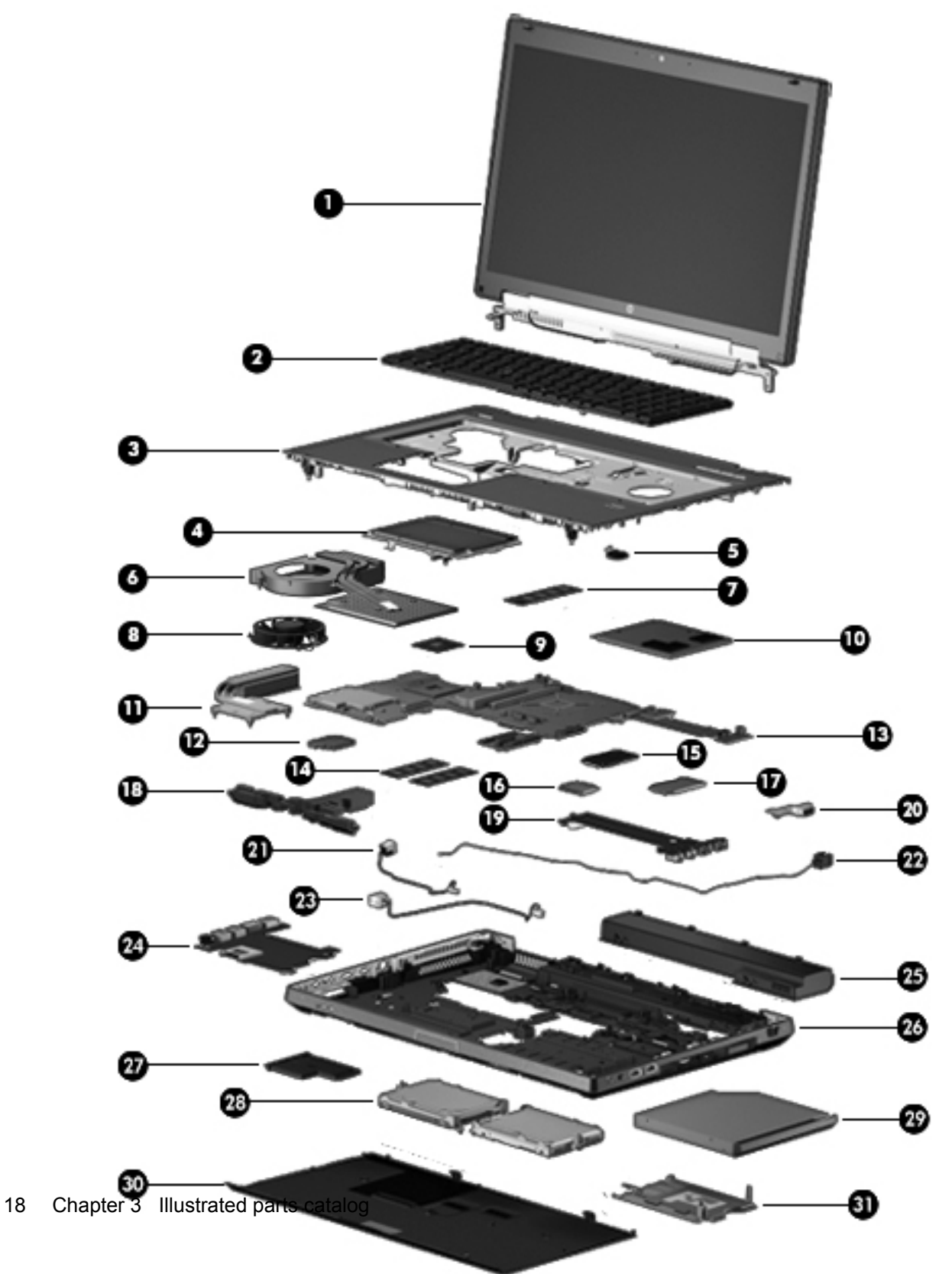

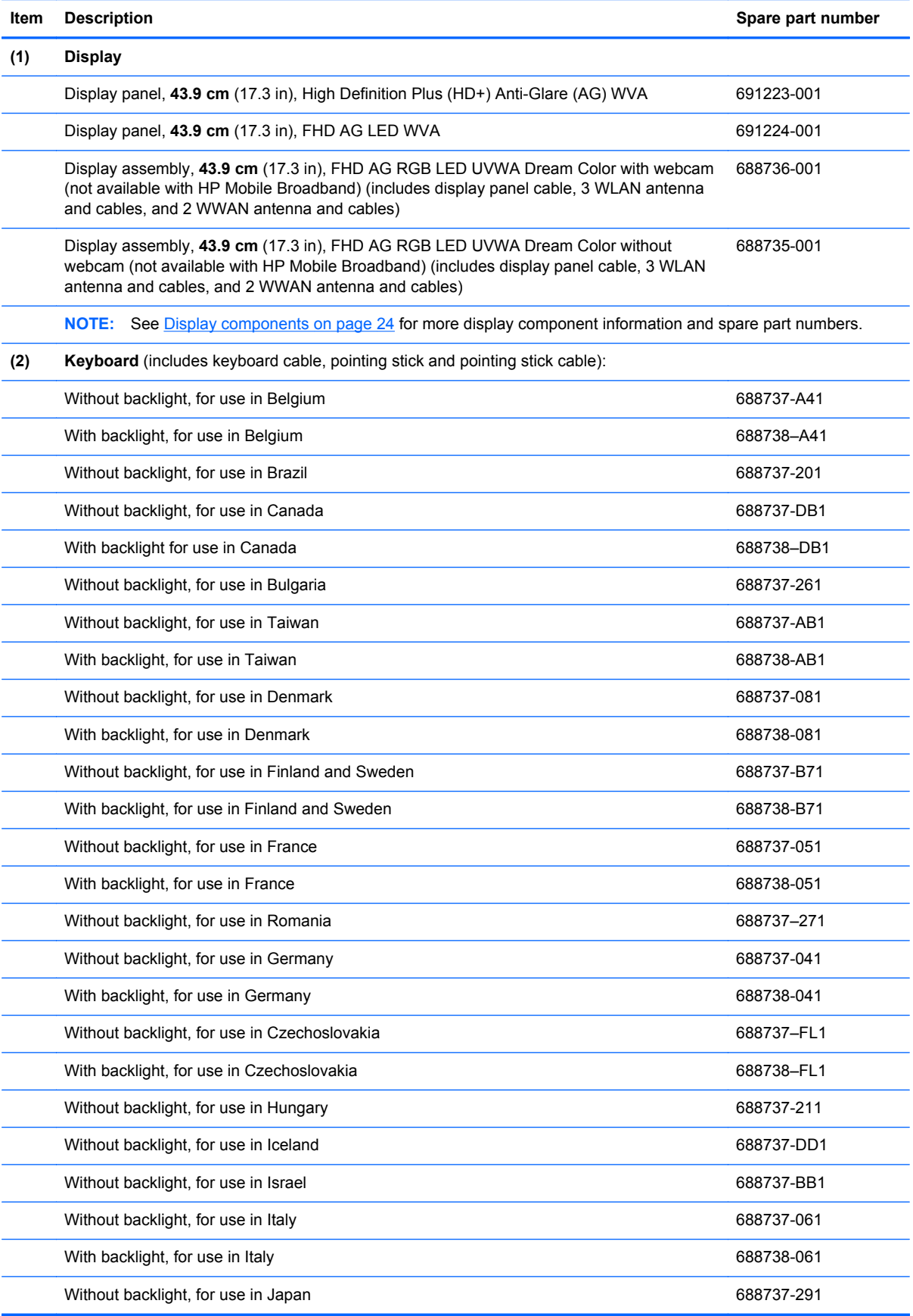

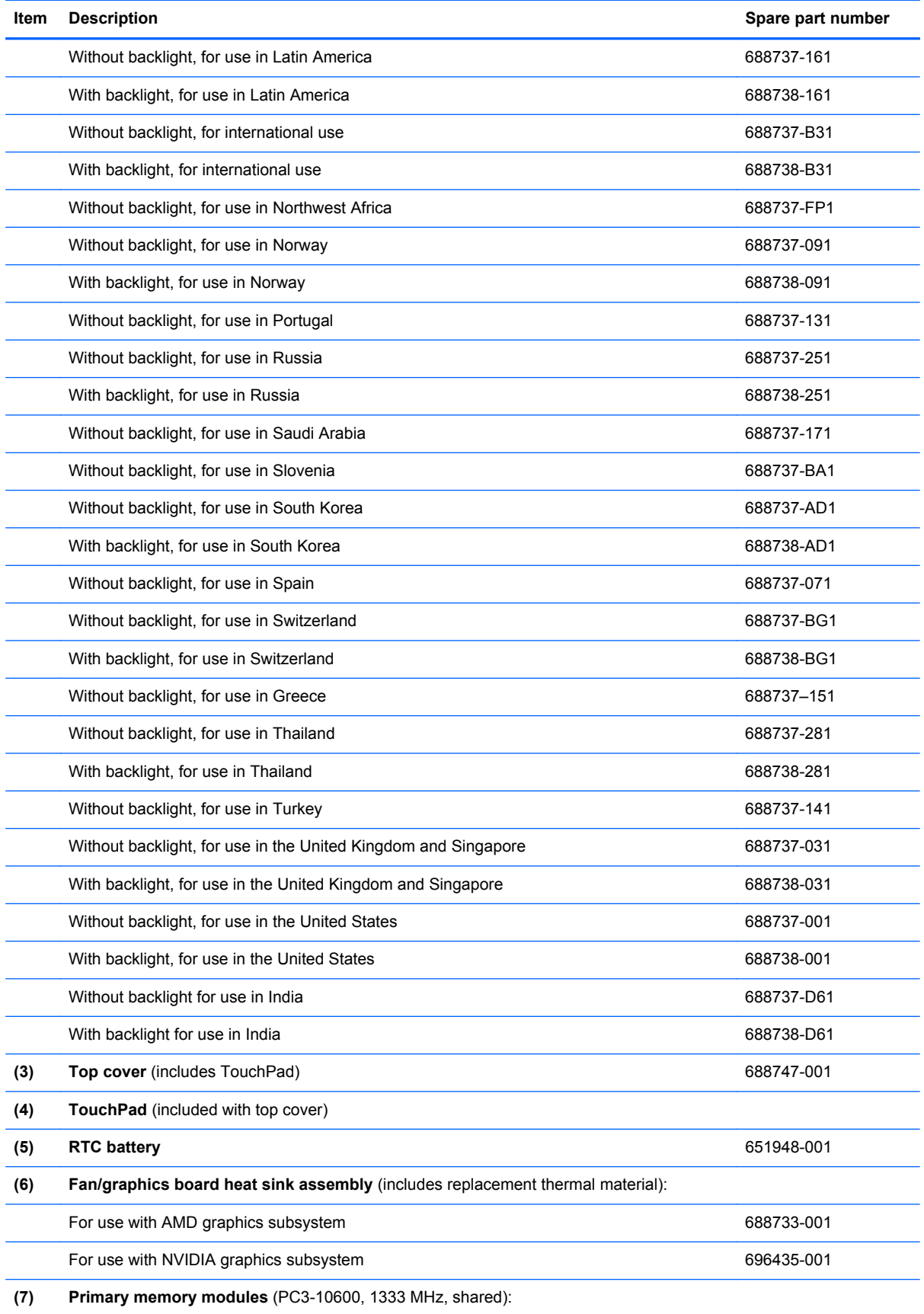

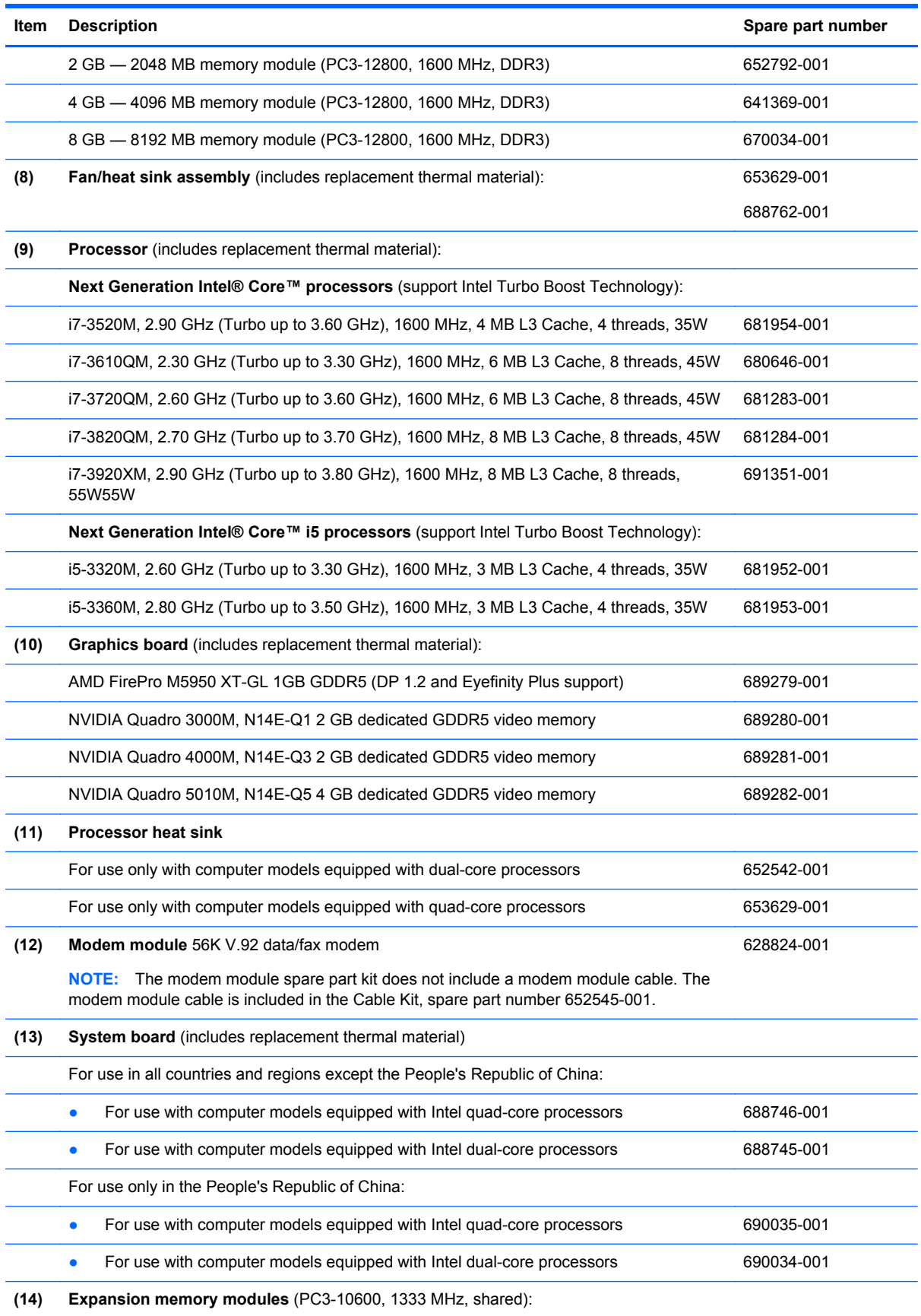

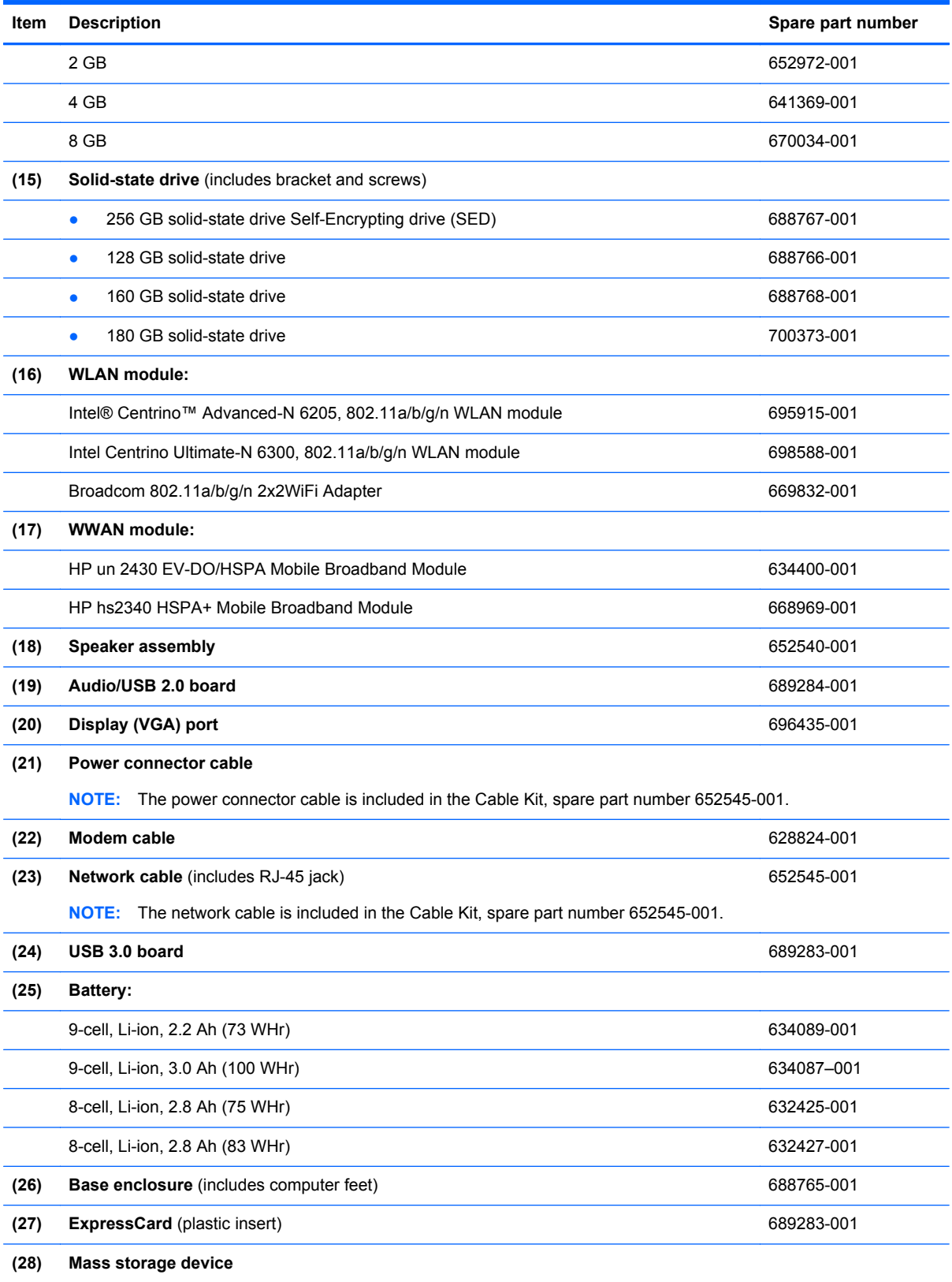

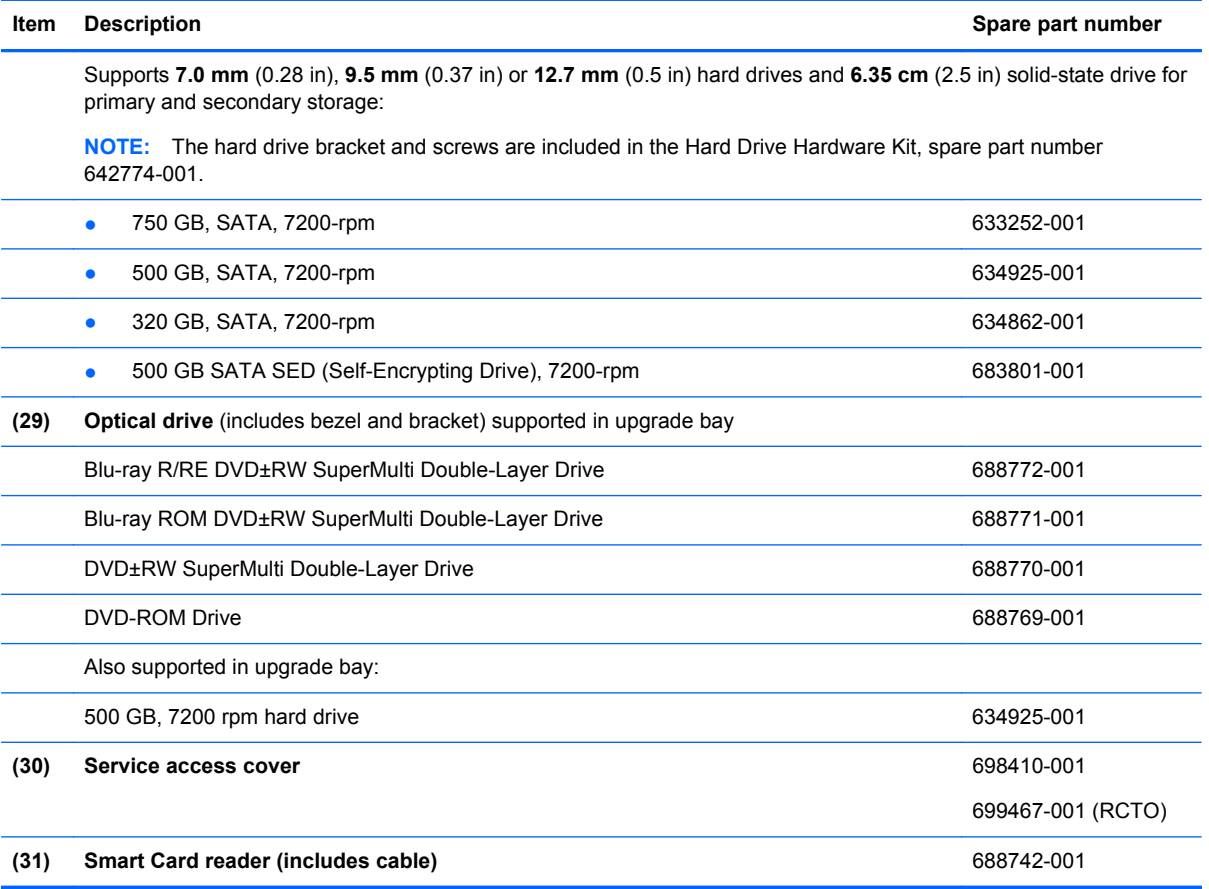

## <span id="page-31-0"></span>**Display components**

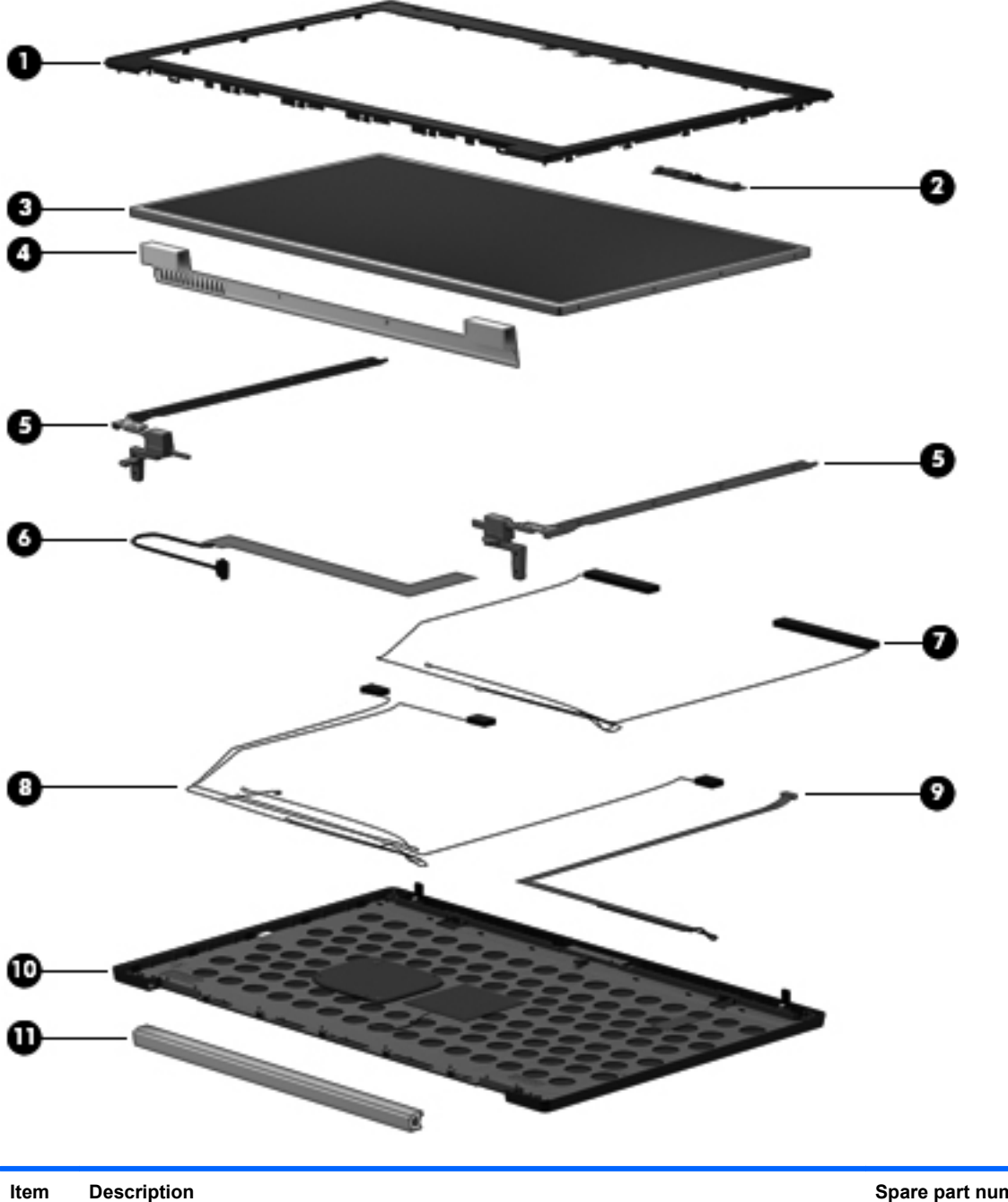

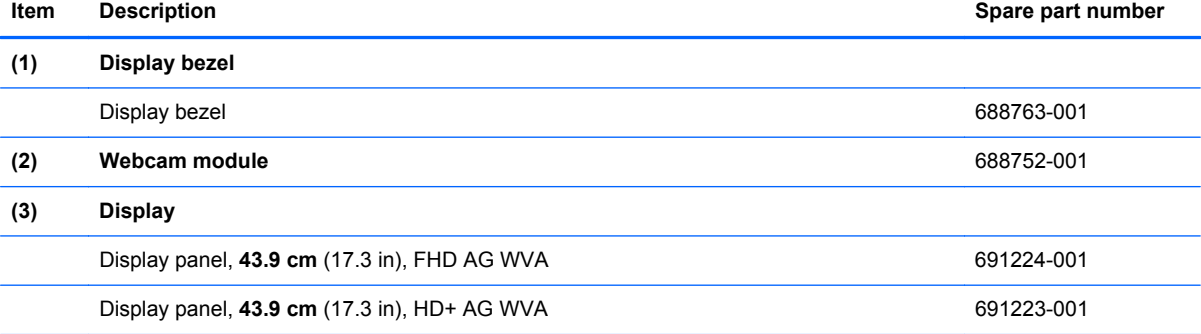

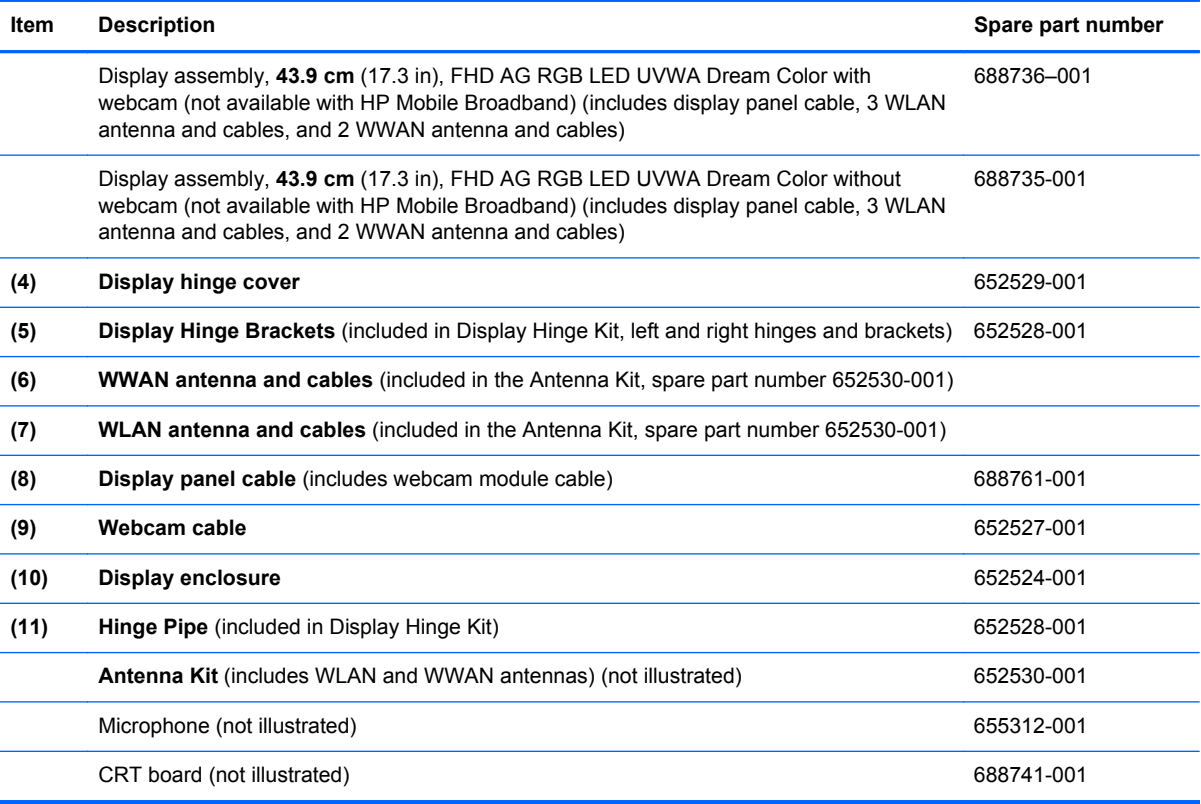

## <span id="page-33-0"></span>**Mass storage devices**

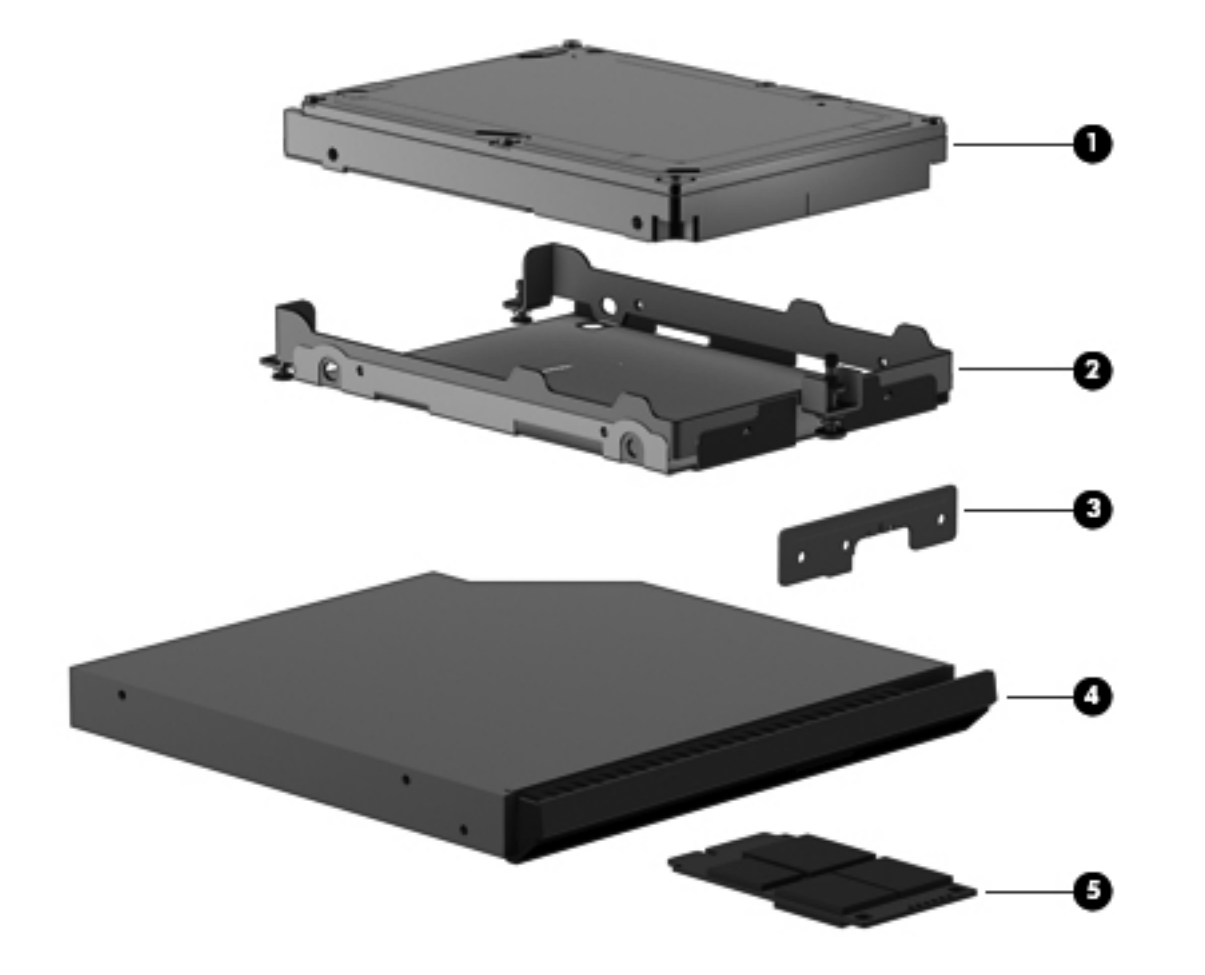

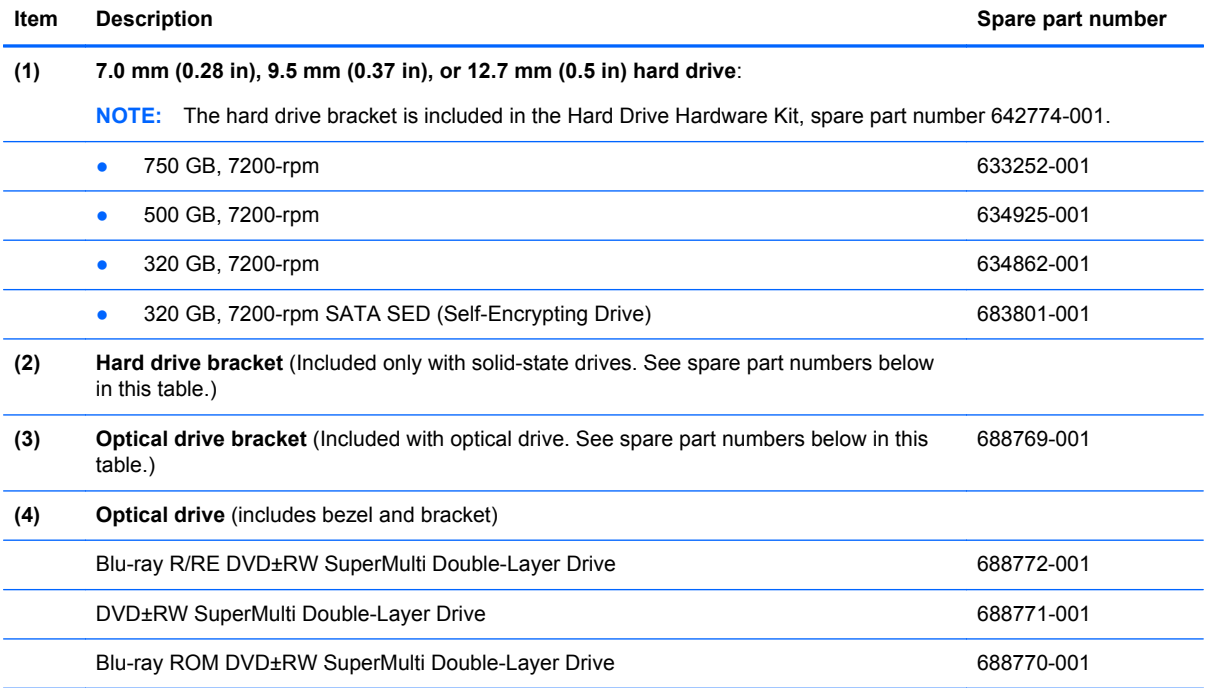

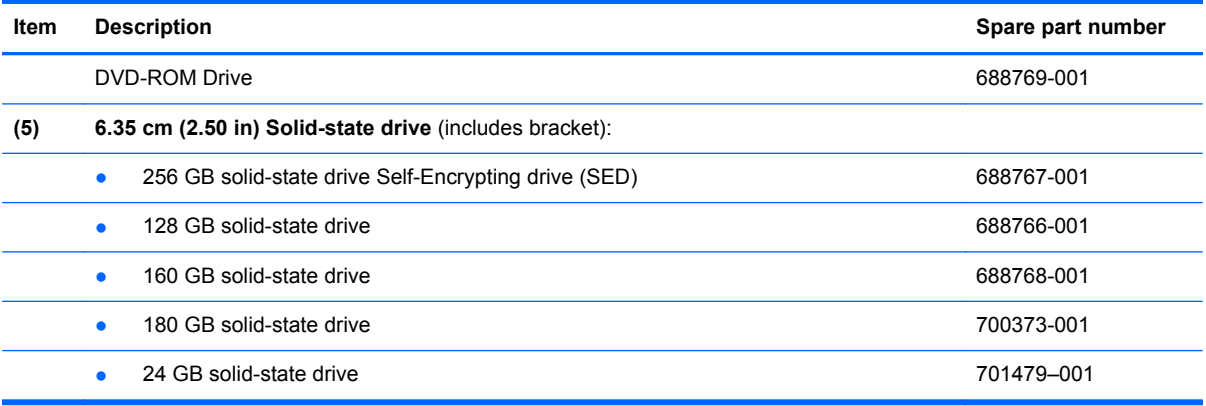

## <span id="page-35-0"></span>**Miscellaneous parts**

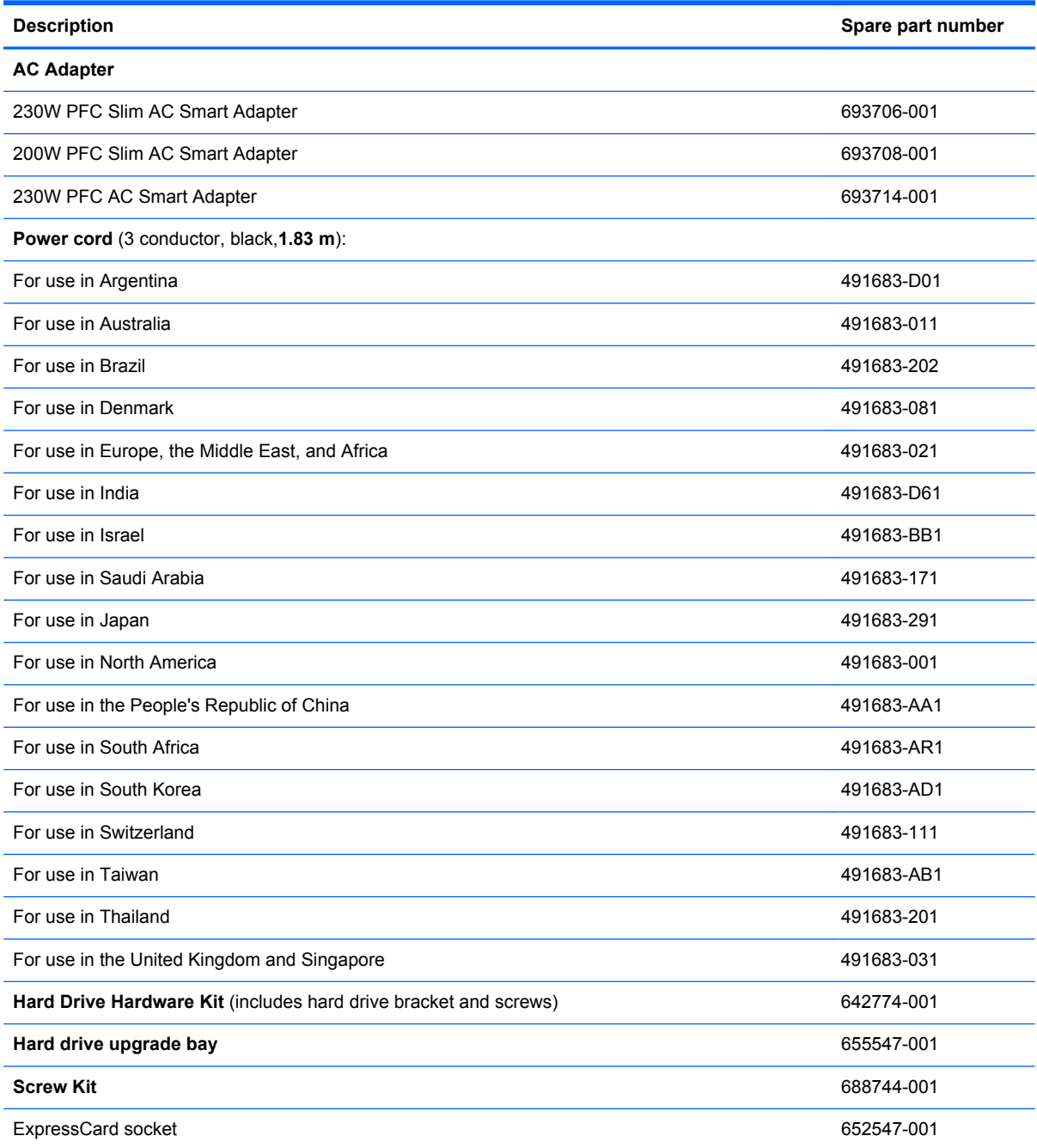
## **Sequential part number listing**

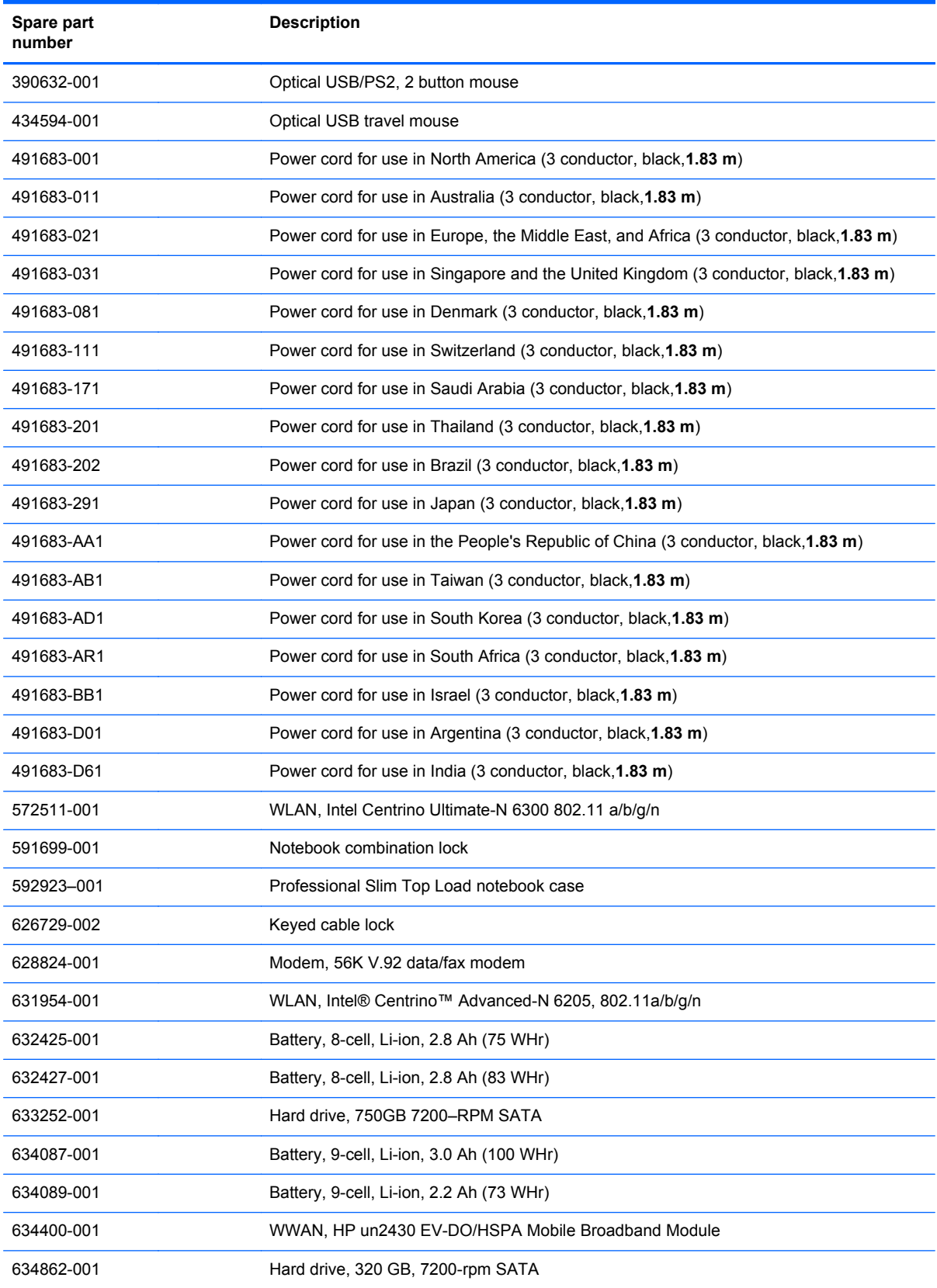

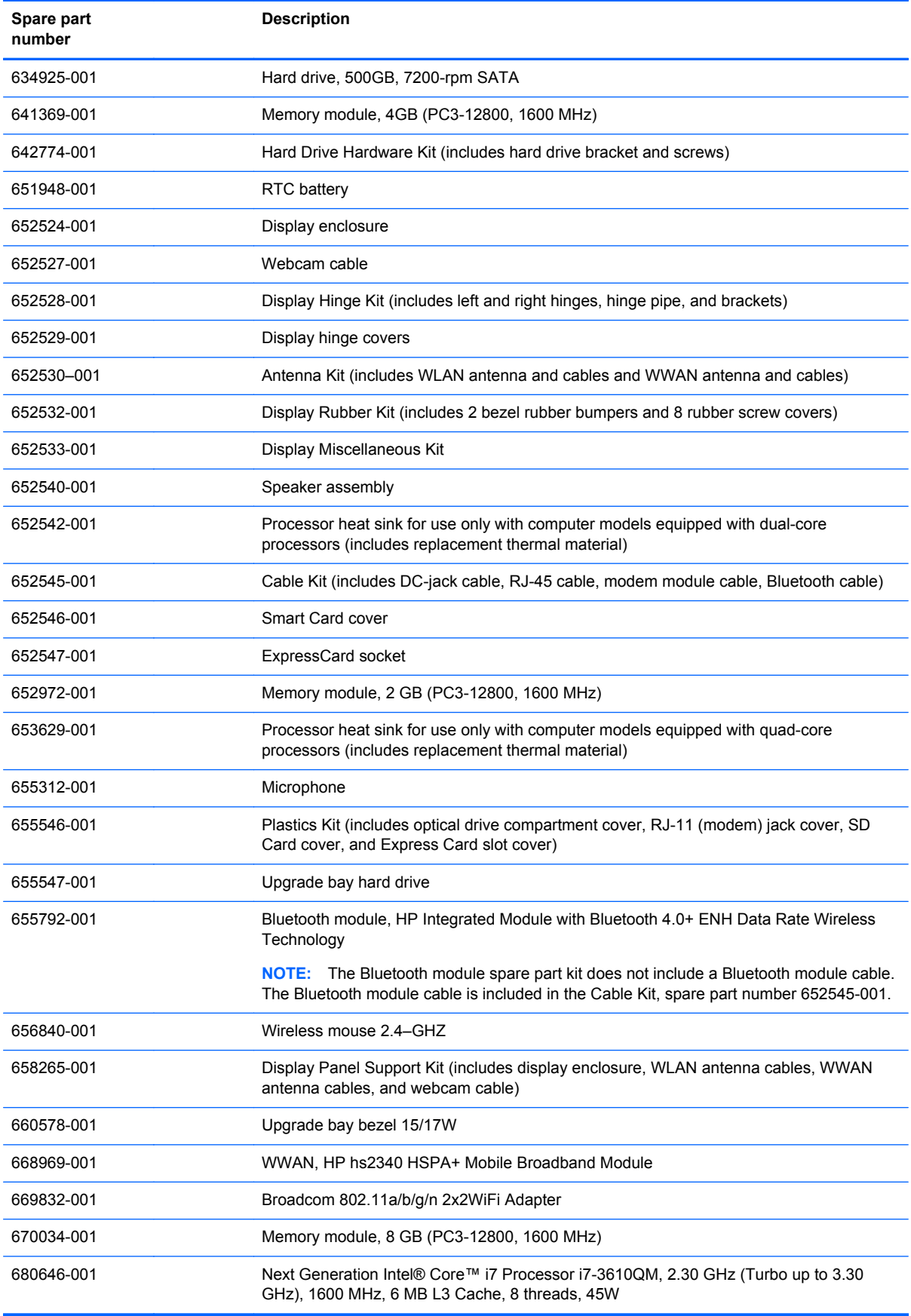

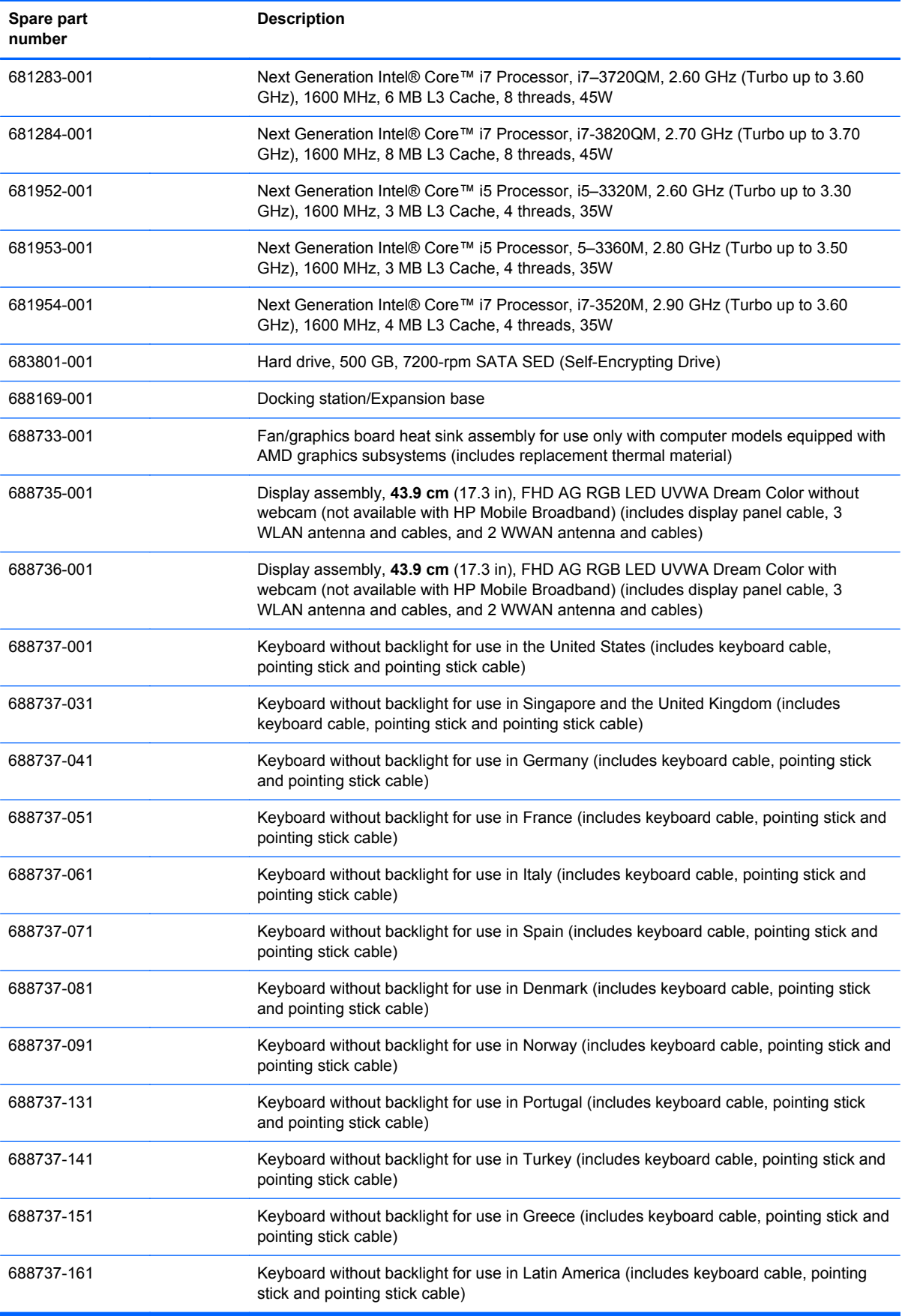

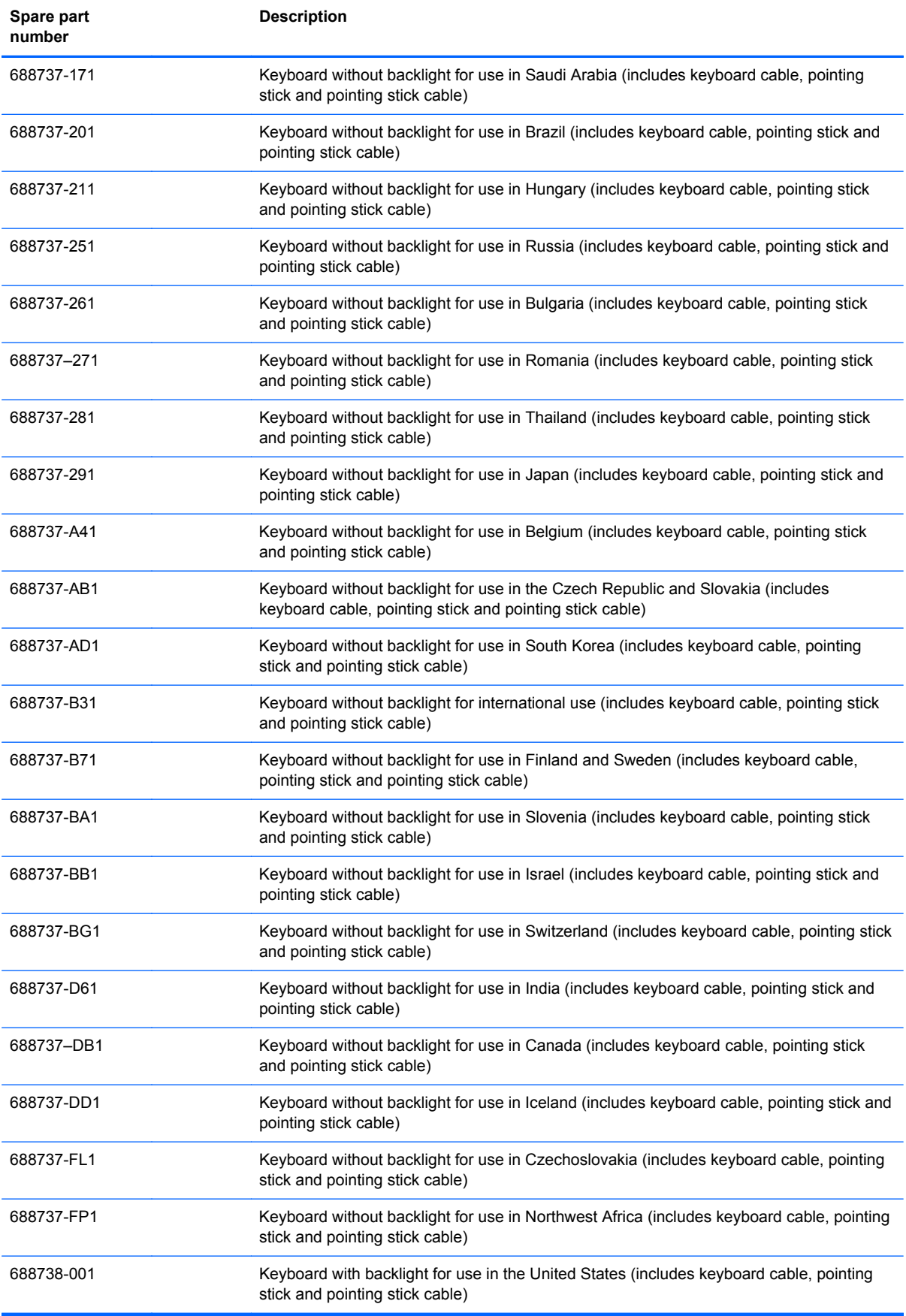

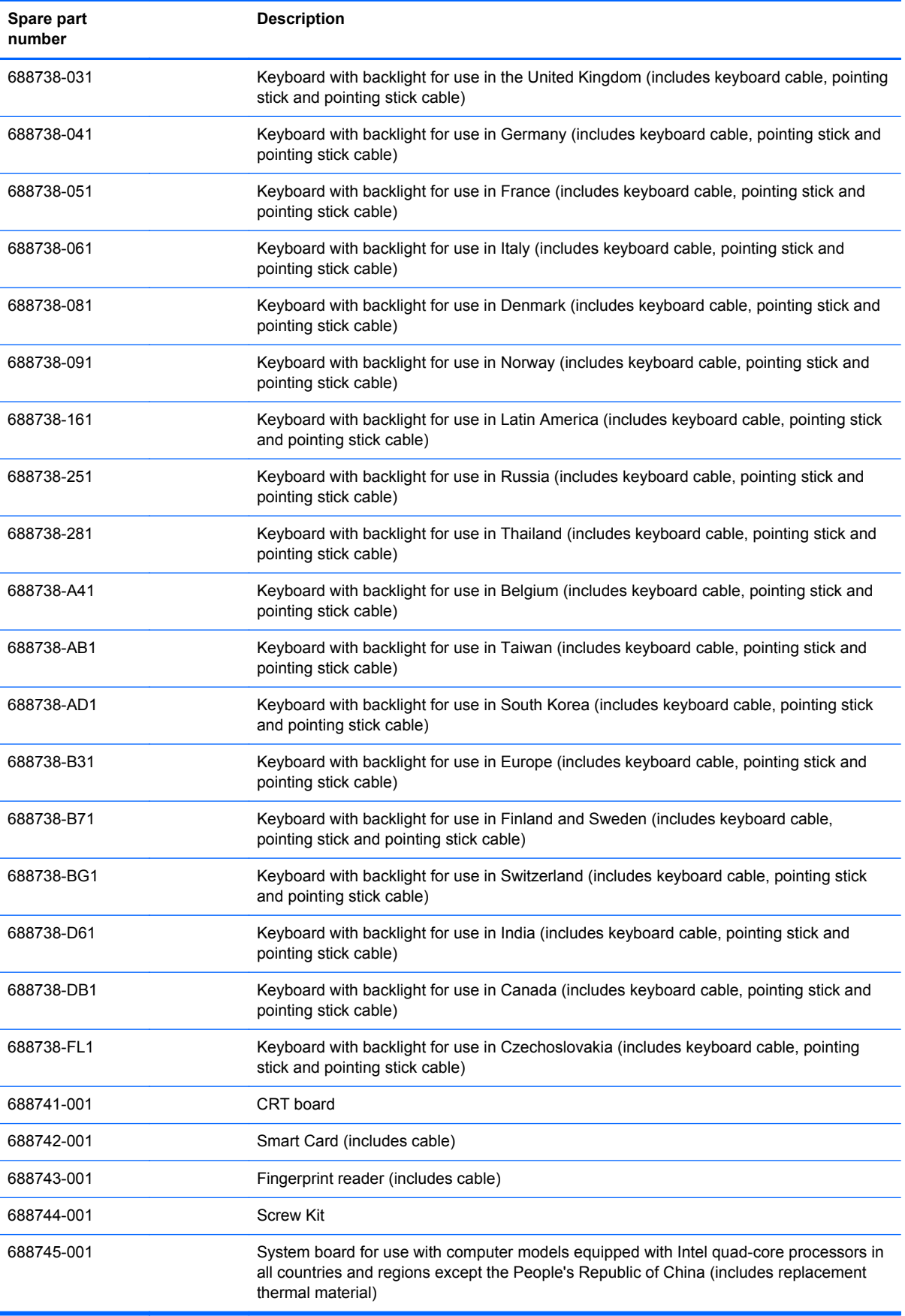

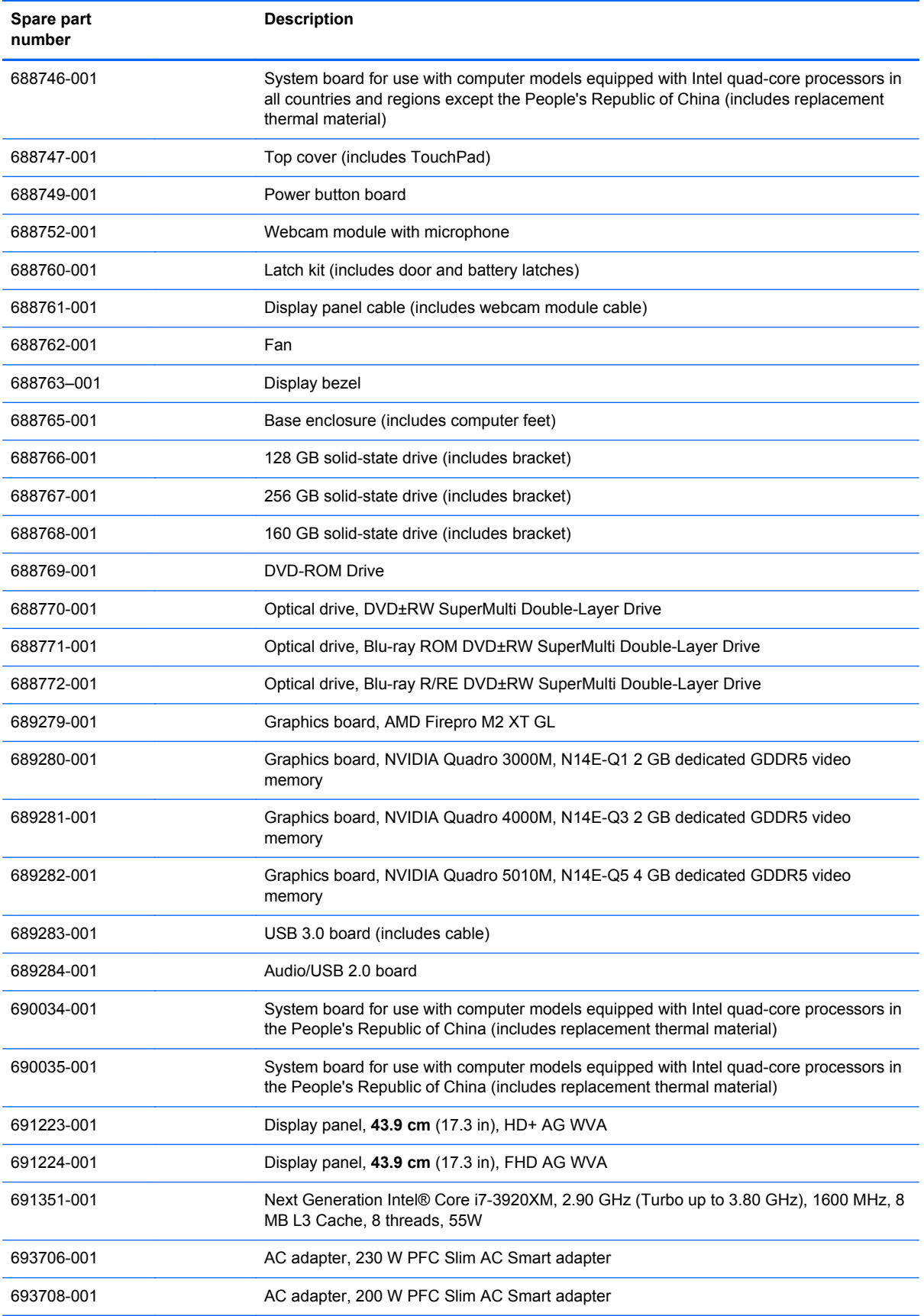

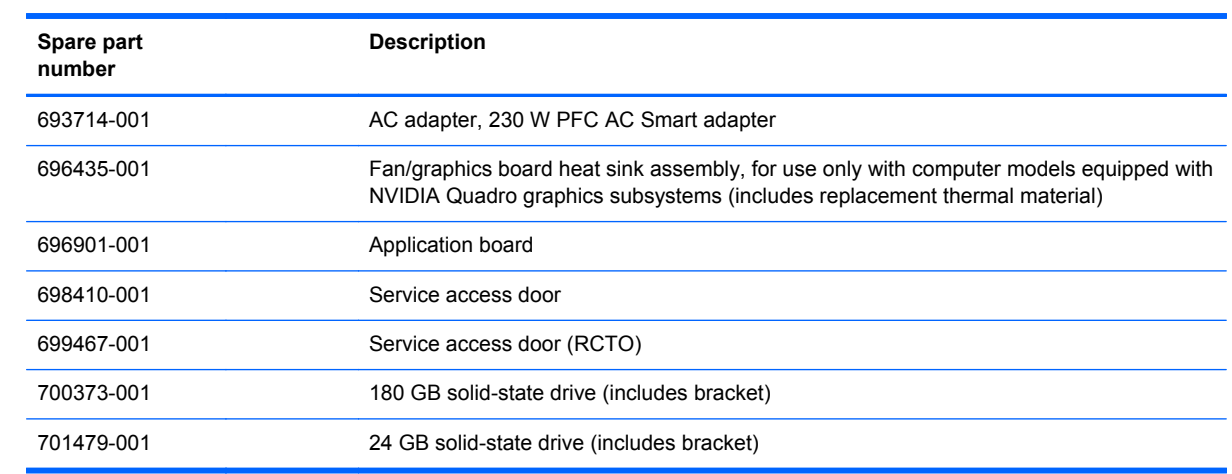

# **4 Removal and replacement procedures**

## **Preliminary replacement requirements**

### **Tools required**

You will need the following tools to complete the removal and replacement procedures:

- **Flat-bladed screwdriver**
- Magnetic screwdriver
- Phillips P0 and P1 screwdrivers
- Torx T8 screwdriver
- 5.0 mm hex socket driver

#### **Service considerations**

The following sections include some of the considerations that you must keep in mind during disassembly and assembly procedures.

**NOTE:** As you remove each subassembly from the computer, place the subassembly (and all accompanying screws) away from the work area to prevent damage.

#### **Plastic parts**

Using excessive force during disassembly and reassembly can damage plastic parts. Use care when handling the plastic parts. Apply pressure only at the points designated in the maintenance instructions.

#### **Cables and and pointing stick connectors**

**CAUTION:** When servicing the computer, be sure that cables are placed in their proper locations during the reassembly process. Improper cable placement can damage the computer.

Cables must be handled with extreme care to avoid damage. Apply only the tension required to unseat or seat the cables during removal and insertion. Handle cables by the connector whenever possible. In all cases, avoid bending, twisting, or tearing cables. Be sure that cables are routed in such a way that they cannot be caught or snagged by parts being removed or replaced. Handle flex cables with extreme care; these cables tear easily.

#### **Drive handling**

A **CAUTION:** Drives are fragile components that must be handled with care. To prevent damage to the computer, damage to a drive, or loss of information, observe these precautions:

Before removing or inserting a hard drive, shut down the computer. If you are unsure whether the computer is off or in Hibernation, turn the computer on, and then shut it down through the operating system.

Before handling a drive, be sure that you are discharged of static electricity. While handling a drive, avoid touching the connector.

Before removing a diskette drive or optical drive, be sure that a diskette or disc is not in the drive and be sure that the optical drive tray is closed.

Handle drives on surfaces covered with at least one inch of shock-proof foam.

Avoid dropping drives from any height onto any surface.

After removing a hard drive, an optical drive, or a diskette drive, place it in a static-proof bag.

Avoid exposing a hard drive to products that have magnetic fields, such as monitors or speakers.

Avoid exposing a drive to temperature extremes or liquids.

If a drive must be mailed, place the drive in a bubble pack mailer or other suitable form of protective packaging and label the package "FRAGILE."

## **Grounding guidelines**

#### **Electrostatic discharge damage**

Electronic components are sensitive to electrostatic discharge (ESD). Circuitry design and structure determine the degree of sensitivity. Networks built into many integrated and pointing stick circuits provide some protection, but in many cases, ESD contains enough power to alter device parameters or melt silicon junctions.

A discharge of static electricity from a finger or other conductor can destroy static-sensitive devices or microcircuitry. Even if the spark is neither felt nor heard, damage may have occurred.

An electronic device exposed to ESD may not be affected at all and and pointing stick can work perfectly throughout a normal cycle. Or the device may function normally for a while, then degrade in the internal layers, reducing its life expectancy.

A **CAUTION:** To prevent damage to the computer when you are removing or installing internal components, observe these precautions:

Keep components in their electrostatic-safe containers until you area ready to install them.

Use nonmagnetic tools.

Before touching an electronic component, discharge static electricity by using the guidelines described in this section.

Avoid touching pins, leads, and pointing stick circuitry. Handle electronic components as little as possible.

If you remove a component, place it in an electrostatic-safe container.

The following table shows how humidity affects the electrostatic voltage levels generated by different activities.

#### **CAUTION:** A product can be degraded by as little as 700 V.

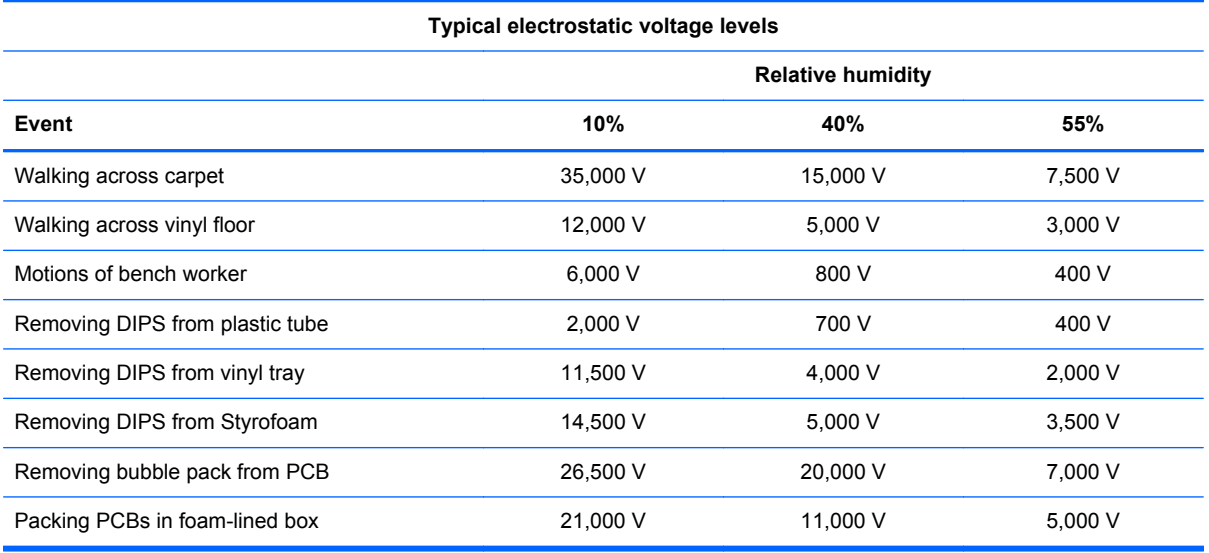

#### **Packaging and transporting guidelines**

Follow these grounding guidelines when packaging and transporting equipment:

- To avoid hand and pointing stick contact, transport products in static-safe tubes, bags, or boxes.
- Protect ESD-sensitive parts and assemblies with conductive or approved and pointing stick containers or packaging.
- Keep ESD-sensitive parts in their containers until the parts arrive at static-free workstations.
- Place items on a grounded surface before removing items from their containers.
- Always be properly grounded when touching a component or assembly.
- Store reusable ESD-sensitive parts from assemblies in protective packaging or nonconductive foam.
- Use transporters and pointing stick conveyors made of antistatic belts and roller bushings. Be sure that mechanized equipment used for moving materials is wired to ground and that proper materials are selected to avoid static charging. When grounding is not possible, use an ionizer to dissipate electric charges.

#### **Workstation guidelines**

Follow these grounding workstation guidelines:

- Cover the workstation with approved static-shielding material.
- Use a wrist strap connected to a properly grounded work surface and use properly grounded tools and equipment.
- Use conductive field service tools, such as cutters, screwdrivers, and vacuums.
- When fixtures must directly contact dissipative surfaces, use fixtures made only of static-safe materials.
- Keep the work area free of non conductive materials, such as ordinary plastic assembly aids and Styrofoam.
- Handle ESD-sensitive components, parts, and assemblies by the case or PCM laminate. Handle these items only at static-free workstations.
- Avoid and pointing stick contact with pins, leads, or circuitry.
- Turn off power and input signals before inserting or removing connectors or test equipment.

#### **Equipment guidelines**

Grounding equipment must include either a wrist strap or a foot strap at a grounded workstation.

- When seated, wear a wrist strap connected to a grounded system. Wrist straps are flexible straps with a minimum of one megohm ±10% resistance in the ground and pointing stick cords. To provide proper ground, wear a strap snugly against the skin at all times. On grounded mats with banana-plug connectors, use alligator clips to connect a wrist strap.
- When standing, use foot straps and a grounded floor mat. Foot straps (heel, toe, or boot straps) can be used at standing workstations and are compatible with most types of shoes or boots. On conductive floors or dissipative floor mats, use foot straps on both feet with a minimum of one megohm resistance between the operator and ground. To be effective, the conductive strips must be worn in contact with the skin.

The following grounding equipment is recommended to prevent electrostatic damage:

- Antistatic tape
- Antistatic smocks, aprons, and sleeve protectors
- Conductive bins and other assembly or soldering aids
- Nonconductive foam
- Conductive tabletop workstations with ground and pointing stick cords of one megohm resistance
- Static-dissipative tables or floor mats with hard ties to the ground
- **Field service kits**
- Static awareness labels
- Material-handling packages
- Non conductive plastic bags, tubes, or boxes
- Metal tote boxes
- Electrostatic voltage levels and protective materials

The following table lists the shielding protection provided by antistatic bags and floor mats.

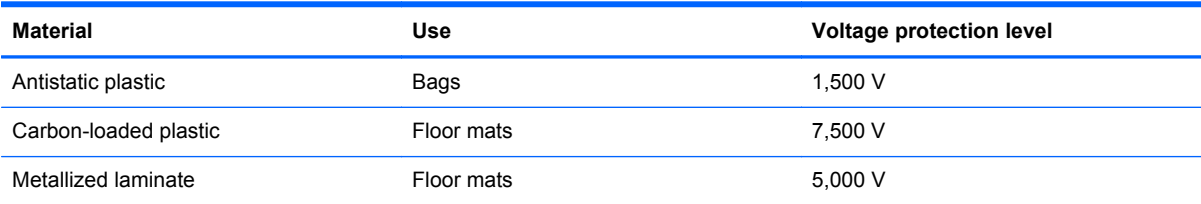

## **Component replacement procedures**

This chapter provides removal and replacement procedures.

There are as many as 98 screws and screw locks that must be removed, replaced, or loosened when servicing the computer. Make special note of each screw and screw lock size and location during removal and replacement.

#### **Service tag**

When ordering parts or requesting information, provide the computer serial number and model number provided on the service tag.

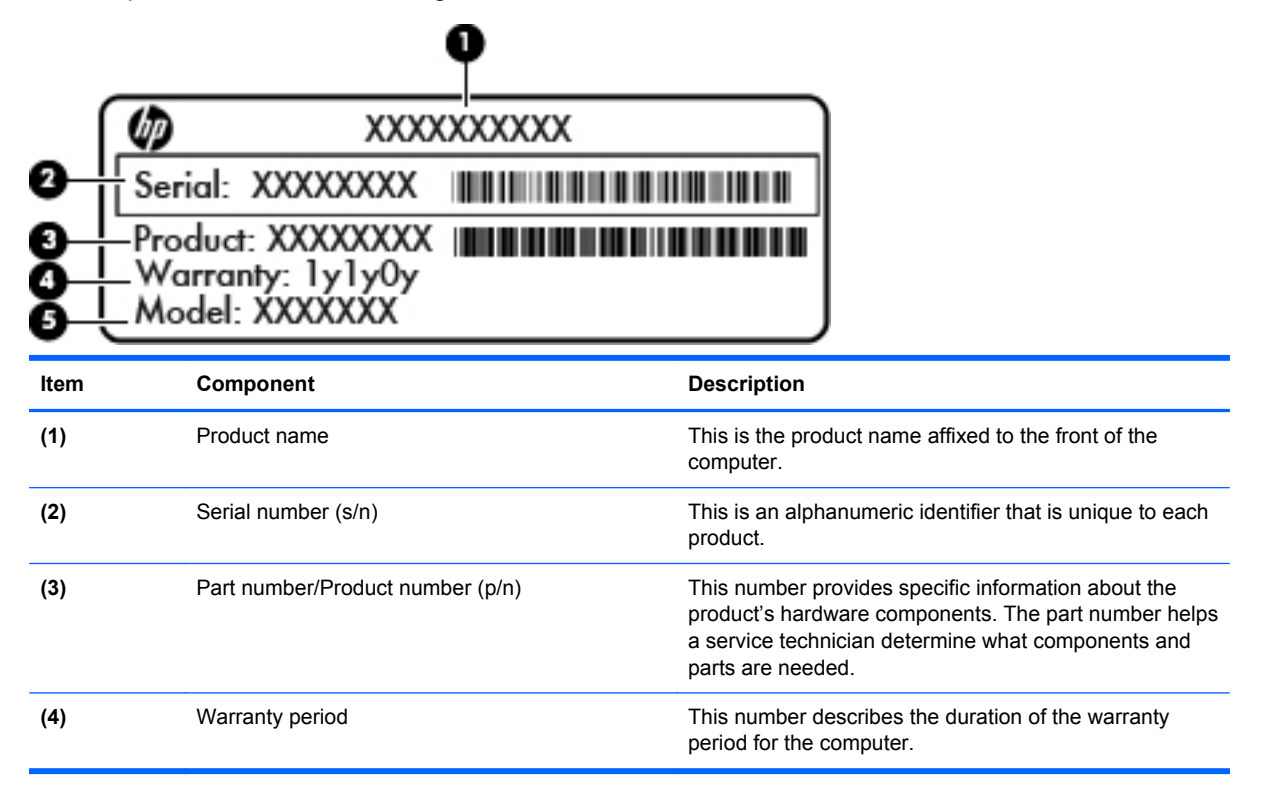

## <span id="page-49-0"></span>**Computer feet**

The computer feet (not illustrated) are adhesive-backed rubber pads. The feet are included in the base enclosure spare part kit, spare part number 688765-001. The rubber feet that attach to the base enclosure in the locations illustrated below.

## **Battery**

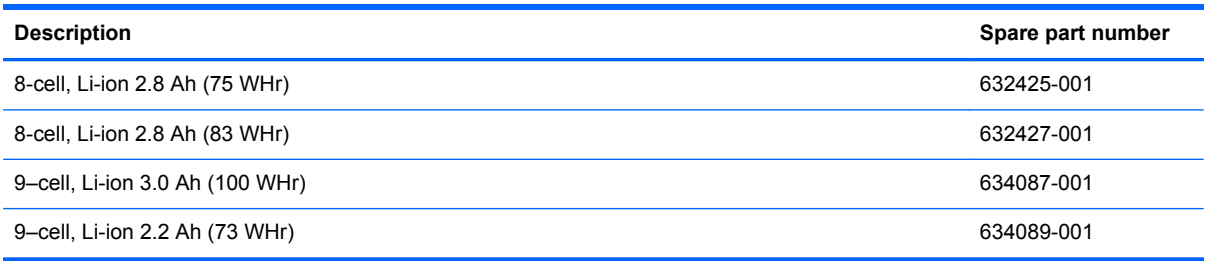

- **1.** Shut down the computer. If you are unsure whether the computer is off or in Hibernation, turn the computer on, and then shut it down through the operating system.
- **2.** Disconnect all external devices connected to the computer.
- **3.** Disconnect the power from the computer by first unplugging the power cord from the AC outlet and then unplugging the AC adapter from the computer.

Remove the battery:

- **1.** Position the computer upside down on a flat surface, with the front toward you.
- **2.** Slide the battery release latch to the left **(1)** to release the battery.
- **3.** Pivot the battery **(2)** upward and lift it out of the computer **(3)**.

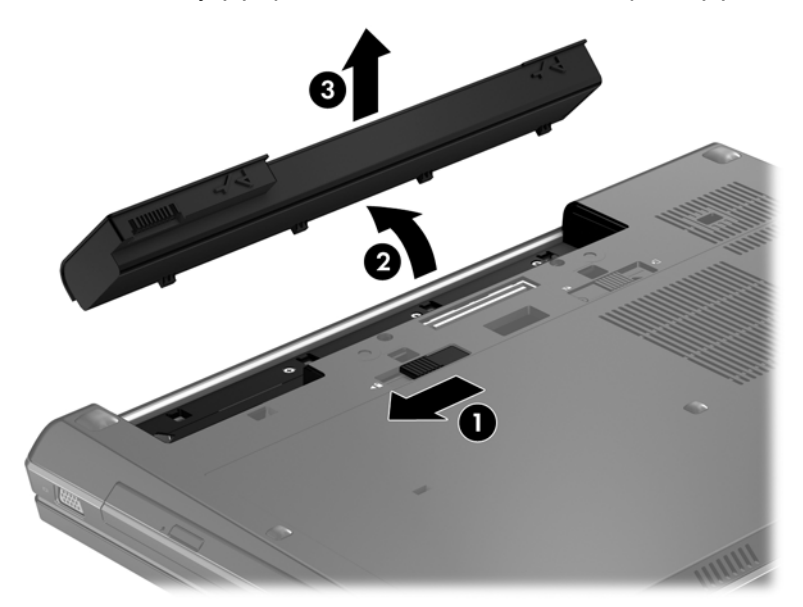

Install the battery by inserting it into the battery bay until you hear a click. Before disassembling the computer, follow these steps:

#### <span id="page-50-0"></span>**SIM**

Before removing the SIM, follow these steps:

- **1.** Shut down the computer. If you are unsure whether the computer is off or in Hibernation, turn the computer on, and then shut it down through the operating system.
- **2.** Disconnect all external devices connected to the computer.
- **3.** Disconnect the power from the computer by first unplugging the power cord from the AC outlet and then unplugging the AC adapter from the computer.
- **4.** Remove the battery (see **Battery on page 42**).

Remove the SIM:

- **1.** Press in on the SIM **(1)** to release it from the SIM slot.
- **2.** Remove the SIM **(2)** from the SIM slot.

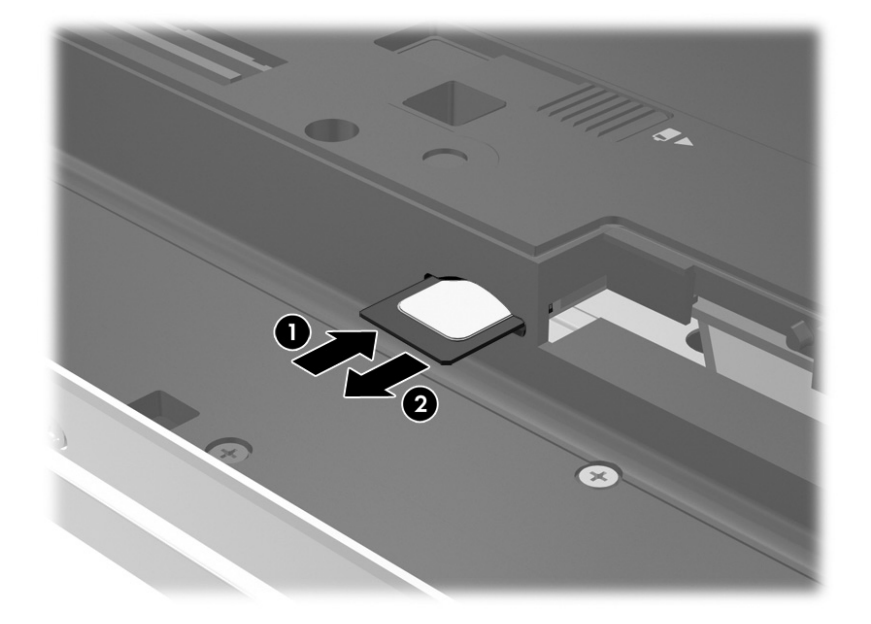

Install the SIM by inserting it into the SIM slot until you hear a click.

#### **Service access cover**

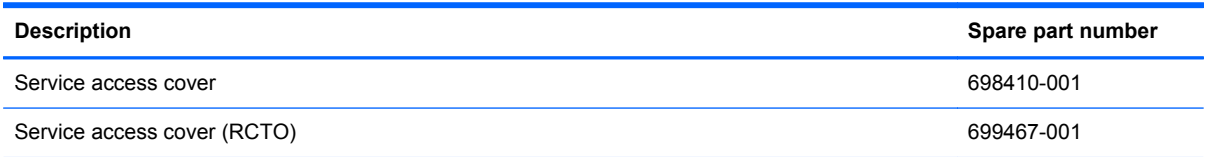

Before removing the service access cover, follow these steps:

- **1.** Shut down the computer. If you are unsure whether the computer is off or in Hibernation, turn the computer on, and then shut it down through the operating system.
- **2.** Disconnect all external devices connected to the computer.
- **3.** Disconnect the power from the computer by first unplugging the power cord from the AC outlet and then unplugging the AC adapter from the computer.
- **4.** Remove the battery (see **Battery on page 42**).

Remove the service access cover:

- **1.** Position the computer upside down on a flat surface, with the front toward you.
- **2.** Slide the service cover release latch to the right **(1)**, and remove the single security screw **(2)**, if it has been installed.
- **3.** Slide the service access cover release latch to the right **(3)** to release the service access cover.
- **4.** Slide the service access cover toward the front of the computer **(4)** and then remove the cover **(5)**.

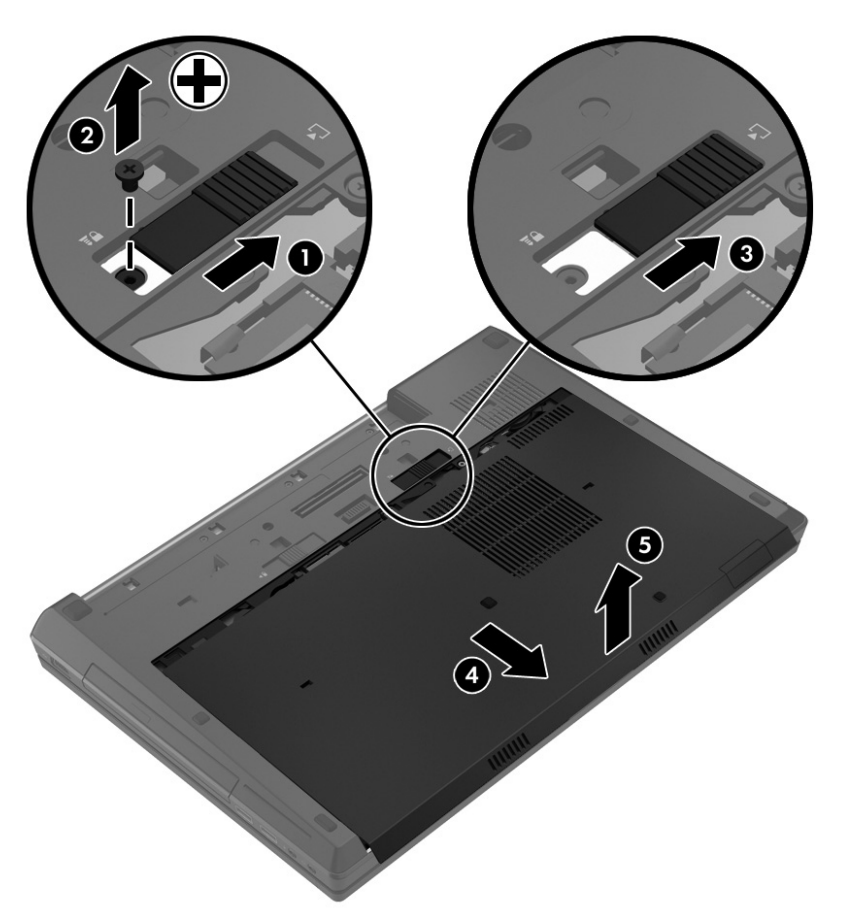

Reverse this procedure to reassemble and install the service cover. When reinstalling the service cover, install the security screw in the area that is adjacent to the service cover release latch. The security screw is located on the service cover.

<span id="page-52-0"></span>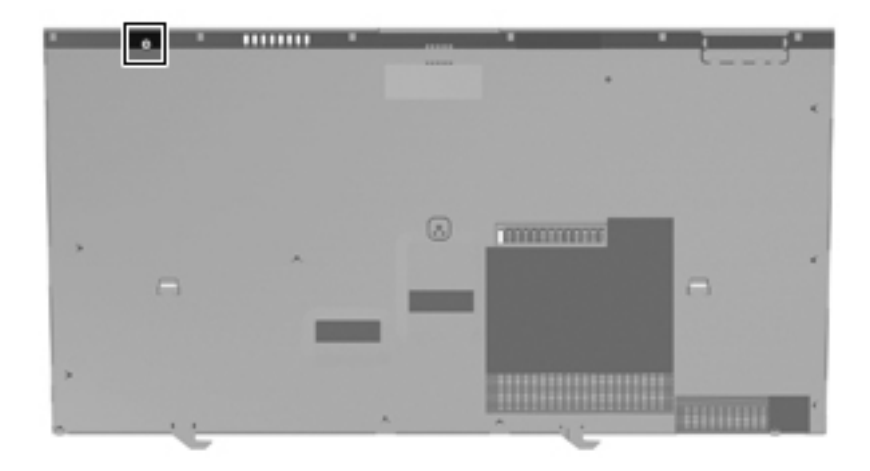

## **Primary hard drive**

**NOTE:** The hard drive bracket is included in the Hard Drive Hardware Kit, spare part number 642774-001.

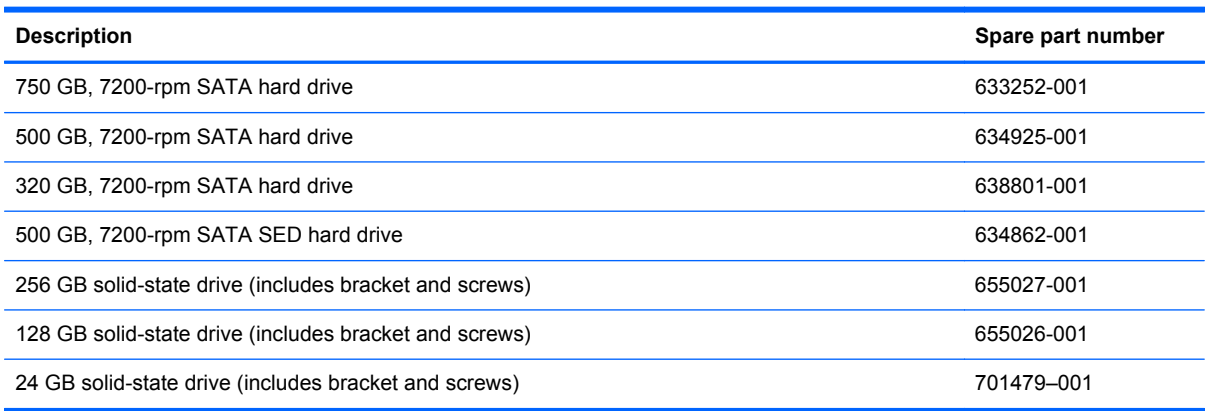

Before removing the primary hard drive, follow these steps:

- **1.** Shut down the computer. If you are unsure whether the computer is off or in Hibernation, turn the computer on, and then shut it down through the operating system.
- **2.** Disconnect all external devices connected to the computer.
- **3.** Disconnect the power from the computer by first unplugging the power cord from the AC outlet and then unplugging the AC adapter from the computer.
- **4.** Remove the battery (see **Battery on page 42**).
- **5.** Remove the service access cover (see **Service access cover on page 43**).
- **6.** Position the computer with the front toward you.
- **7.** Loosen the captive screw on the Smart Card reader **(1)**.

**8.** Lift the Smart Card reader to the upright position **(2)**.

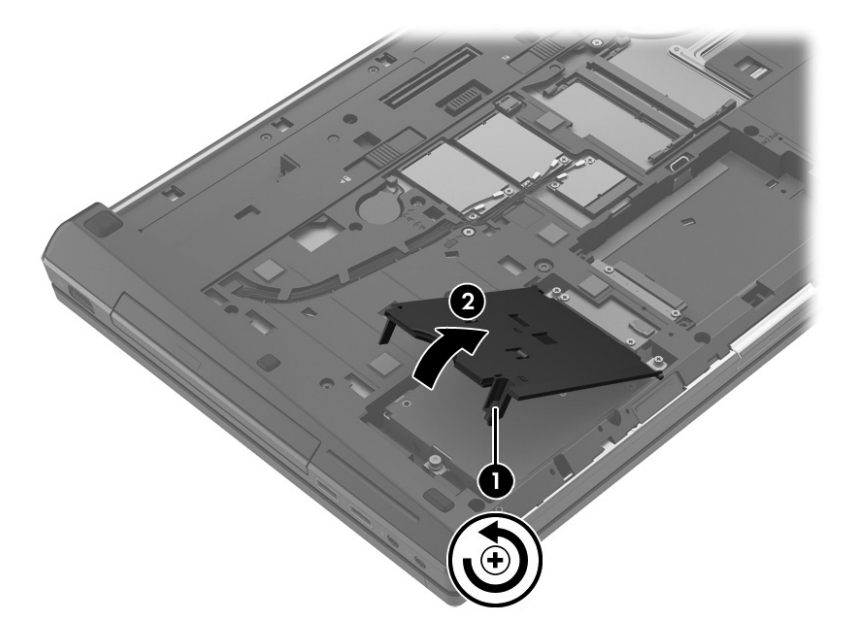

- **9.** Loosen the Phillips M2.5x10.5 captive screws **(1)** that secure the hard drive to the computer.
- **10.** Grasp the tab on the hard drive and slide the hard drive **(2)** to disconnect it from the system board.
- **11.** Lift the left side of the hard drive and remove the hard drive at an angle from the hard drive bay **(3)**.

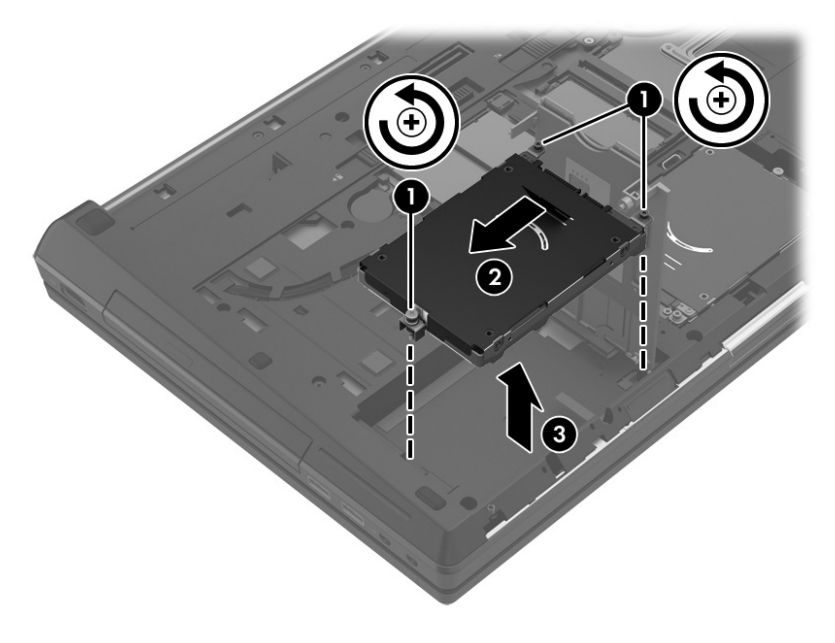

- **12.** If it is necessary to remove the hard drive bracket, follow these steps:
	- **a.** Remove the four Phillips M3.0x3.0 screws **(1)** that secure the hard drive bracket to the hard drive.

**b.** Lift the bracket **(2)** straight up to remove it from the hard drive.

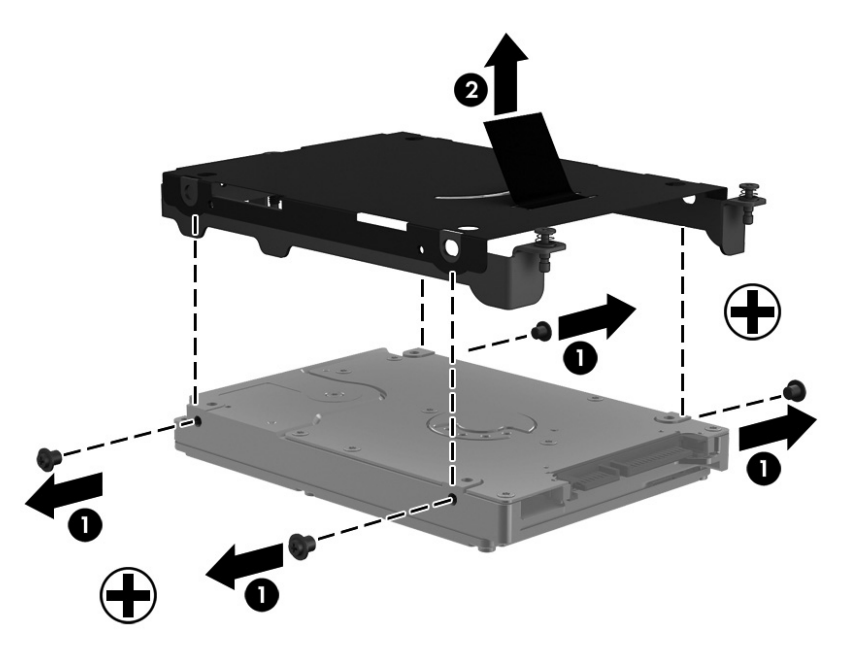

Reverse this procedure to reassemble and install the hard drive.

#### **Secondary hard drive**

**NOTE:** The hard drive bracket is included in the Hard Drive Hardware Kit, spare part number 642774-001.

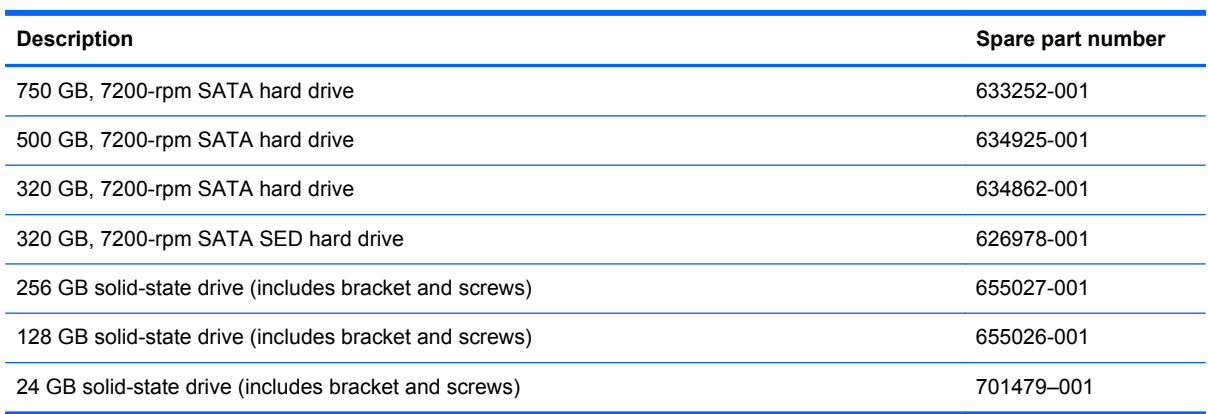

Before removing the secondary hard drive, follow these steps:

- **1.** Shut down the computer. If you are unsure whether the computer is off or in Hibernation, turn the computer on, and then shut it down through the operating system.
- **2.** Disconnect all external devices connected to the computer.
- **3.** Disconnect the power from the computer by first unplugging the power cord from the AC outlet and then unplugging the AC adapter from the computer.
- **4.** Remove the battery (see [Battery on page 42\)](#page-49-0).
- **5.** Remove the service access cover (see **Service access cover on page 43**).

Remove the secondary hard drive:

- **1.** Position the computer with the front toward you.
- **2.** Loosen the Phillips M2.5x10.5 captive screws **(1)** that secure the hard drive to the computer.
- **3.** Grasp the tab and slide the hard drive **(2)** to the right. Lift the hard drive up to remove it from the hard drive bay **(3)**.

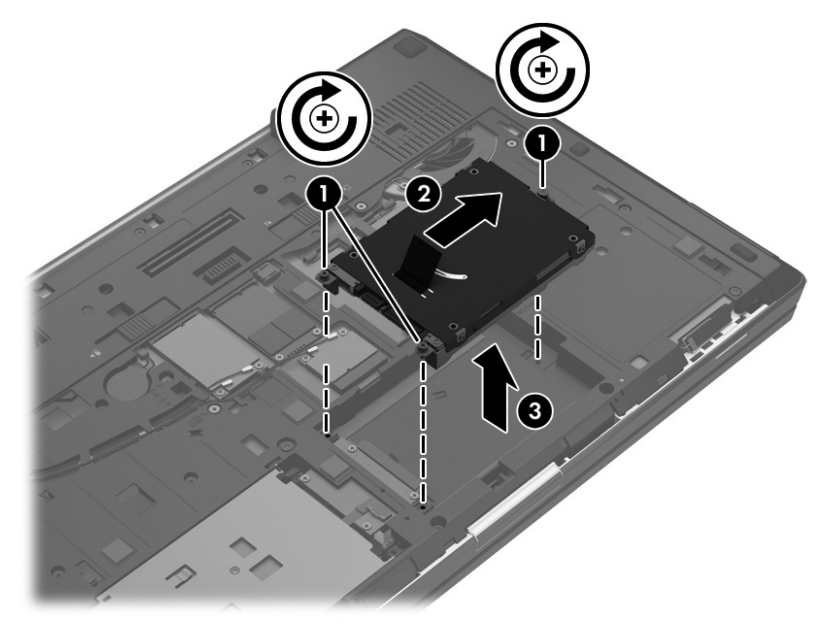

- **4.** If it is necessary to remove the hard drive bracket, follow these steps:
	- **a.** Remove the four Phillips M3.0x3.0 screws **(1)** that secure the hard drive bracket to the hard drive.
	- **b.** Lift the bracket **(2)** straight up to remove it.

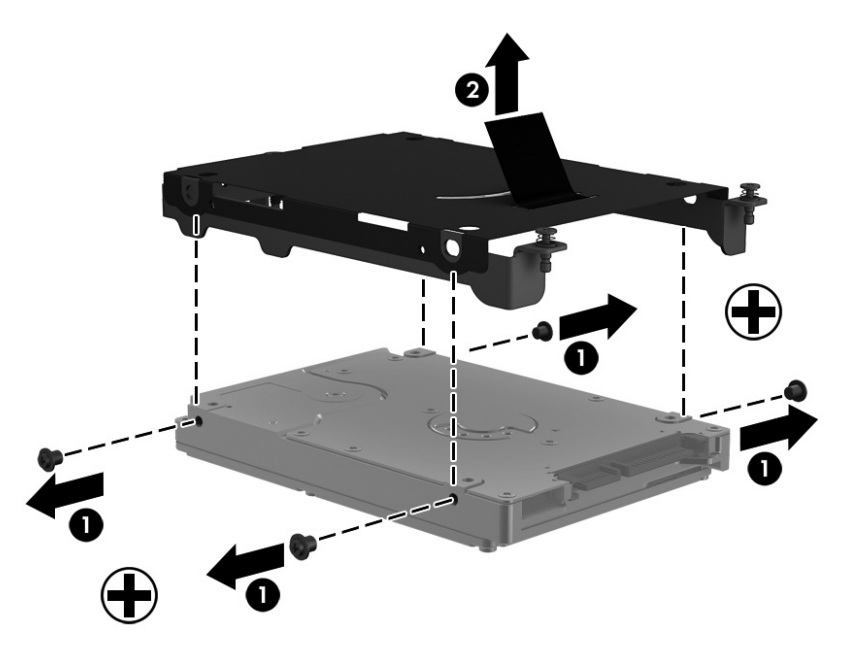

Reverse this procedure to reassemble and install the secondary hard drive.

### **Smart Card reader**

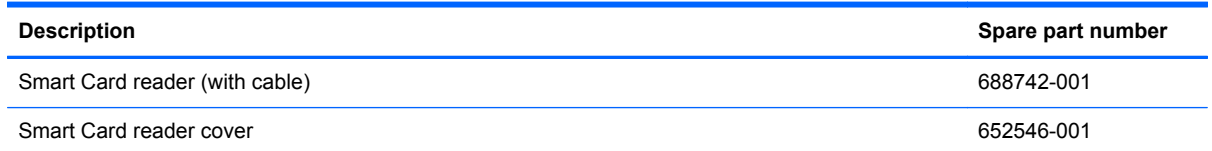

Before removing the Smart Card reader, follow these steps:

- **1.** Shut down the computer. If you are unsure whether the computer is off or in Hibernation, turn the computer on, and then shut it down through the operating system.
- **2.** Disconnect all external devices connected to the computer.
- **3.** Disconnect the power from the computer by first unplugging the power cord from the AC outlet and then unplugging the AC adapter from the computer.
- **4.** Remove the battery (see **Battery on page 42**).
- **5.** Remove the service access cover (see **Service access cover on page 43**).
- **6.** Position the computer with the front toward you.
- **7.** Disconnect the zero insertion force (ZIF) connector **(1)**, lift up the smart card reader until it is almost vertical **(2)**, and then remove the smart card reader **(3)**.

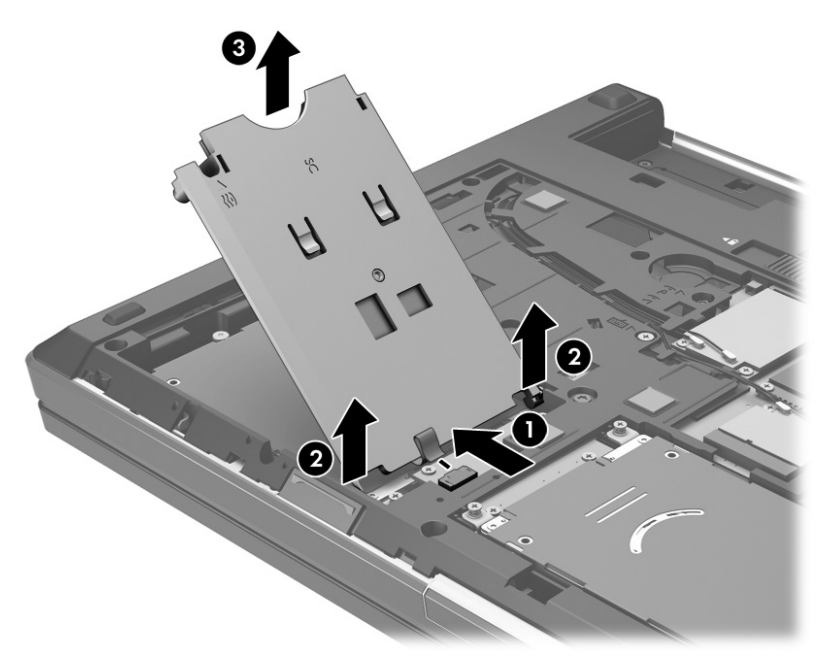

**8.** Remove the Phillips M3.0x2.5 screw **(1)** that secures the Smart Card reader board to the Smart Card reader cover.

**9.** Slide the Smart Card reader back toward the hinges on the Smart Card reader cover, and remove the Smart Card reader board **(2)**.

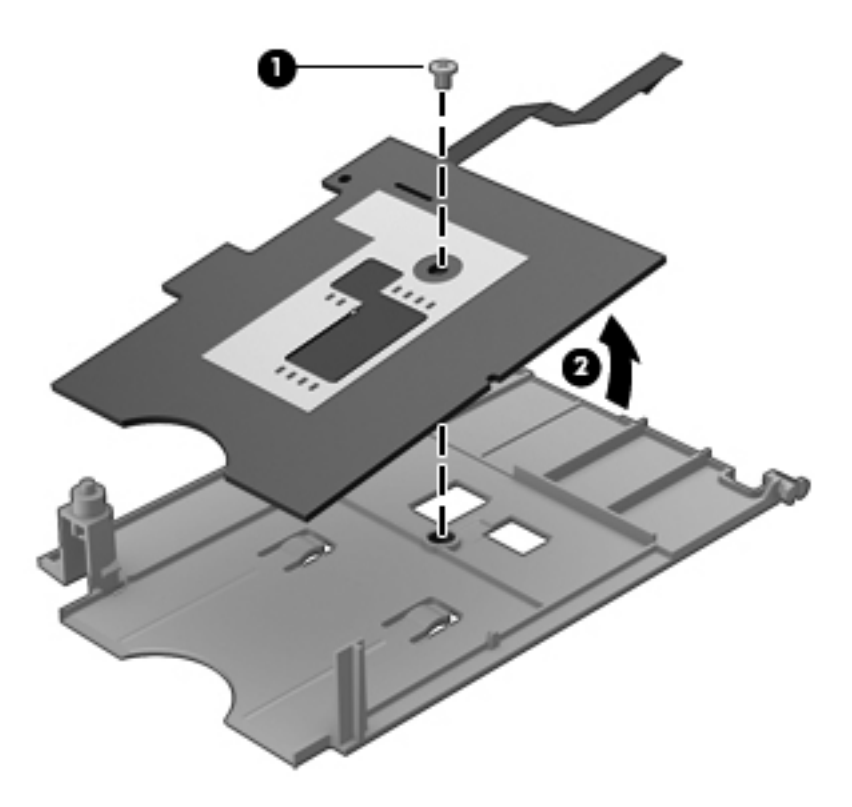

Reverse this procedure to reassemble and install the Smart Card reader.

#### **Bluetooth module**

**NOTE:** The Bluetooth module spare part kit does not include a Bluetooth module cable. The [Bluetooth](#page-99-0) module cable is included in the Cable Kit, spare part number 652545-001. See Bluetooth [module cable on page 92](#page-99-0) for information on replacing the Bluetooth module cable.

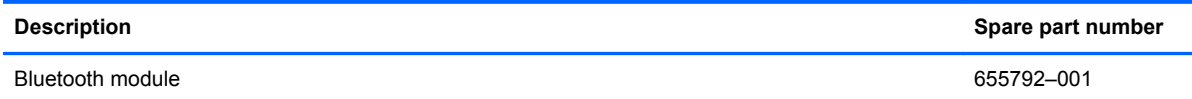

Before removing the Bluetooth module, follow these steps:

- **1.** Shut down the computer. If you are unsure whether the computer is off or in Hibernation, turn the computer on, and then shut it down through the operating system.
- **2.** Disconnect all external devices connected to the computer.
- **3.** Disconnect the power from the computer by first unplugging the power cord from the AC outlet and then unplugging the AC adapter from the computer.
- **4.** Remove the battery (see [Battery on page 42\)](#page-49-0).
- **5.** Remove the service access cover (see [Service access cover on page 43\)](#page-50-0).

Remove the Bluetooth module:

**1.** Remove the Bluetooth module cover.

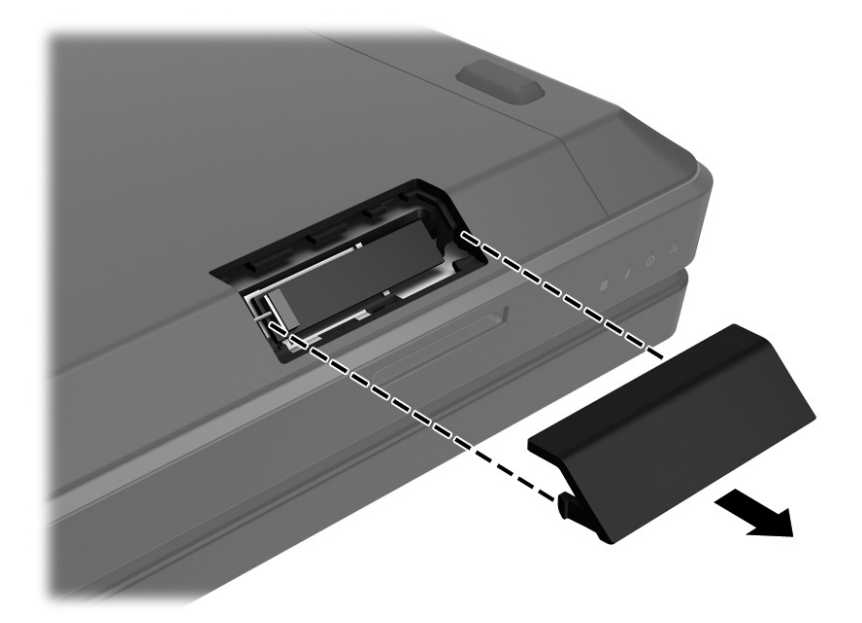

- **2.** Gently pry the Bluetooth module away from the adhesive in the base enclosure and lift the Bluetooth module **(1)**.
- **3.** Disconnect the Bluetooth module from the Bluetooth cable **(2)**, and remove the module.

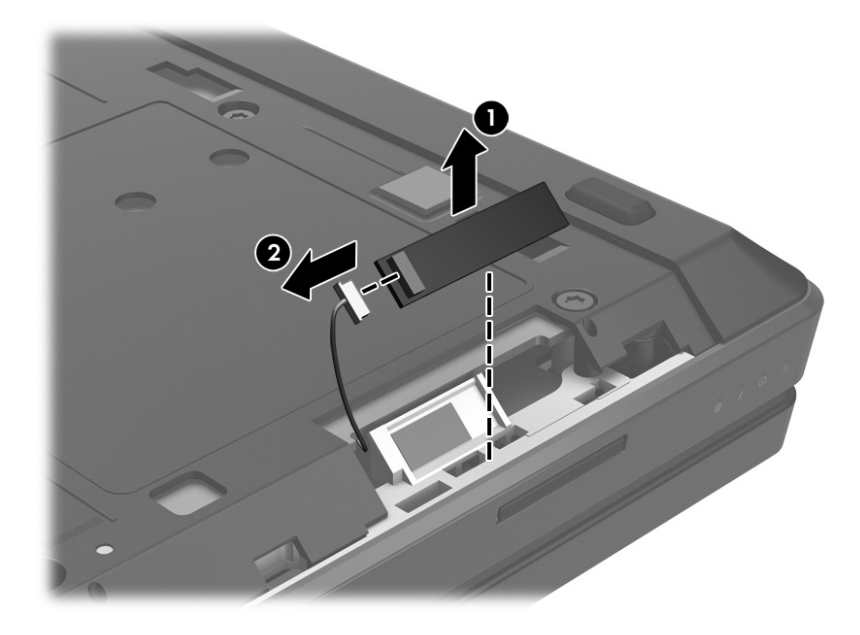

Reverse this procedure to install the Bluetooth module.

### **WLAN module**

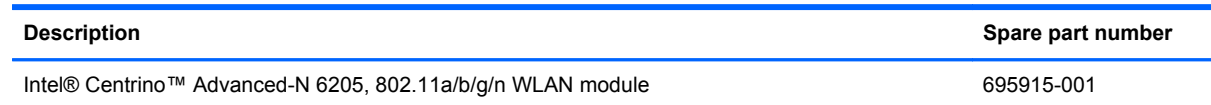

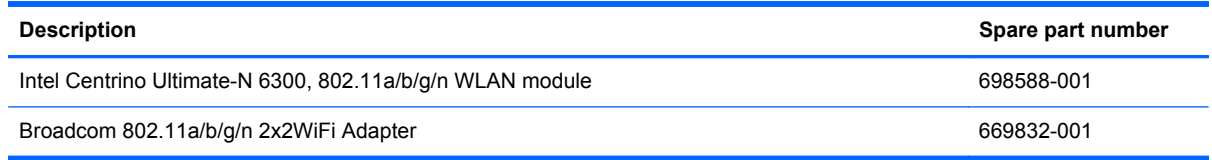

A CAUTION: The WLAN module and the WWAN module are not interchangeable.

To prevent an unresponsive system, replace the wireless module only with a wireless module authorized for use in the computer by the governmental agency that regulates wireless devices in your country or region. If you replace the module and then receive a warning message, remove the module to restore device functionality, and then contact technical support.

Before removing the WLAN module, follow these steps:

- **1.** Shut down the computer. If you are unsure whether the computer is off or in Hibernation, turn the computer on, and then shut it down through the operating system.
- **2.** Disconnect all external devices connected to the computer.
- **3.** Disconnect the power from the computer by first unplugging the power cord from the AC outlet and then unplugging the AC adapter from the computer.
- **4.** Remove the battery (see [Battery on page 42\)](#page-49-0).
- **5.** Remove the service access cover (see [Service access cover on page 43\)](#page-50-0).

Remove the WLAN module:

- **1.** Position the computer with the front toward you.
- **2.** Disconnect the WLAN antenna cables **(1)** from the terminals on the WLAN module.

**NOTE:** The WLAN antenna cables are numbered and connect from left to right on the WLAN module.

- **3.** Remove the two Phillips M2.0×2.0 screws **(2)** that secure the WLAN module to the system board. (The WLAN module tilts up.)
- **4.** Remove the WLAN module **(3)** by pulling the module away from the slot at an angle.
- **NOTE:** WLAN modules are designed with a notch (4) to prevent incorrect insertion of the WLAN module into the WLAN module slot.

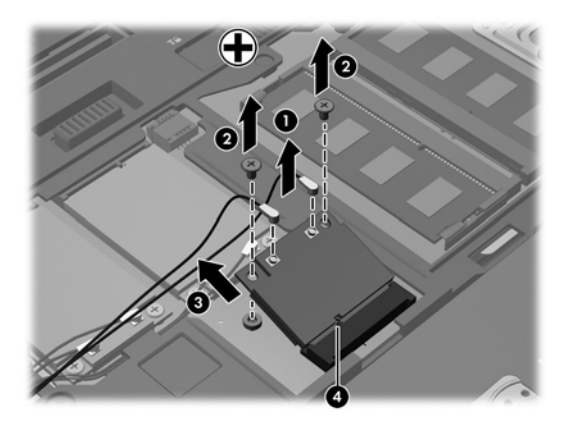

Reverse this procedure to install the WLAN module.

#### **WWAN module**

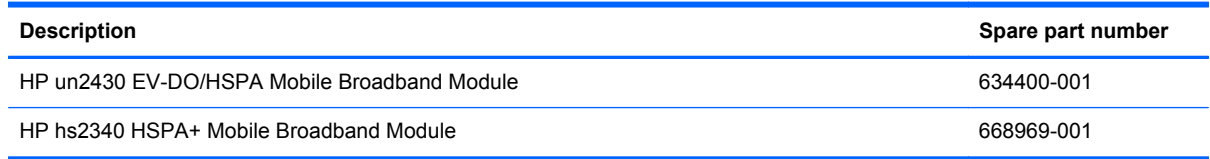

A CAUTION: The WWAN module and the WLAN module are not interchangeable.

To prevent an unresponsive system, replace the wireless module only with a wireless module authorized for use in the computer by the governmental agency that regulates wireless devices in your country or region. If you replace the module and then receive a warning message, remove the module to restore device functionality, and then contact technical support.

Before removing the WWAN module, follow these steps:

- **1.** Shut down the computer. If you are unsure whether the computer is off or in Hibernation, turn the computer on, and then shut it down through the operating system.
- **2.** Disconnect all external devices connected to the computer.
- **3.** Disconnect the power from the computer by first unplugging the power cord from the AC outlet and then unplugging the AC adapter from the computer.
- **4.** Remove the battery (see **Battery on page 42**).
- **5.** Remove the service access cover (see [Service access cover on page 43\)](#page-50-0).

Remove the WWAN module:

- **1.** Disconnect the WWAN antenna cables **(1)** from the terminals on the WWAN module.
- **NOTE:** The red WWAN antenna cable is connected to the WWAN module "Main" terminal. The blue WWAN antenna cable is connected to the WWAN module "Aux" terminal.
- **2.** Remove the two Phillips M2.0×2.0 screws **(2)** that secure the WWAN module to the system board. (The WWAN module tilts up.)
- **3.** Remove the WWAN module **(3)** by pulling the module away from the slot at an angle.

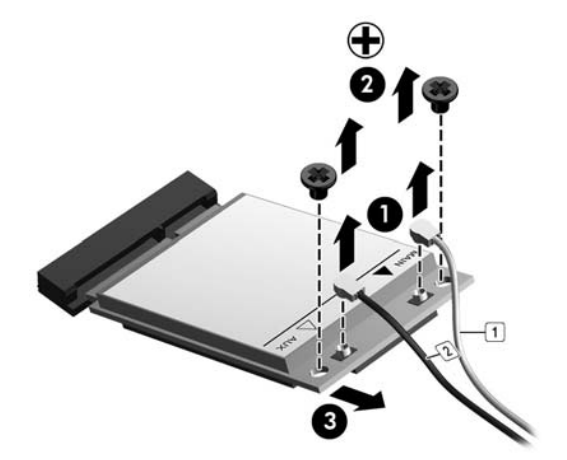

Reverse this procedure to install the WWAN module.

## <span id="page-61-0"></span>**RTC battery**

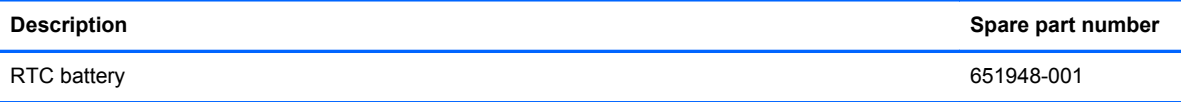

Before removing the RTC battery, follow these steps:

- **1.** Shut down the computer. If you are unsure whether the computer is off or in Hibernation, turn the computer on, and then shut it down through the operating system.
- **2.** Disconnect all external devices connected to the computer.
- **3.** Disconnect the power from the computer by first unplugging the power cord from the AC outlet and then unplugging the AC adapter from the computer.
- **4.** Remove the battery (see **Battery on page 42**).
- **5.** Remove the service access cover (see [Service access cover on page 43\)](#page-50-0).

Remove the RTC battery:

**▲** Disconnect the RTC battery cable **(1)** from the system board and remove the RTC battery **(2)**.

**NOTE:** You may need to remove some double-sided adhesive.

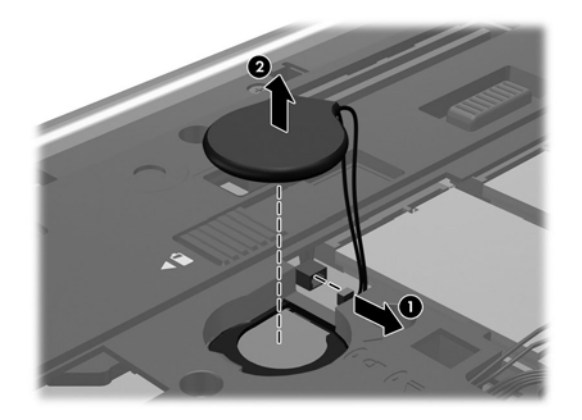

Reverse this procedure to install the RTC battery.

## **Optical drive**

**NOTE:** The upgrade bay supports both optical drives and hard drives. If you switch from a hard drive to an optical drive in the upgrade bay, you will need to remove four additional screws that secure the hard drive carrier.

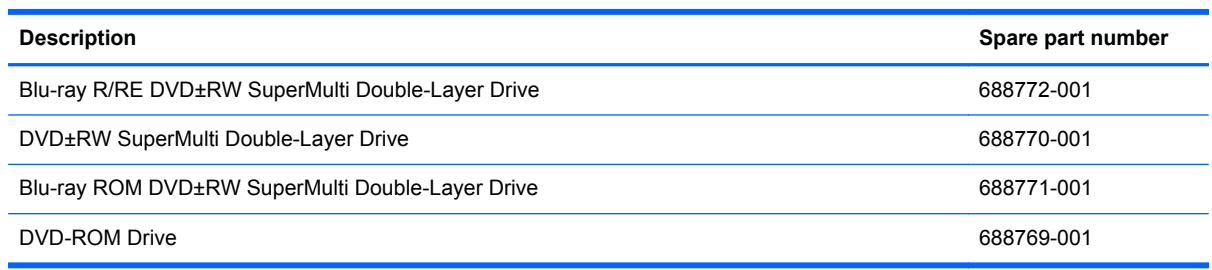

Before removing the optical drive, follow these steps:

- **1.** Shut down the computer. If you are unsure whether the computer is off or in Hibernation, turn the computer on, and then shut it down through the operating system.
- **2.** Disconnect all external devices connected to the computer.
- **3.** Disconnect the power from the computer by first unplugging the power cord from the AC outlet and then unplugging the AC adapter from the computer.
- **4.** Remove the battery (see **Battery on page 42**).
- **5.** Remove the service access cover (see [Service access cover on page 43\)](#page-50-0).

Remove the optical drive:

- **1.** Position the computer with the front toward you.
- **2.** Loosen the Phillips captive screw **(1)** that secures the optical drive to the computer.
- **3.** Insert a flat-bladed screwdriver or similar tool into the optical drive tab access **(2)** and press the tab to the left to release the optical drive from the computer.
- **4.** Remove the optical drive **(3)**.

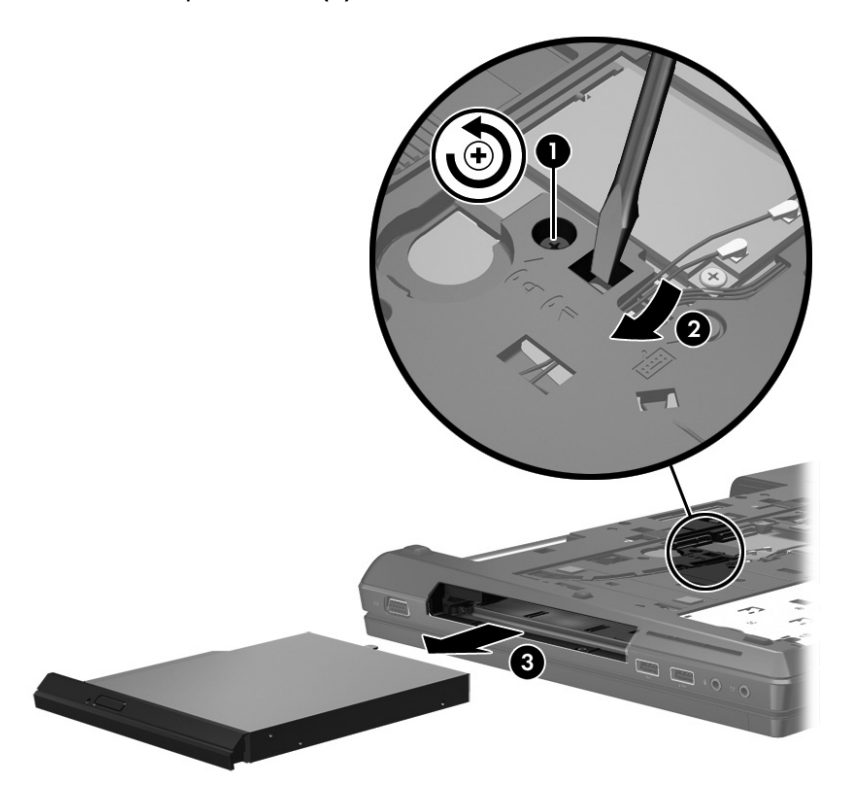

- **5.** If it is necessary to replace the optical drive bracket:
	- **a.** Position the optical drive with the rear toward you.
	- **b.** Remove the three Phillips M2.0×3.0 screws **(1)** that secure the optical drive bracket to the optical drive.

**c.** Remove the optical drive bracket **(2)**.

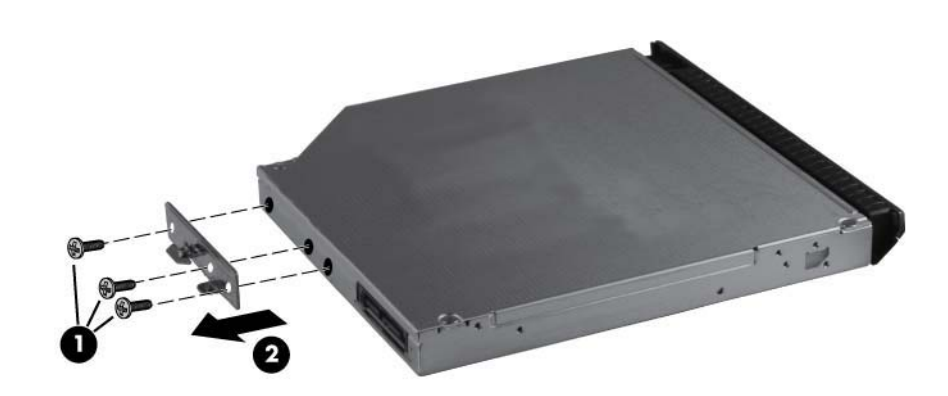

- **6.** If it is necessary to remove the optical drive bezel:
	- **a.** Insert the end of a paper clip into the release access hole **(1)** in the optical drive bezel. Press in gently until the tray is released.
	- **b.** Firmly pull outward on the open tray **(2)** until the optical drive slides out.

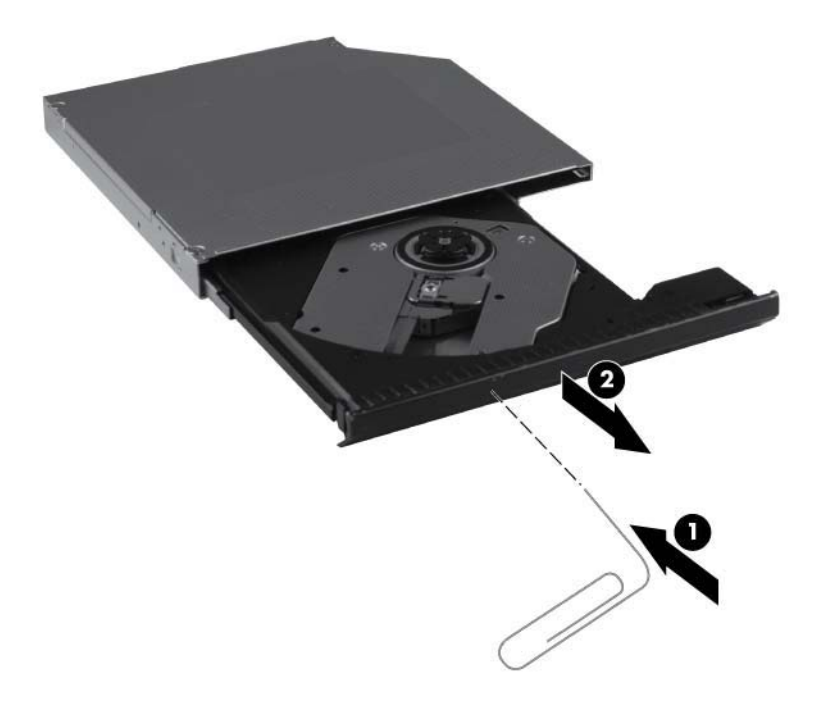

<span id="page-64-0"></span>**c.** Firmly pull outward on the bezel to remove the bezel from the optical drive tray.

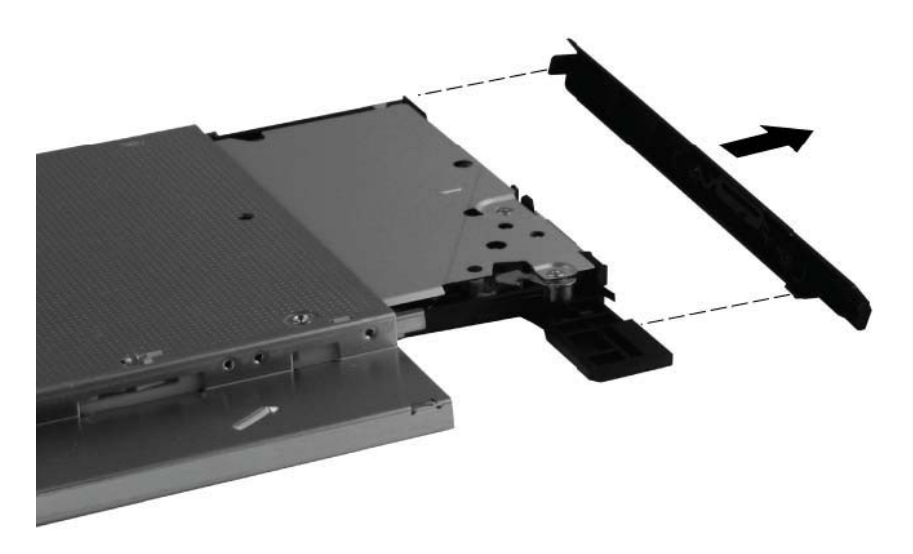

Reverse this procedure to reassemble and install the optical drive.

### **Upgrade bay hard drive**

**NOTE:** The hard drive bracket is included in the Hard Drive Hardware Kit, spare part number 642774-001.

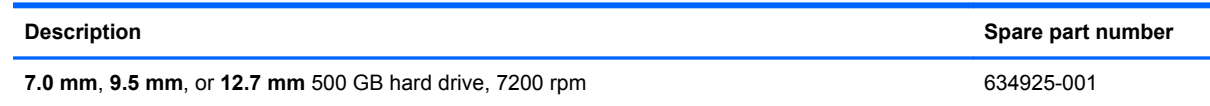

Before removing the upgrade bay hard drive, follow these steps:

- **1.** Shut down the computer. If you are unsure whether the computer is off or in Hibernation, turn the computer on, and then shut it down through the operating system.
- **2.** Disconnect all external devices connected to the computer.
- **3.** Disconnect the power from the computer by first unplugging the power cord from the AC outlet and then unplugging the AC adapter from the computer.
- **4.** Remove the battery (see **Battery on page 42**).
- **5.** Remove the service access cover (see **Service access cover on page 43**).

Remove the upgrade bay hard drive:

**1.** Position the computer with the front toward you.

**2.** Remove the four Phillips PM3.0×3.0 screws that secure the upgrade bay hard drive carrier to the computer.

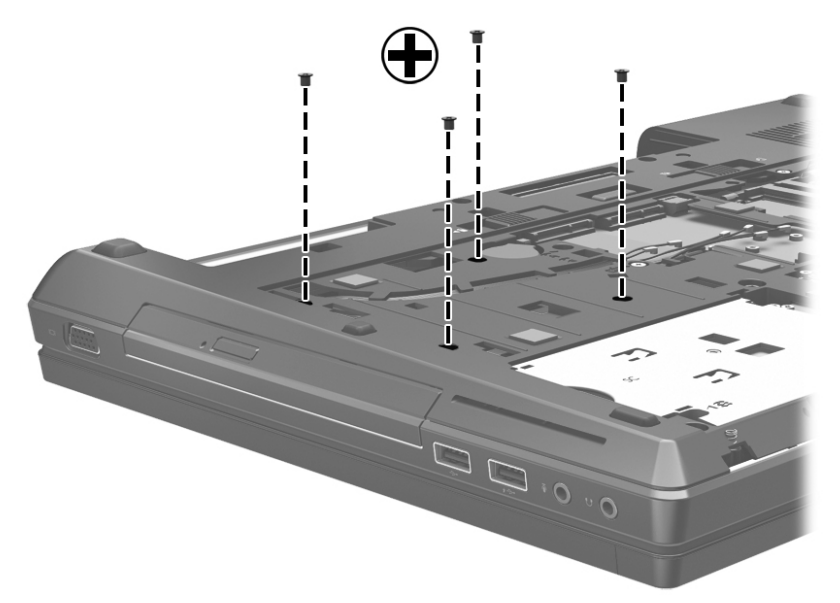

- **3.** Loosen the 2 Phillips captive screws **(1)** that secure the hard drive to the carrier.
- **4.** Insert a flat-bladed screwdriver or similar tool into the upgrade bay hard drive tab access **(2)** and press the tab to the left to release the upgrade bay hard drive from the computer.
- **5.** Lift and remove the upgrade bay hard drive **(3)**, and then remove the hard disk drive interface connector **(4)**.

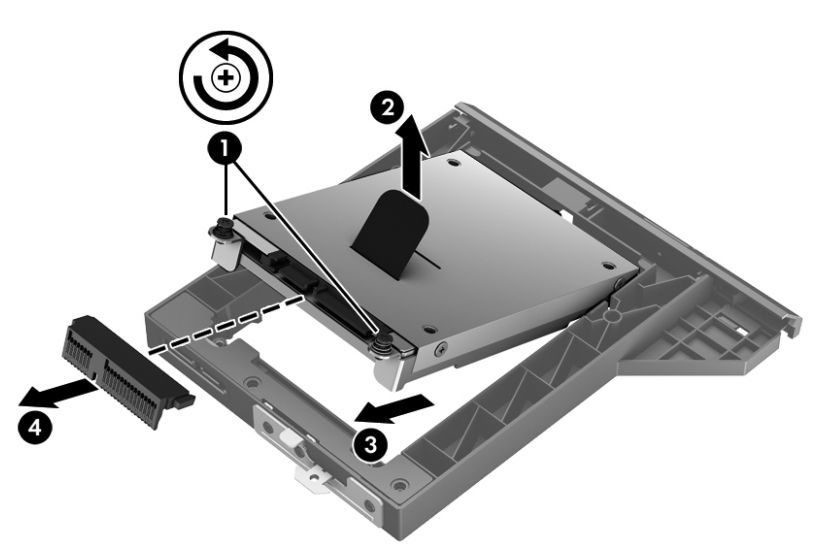

Reverse this procedure to reassemble and install the upgrade bay hard drive and upgrade bay hard drive carrier.

#### **Primary memory module**

**NOTE:** Primary memory is installed under the keyboard.

A computer having a system board with spare part number 690034-001 or 688745-001 has two memory slots (primary memory slots). When adding or replacing memory modules, slot 1 must be populated before slot 2 is populated.

A computer having a system board with spare part number 688746-001 or 690035-001 has four memory slots (expansion memory slots) (on the bottom of the computer) and the primary memory slots (under the keyboard). Slot 2 cannot be populated if slot 1 is not populated.

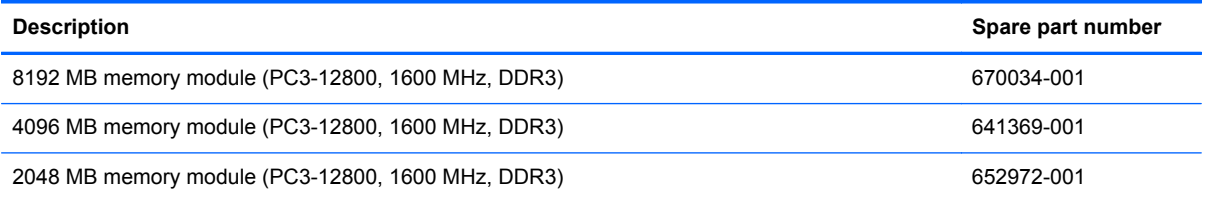

**NOTE:** A memory module must be installed in the bottom primary memory module slot before a memory module is installed in the top primary memory module slot.

Before removing a primary memory module, follow these steps:

- **1.** Shut down the computer. If you are unsure whether the computer is off or in Hibernation, turn the computer on, and then shut it down through the operating system.
- **2.** Disconnect all external devices connected to the computer.
- **3.** Disconnect the power from the computer by first unplugging the power cord from the AC outlet and then unplugging the AC adapter from the computer.
- **4.** Remove the battery (see **Battery on page 42**).
- **5.** Remove the service access cover (see [Service access cover on page 43\)](#page-50-0)
- **6.** Remove the hard drive (see [Primary hard drive on page 45\)](#page-52-0).
- **7.** Remove the keyboard (see [Keyboard on page 62\)](#page-69-0).

Remove the primary memory module:

- **1.** Spread the retaining tabs **(1)** on each side of the primary memory module slot to release the primary memory module. (The edge of the module opposite the slot rises away from the computer.)
- **2.** Remove the primary memory module **(2)** by pulling the module away from the slot at an angle.
- **NOTE:** Memory modules are designed with a notch (3) to prevent incorrect installation into the primary memory module slots.

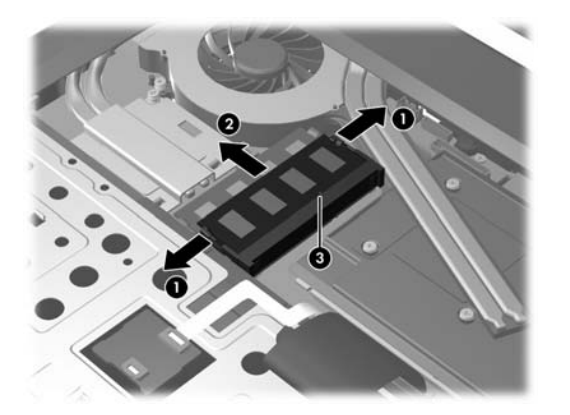

Reverse this procedure to install a primary memory module.

#### **Expansion memory module**

**NOTE:** Expansion memory slots are located in a compartment on the bottom of the computer.

A computer having a system board with spare part number 690034-001 or 688745-001 has two memory slots, which are called primary memory slots in this MSG. When you add or replace memory modules, slot 1 must be populated before slot 2 is populated.

A computer having a system board with spare part number 688746-001 or 690035-001 has four memory slots. On these computers, in both the expansion memory slots (on the bottom of the computer) and the primary memory slots (under the keyboard), slot 1 must be populated before slot 2 is populated.

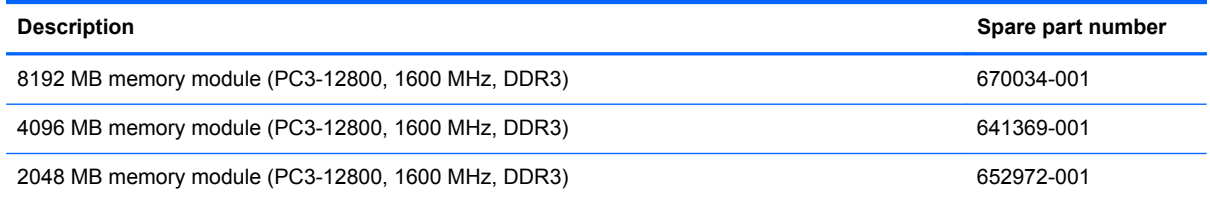

NOTE: A memory module must be installed in the right expansion memory module slot before a memory module is installed in the left expansion memory module slot.

Before removing an expansion memory module, follow these steps:

- **1.** Shut down the computer. If you are unsure whether the computer is off or in Hibernation, turn the computer on, and then shut it down through the operating system.
- **2.** Disconnect all external devices connected to the computer.
- **3.** Disconnect the power from the computer by first unplugging the power cord from the AC outlet and then unplugging the AC adapter from the computer.
- **4.** Remove the battery (see [Battery on page 42\)](#page-49-0).
- **5.** Remove the service access cover (see **Service access cover on page 43**).

Remove an expansion memory module:

**1.** Spread the retaining tabs **(1)** on each side of the expansion memory module slot to release the expansion memory module. (The edge of the module opposite the slot rises away from the computer.)

- **2.** Remove the expansion memory module **(2)** by pulling the module away from the slot at an angle.
- **NOTE:** Memory modules are designed with a notch (3) to prevent incorrect installation into the expansion memory module slots.

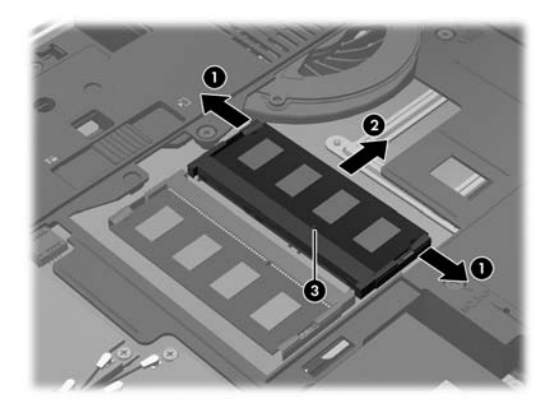

Reverse this procedure to install an expansion memory module.

## <span id="page-69-0"></span>**Keyboard**

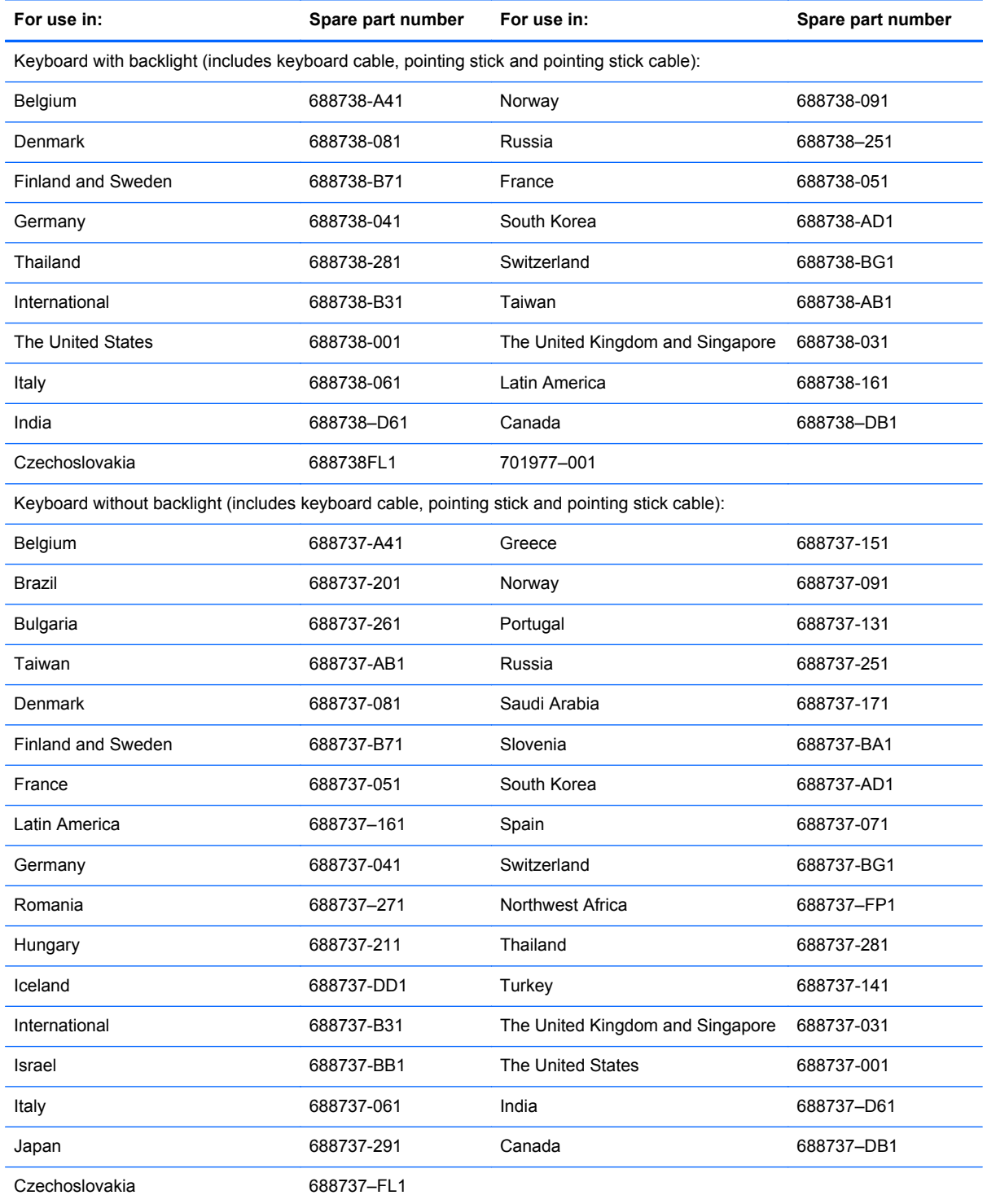

Before removing the keyboard, follow these steps:

- **1.** Shut down the computer. If you are unsure whether the computer is off or in Hibernation, turn the computer on, and then shut it down through the operating system.
- **2.** Disconnect all external devices connected to the computer.
- **3.** Disconnect the power from the computer by first unplugging the power cord from the AC outlet and then unplugging the AC adapter from the computer.
- **4.** Remove the battery (see **Battery on page 42**).
- **5.** Remove the service access cover (see [Service access cover on page 43\)](#page-50-0).
- **6.** Remove the optical drive (see *Optical drive on page 54*) or upgrade bay hard drive (see *Upgrade* [bay hard drive on page 57](#page-64-0)).

**NOTE:** The optical drive or hard drive carrier in the upgrade bay must be removed in order to remove the keyboard.

Remove the keyboard:

- **1.** Position the computer with the front toward you.
- **2.** Loosen the three Phillips captive screws that secure the keyboard to the computer.

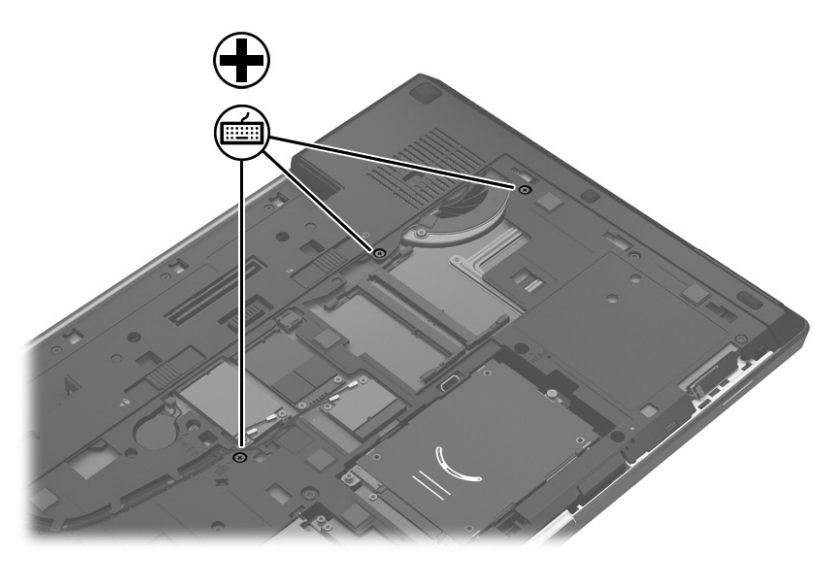

**3.** Position the computer on its side with the display open at a 90 degree angle.

- **4.** Insert a small tool at an angle through the hole in the optical drive bay at an angle to push out the top edge of the keyboard. This gives you access to the back of the keyboard and releases the top edge of the keyboard.
	- **NOTE:** Make sure that the optical drive or upgrade hard drive have been removed before performing this procedure.

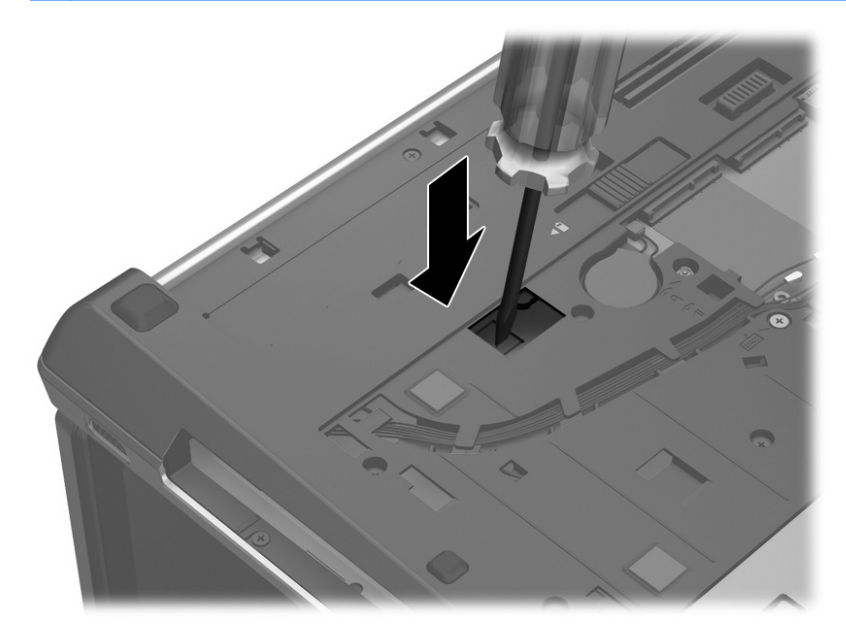

- **5.** Turn the computer right-side up, with the front toward you.
- **6.** Open the display as far as it will open.
- **7.** Lift the top edge **(1)** of the keyboard until it rests at an angle.
- **8.** Slide the keyboard back toward the display **(2)**.

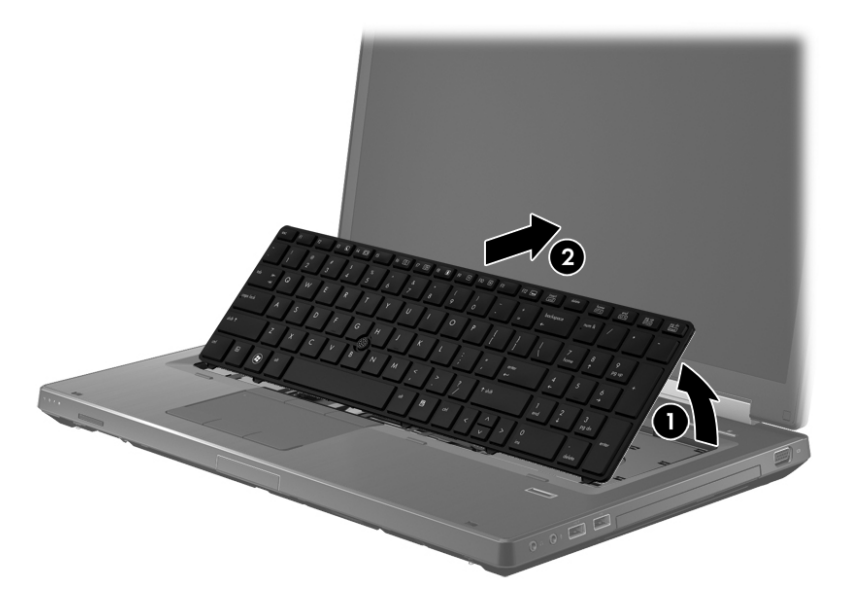

**9.** Release the keyboard ZIF connector **(1)** and lift the keyboard cable **(2)** to release it.
<span id="page-72-0"></span>**10.** Release the pointing stick ZIF connector **(3)** and lift the cable **(4)** to release it.

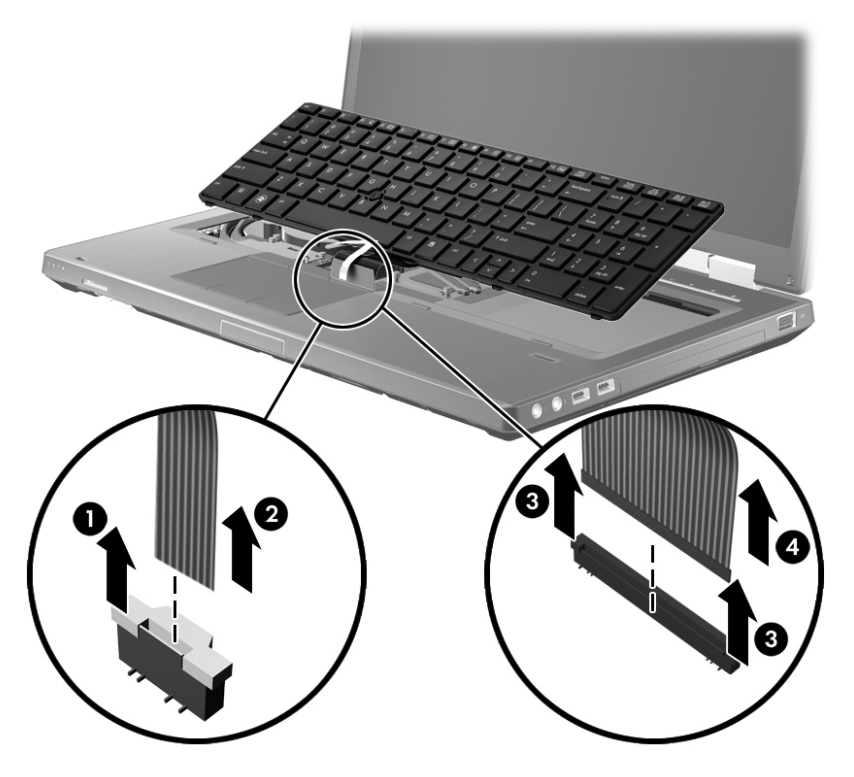

Reverse this procedure to install the keyboard.

#### **Fan/graphics board heat sink assembly**

**NOTE:** The fan/graphics board heat sink assemblies include replacement thermal material.

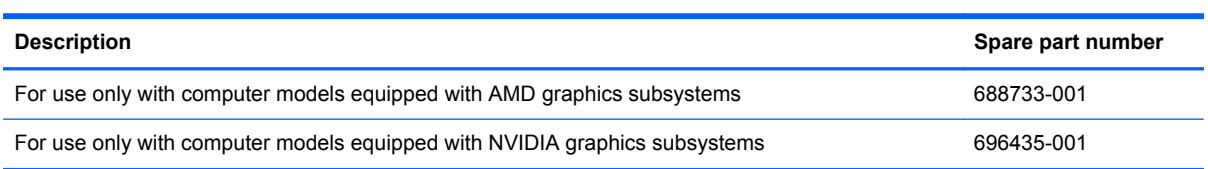

**NOTE:** To properly ventilate the computer, allow at least a 7.6-cm (3-inch) clearance on the left side of the computer. The computer uses an electric fan for ventilation. The fan is controlled by a temperature sensor and is designed to turn on automatically when high temperature conditions exist. These conditions are affected by high external temperatures, system power consumption, power management/battery conservation configurations, battery fast charging, and software requirements. Exhaust air is displaced through the ventilation grill located on the left side of the computer.

Before removing the graphics board heat sink, follow these steps:

- **1.** Shut down the computer. If you are unsure whether the computer is off or in Hibernation, turn the computer on, and then shut it down through the operating system.
- **2.** Disconnect all external devices connected to the computer.
- **3.** Disconnect the power from the computer by first unplugging the power cord from the AC outlet and then unplugging the AC adapter from the computer.
- **4.** Remove the battery (see **Battery on page 42**).
- **5.** Remove the service access cover (see Service access cover).
- **6.** Remove the optical drive (see [Optical drive on page 54](#page-61-0)) or upgrade bay hard drive (see [Upgrade](#page-64-0) [bay hard drive on page 57](#page-64-0)).
- **7.** Remove the keyboard (see [Keyboard on page 62\)](#page-69-0).
- **8.** Remove the top cover (see [Top cover on page 73](#page-80-0))
- **9.** Remove the display assembly (see **[Display assembly on page 78](#page-85-0)**).

Remove the fan/graphics board heat sink assembly:

**NOTE:** Before proceeding, make sure you disconnect the power button board cable and the RJ-45 cable.

**1.** Following the sequence stamped into the graphics board heat sink, loosen the 4 Phillips captive screws **(1)** that secure the graphics board heat sink/fan assembly to the system board.

- **2.** Lift the heat sink/fan assembly **(2)** straight up to remove it.
	- **NOTE:** Due to the adhesive quality of the thermal material located between the fan/graphics board heat sink assembly and graphics board components, it may be necessary to move the graphics board heat sink from side to side to detach it from the system board.

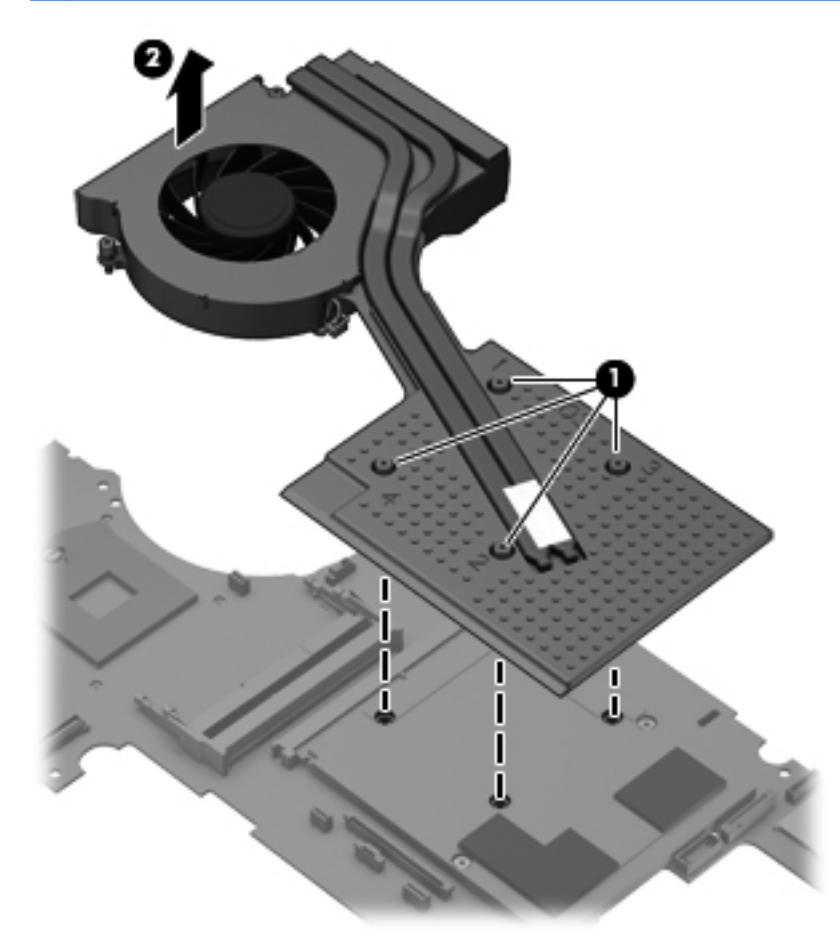

**NOTE:** The thermal material must be thoroughly cleaned from the surfaces of the graphics board heat sink and the graphics board each time the graphics board heat sink is removed: Thermal paste is used on the largest component **(1)** on the graphics board and the graphics board heat sink section **(2)** that services it.

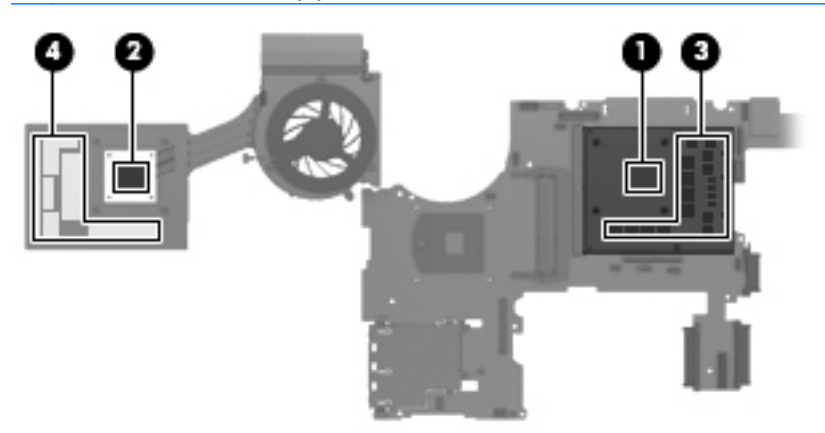

Reverse this procedure to install the fan/graphics board heat sink assembly.

# <span id="page-75-0"></span>**Display bezel**

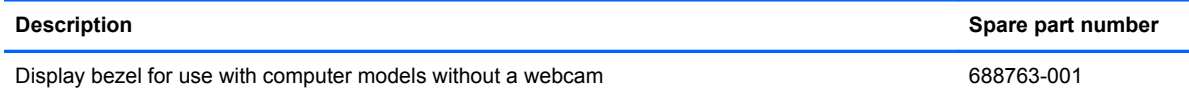

Before removing the display bezel, follow these steps:

- **1.** Shut down the computer. If you are unsure whether the computer is off or in Hibernation, turn the computer on, and then shut it down through the operating system.
- **2.** Disconnect all external devices connected to the computer.
- **3.** Disconnect the power from the computer by first unplugging the power cord from the AC outlet and then unplugging the AC adapter from the computer.
- **4.** Remove the display assembly (see [Display assembly on page 78](#page-85-0)).

Remove the display bezel:

**1.** Remove the screw covers **(1)**, the captive screw **(2)**, and the two screws **(3)** that secure the display bezel to the display enclosure.

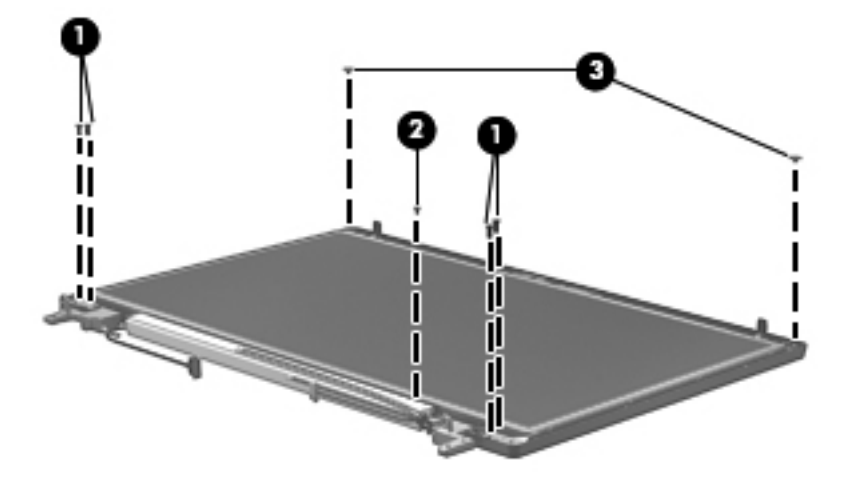

**2.** Remove the screw covers securing the bezel to the display panel **(1)**, and then remove the screws **(2)**.

<span id="page-76-0"></span>**3.** Flex the inside edges of the top edge **(3)**, the left and right sides **(4)**, and the bottom edge **(5)** of the display bezel until the bezel disengages from the display enclosure and then remove the bezel.

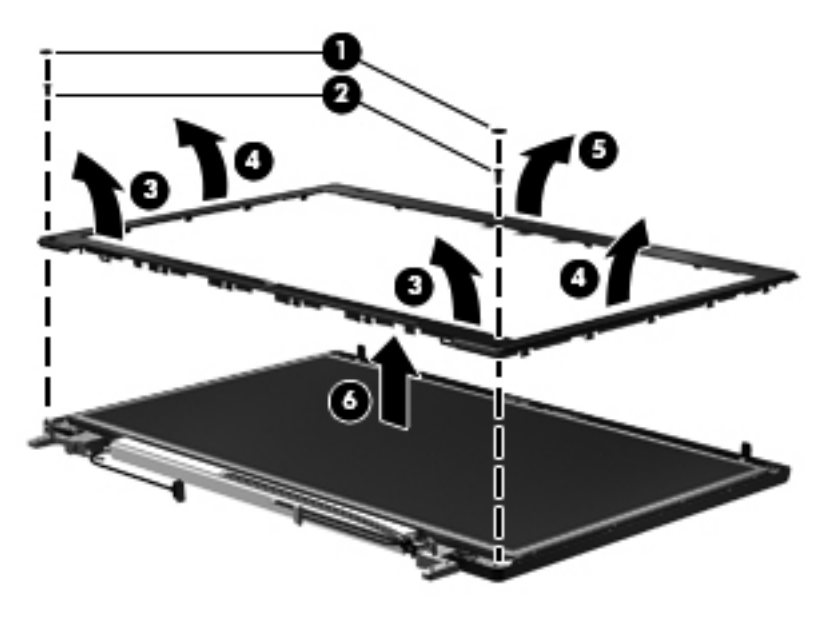

Reverse this procedure to install the display bezel.

# **Display panel**

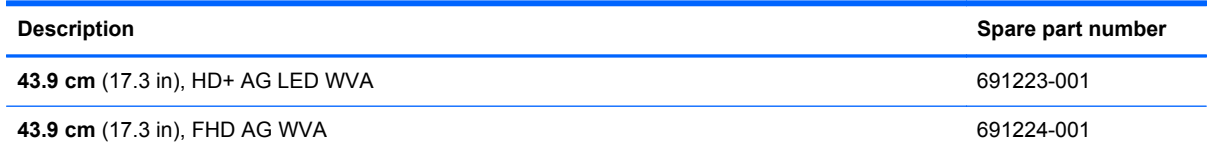

Before removing the display panel, follow these steps:

- **1.** Shut down the computer. If you are unsure whether the computer is off or in Hibernation, turn the computer on, and then shut it down through the operating system.
- **2.** Disconnect all external devices connected to the computer.
- **3.** Disconnect the power from the computer by first unplugging the power cord from the AC outlet and then unplugging the AC adapter from the computer.
- **4.** Remove the display assembly (see [Display assembly on page 78](#page-85-0)).
- **5.** Remove the display bezel (see [Display bezel on page 68\)](#page-75-0).

Remove the display panel:

- **1.** Remove the 2 Torx screws on each hinge **(1)**.
- **2.** Remove the two Phillips rawhead screws **(2)** on the upper left and right corners of the display panel.

**3.** Remove the 1 Phillips screws **(3)** that secure the display panel brackets to the hinge pipe.

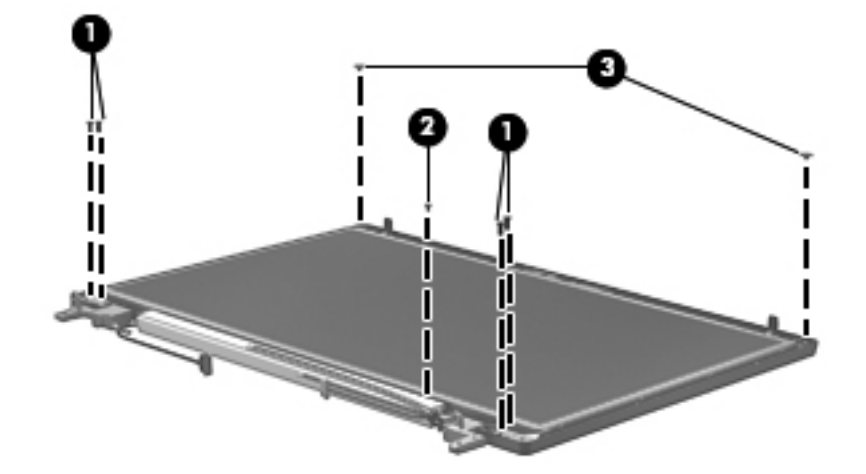

**4.** Slide the hinge pipe to the right **(1)** and remove the hinge pipe **(2)**.

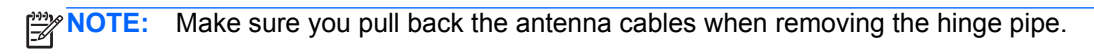

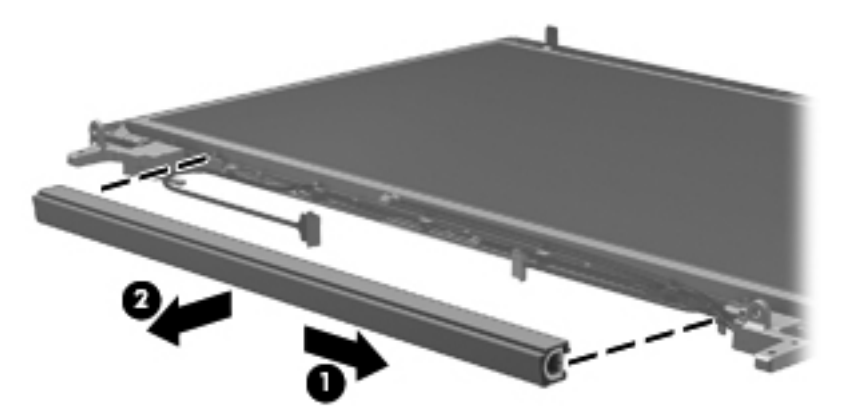

**5.** Remove the display panel.

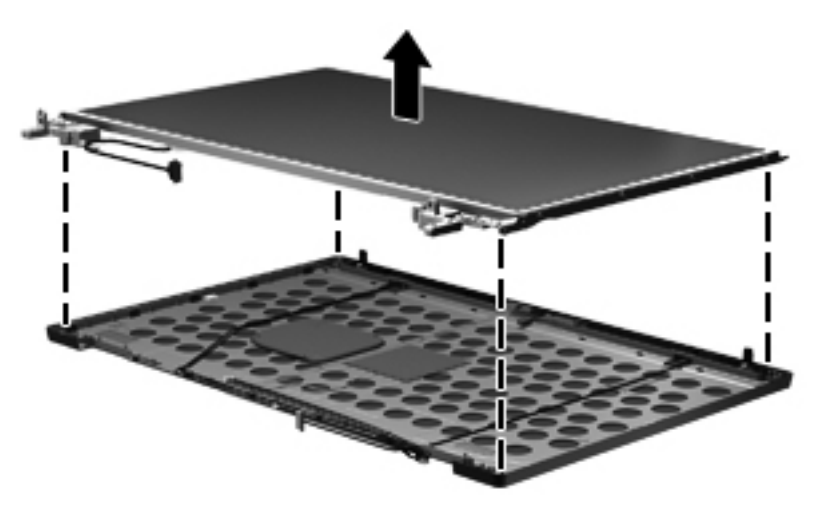

Reverse this procedure to reassemble and to install the display panel.

# **Display panel cable**

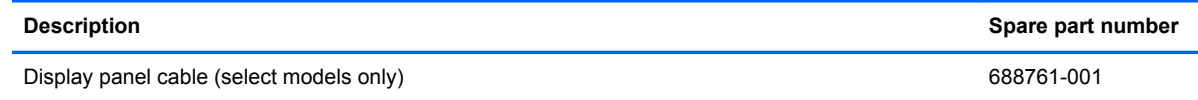

To remove the display panel cable:

**▲** Release the adhesive tape that secures the display panel cable to the display panel **(1)**. Disconnect the cable **(2)**, and then remove the cable **(3)**.

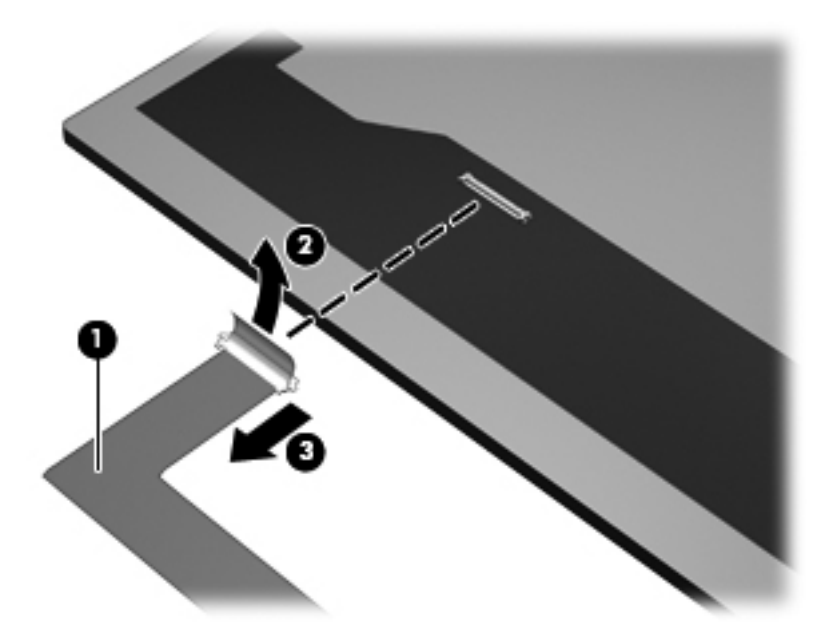

# **Hinge brackets**

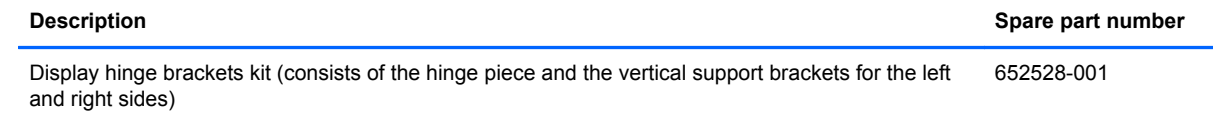

To remove the display panel hinge brackets:

**▲** Remove the 4 screws that secure each hinge assembly to the panel **(1)**, and then remove the hinge brackets **(2)**.

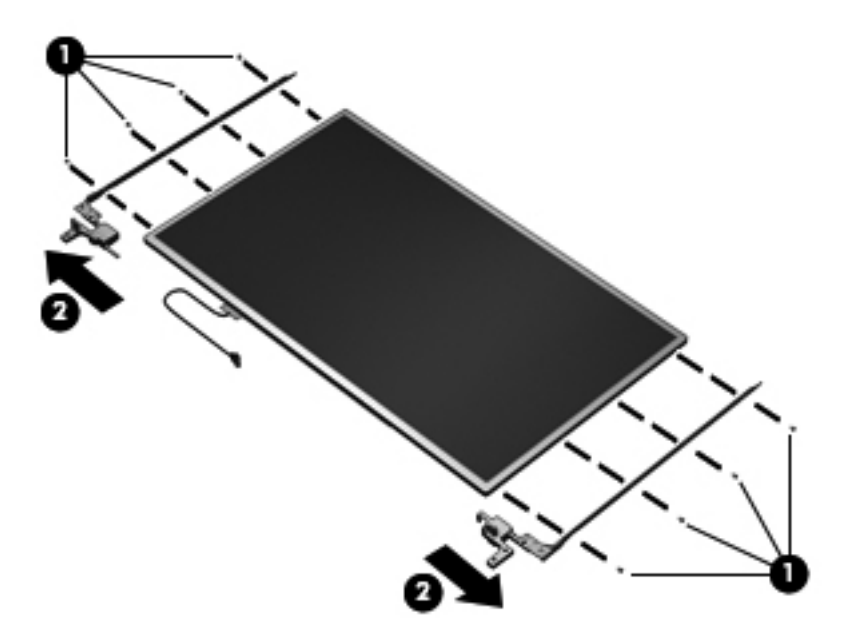

#### **Webcam module**

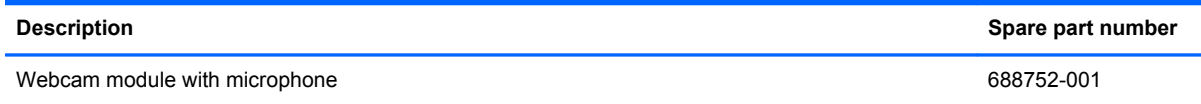

Before removing the webcam module, follow these steps:

- **1.** Shut down the computer. If you are unsure whether the computer is off or in Hibernation, turn the computer on, and then shut it down through the operating system.
- **2.** Disconnect all external devices connected to the computer.
- **3.** Disconnect the power from the computer by first unplugging the power cord from the AC outlet and then unplugging the AC adapter from the computer.
- **4.** Remove the display assembly (see [Display assembly on page 78](#page-85-0)).
- **5.** Remove the display panel (see [Display panel on page 69\)](#page-76-0).

<span id="page-80-0"></span>Remove the webcam module:

**1.** Lift the WLAN antenna cables **(1)**, and then remove the WWAN antenna cables **(2)**.

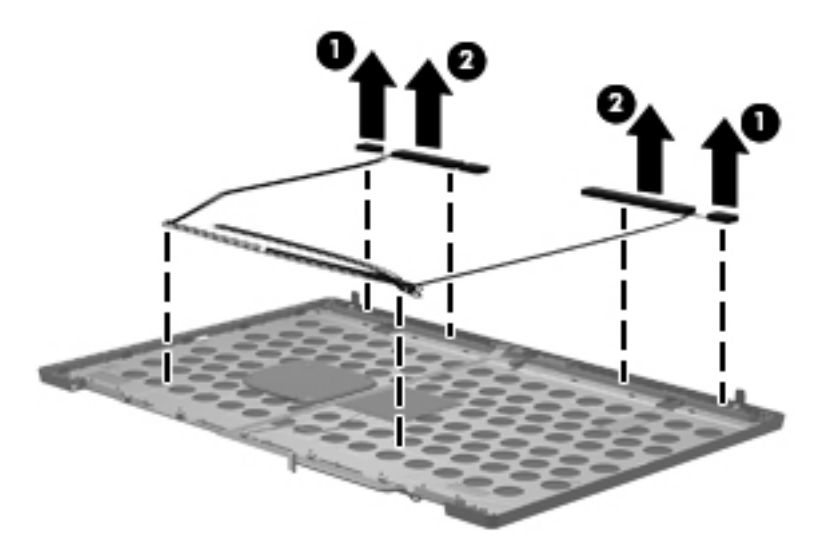

- **2.** Remove the webcam cable **(1)** from the hinges and then disconnect the webcam cable from the display enclosure **(2)**.
- **3.** Remove the webcam module from the display enclosure **(3)**.

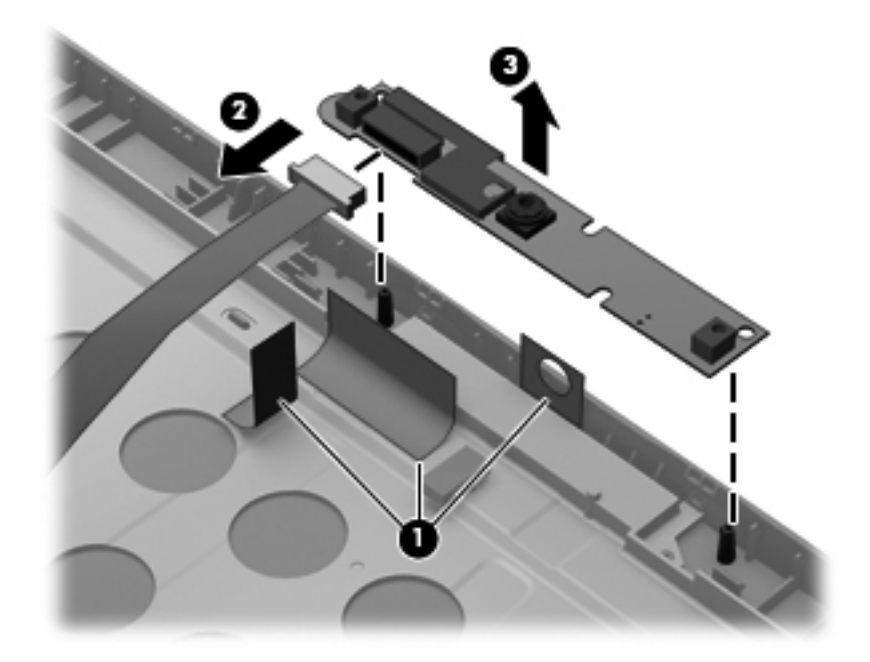

Reverse this procedure to install the webcam module.

# **Top cover**

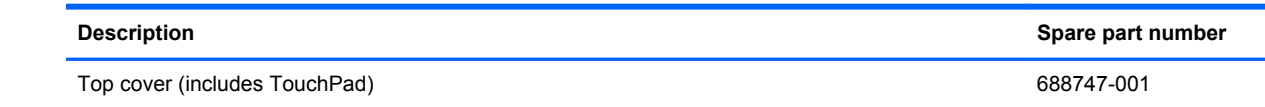

Before removing the top cover, follow these steps:

- **1.** Shut down the computer. If you are unsure whether the computer is off or in Hibernation, turn the computer on, and then shut it down through the operating system.
- **2.** Disconnect all external devices connected to the computer.
- **3.** Disconnect the power from the computer by first unplugging the power cord from the AC outlet and then unplugging the AC adapter from the computer.
- **4.** Remove the battery (see [Battery on page 42\)](#page-49-0).
- **5.** Remove the service access cover (see [Service access cover on page 43\)](#page-50-0).
- **6.** Remove the optical drive (see **Optical drive on page 54**) or upgrade bay hard drive (see [Upgrade](#page-64-0) [bay hard drive on page 57](#page-64-0)).
- **7.** Remove the keyboard (see [Keyboard on page 62\)](#page-69-0).

Remove the top cover:

- **1.** Position the computer right-side up, with the front toward you.
- **2.** Remove the 8 Torx M2.5x6.0 screws that secure the base enclosure to the top cover.

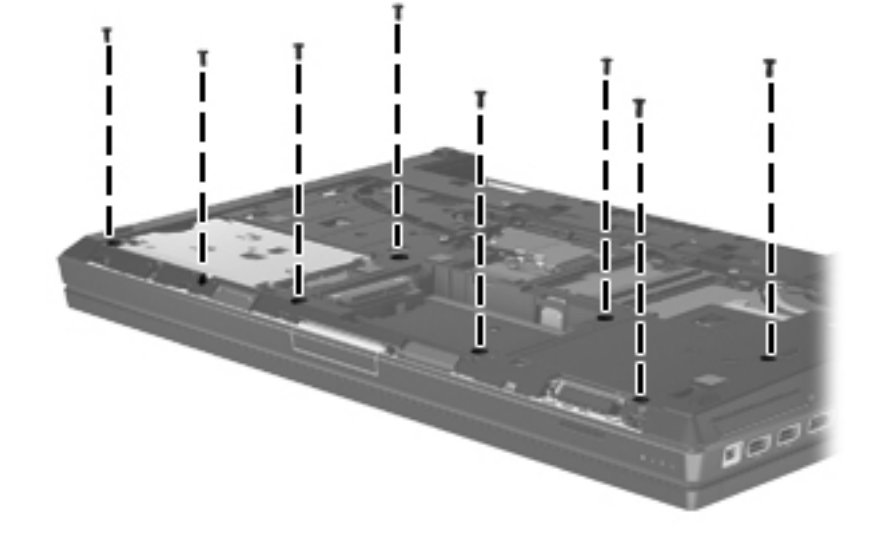

**3.** Remove the two Phillips M2.5x3 screws in the optical drive/upgrade drive bay **(1)** and the four Phillips M2.5x3.0 screws inside the battery bay **(2)**.

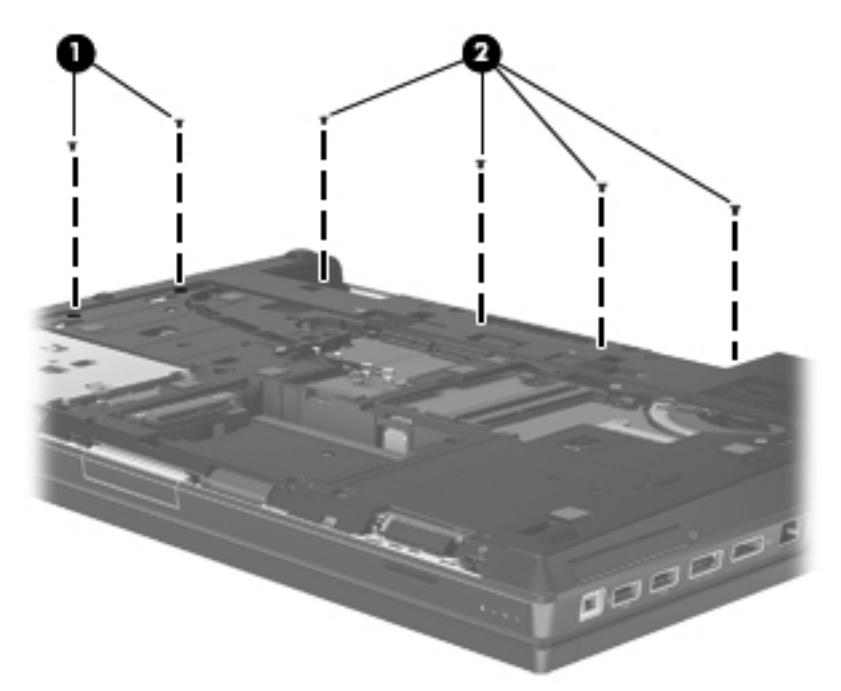

- **4.** Disconnect the power button board cable **(1)**. Disconnect the TouchPad cable on the left **(2)** and the right sides **(3)**.
- **5.** Disconnect the fingerprint reader cable **(4)** and then disconnect the application board cable **(5)**.

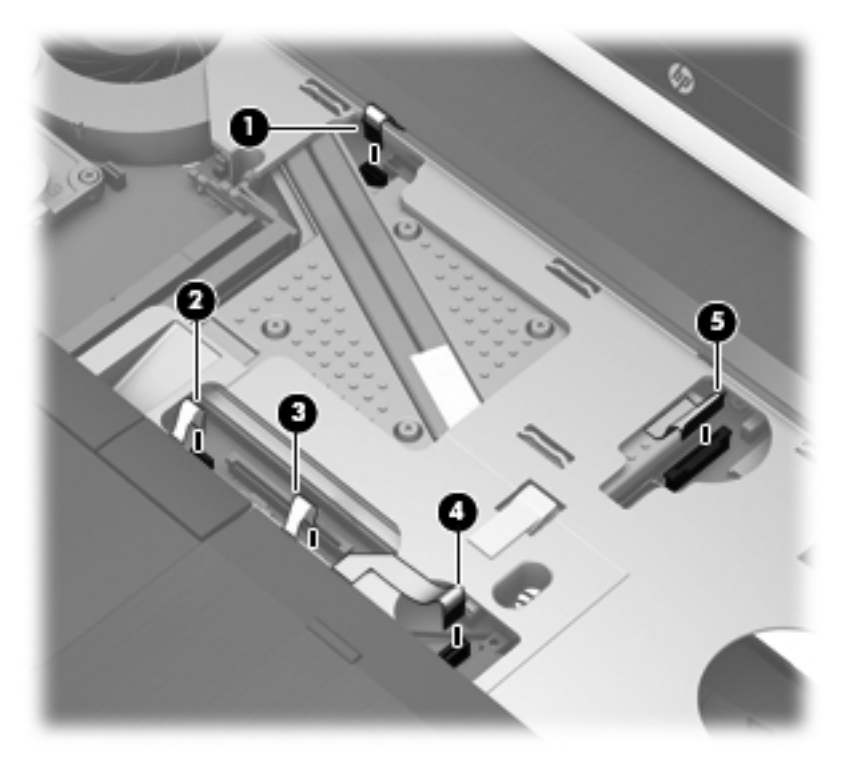

**6.** Position the computer right-side up.

- **7.** Grasp the top cover by the hole in the optical disk drive/upgrade drive bay and lift up the front edge of the top cover **(1)**.
- **8.** Remove the top cover from the base enclosure **(2)**.

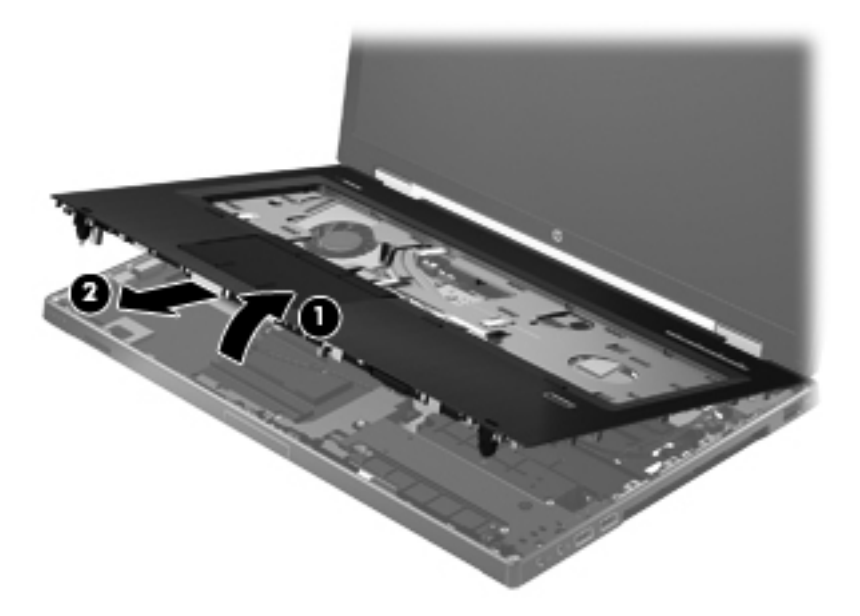

- **9.** If it is necessary to replace the TouchPad:
	- **a.** Lift the adhesive tape **(1)**, lift and release the TouchPad cable from the opening in top cover **(2)**, and then release the TouchPad cable **(3)**.

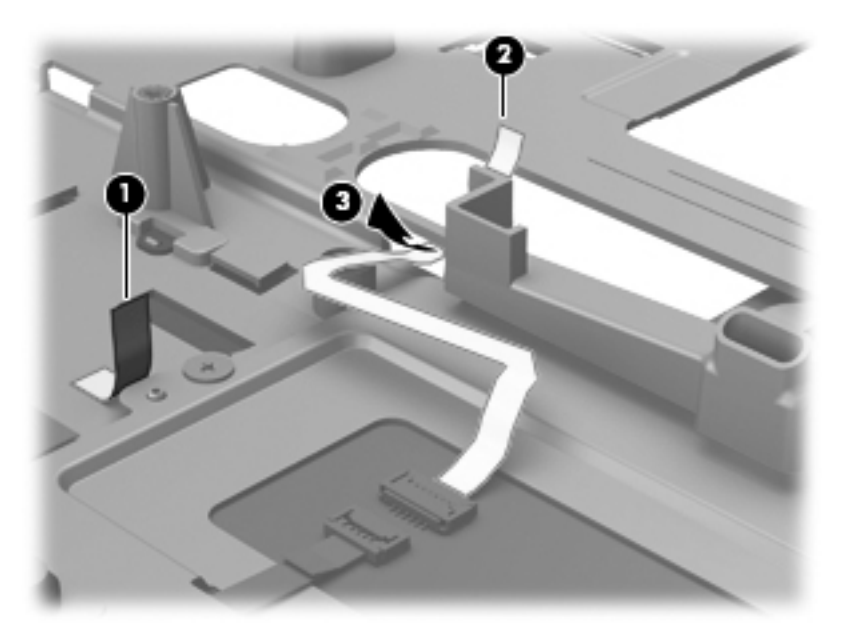

- **b.** Remove the three screws **(1)** securing the TouchPad to the top cover.
- **c.** Release the TouchPad from the front clip **(2)** securing the TouchPad to the top cover.

**d.** Release the TouchPad from the front right side clip **(3)** and then remove the TouchPad from the top cover.

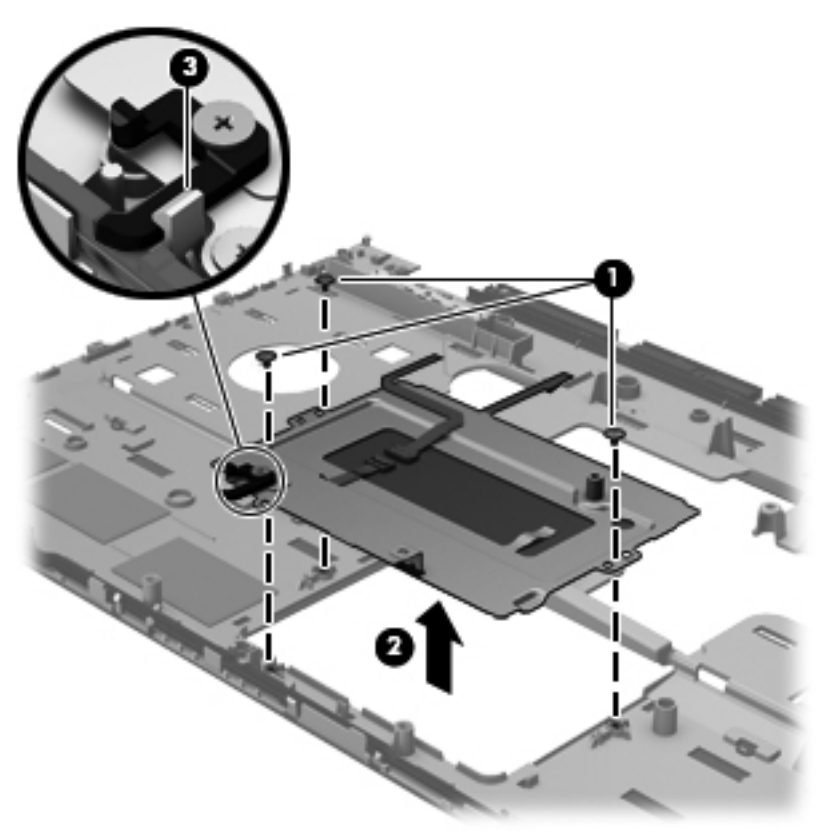

Reverse this procedure to install the top cover and TouchPad.

**NOTE:** In reversing this procedure, make sure that the display latch assembly actuator lines up correctly with the top cover to avoid damaging any components.

# <span id="page-85-0"></span>**Display assembly**

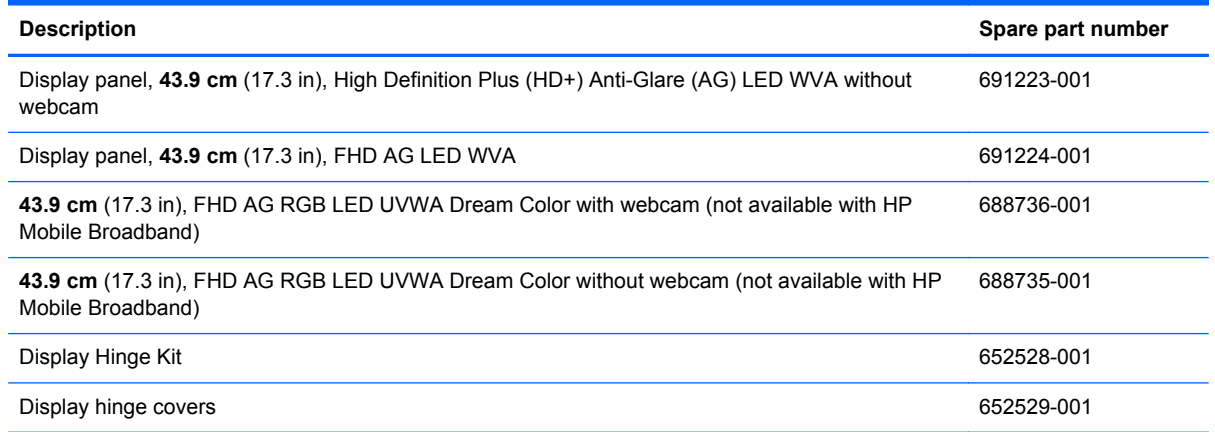

Before removing the display assembly, follow these steps:

- **1.** Shut down the computer. If you are unsure whether the computer is off or in Hibernation, turn the computer on, and then shut it down through the operating system.
- **2.** Disconnect all external devices connected to the computer.
- **3.** Disconnect the power from the computer by first unplugging the power cord from the AC outlet and then unplugging the AC adapter from the computer.
- **4.** Remove the battery (see **Battery on page 42**).
- **5.** Remove the service access cover (see **Service access cover on page 43**).
- **6.** Remove the optical drive (see **Optical drive on page 54**) or upgrade bay hard drive (see *Upgrade* [bay hard drive on page 57](#page-64-0)).
- **7.** Remove the keyboard (see [Keyboard on page 62\)](#page-69-0).
- **8.** Remove the top cover (see [Top cover on page 73](#page-80-0)).

Remove the display assembly:

**1.** Position the computer upside down.

**2.** Remove the tape **(1)** that secures the WLAN and WWAN cables to the system board. **(2)**.

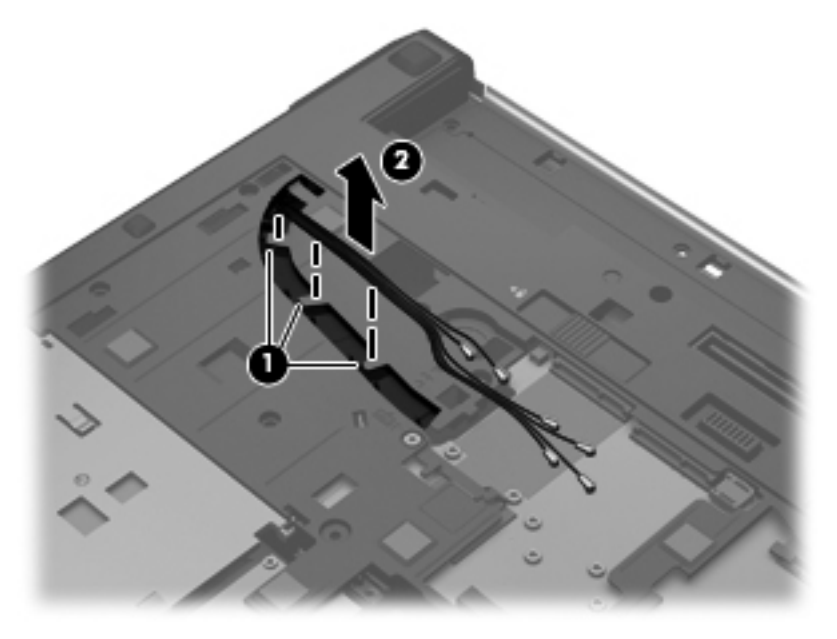

**3.** Turn the computer right side up, facing you. Feed the WLAN and WWAN cables through the hole next to the keyboard screw **(1)**, and then lift the cable free of the routing areas **(2)**. Disconnect the webcam cable **(3)**.

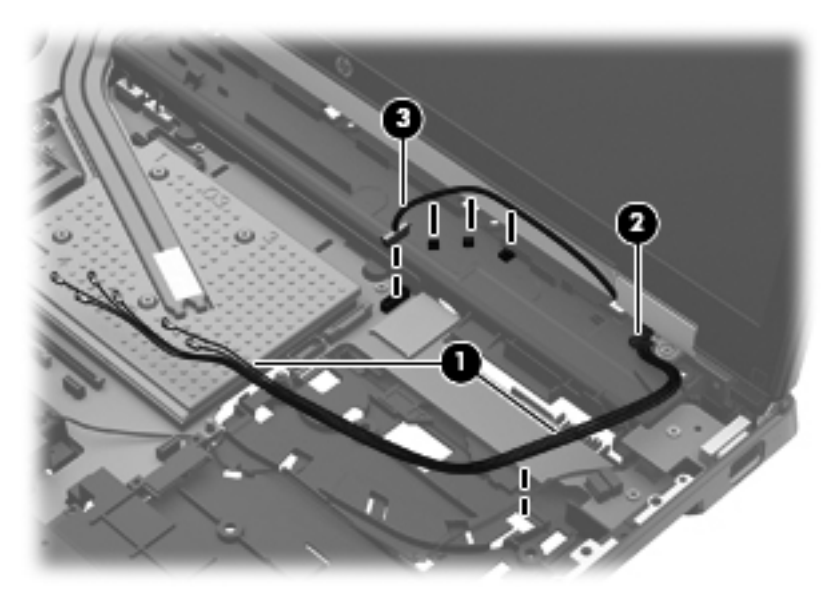

- **4.** Position the computer with the rear towards you.
	- **CAUTION:** Support the display assembly when removing the display screws in the following steps. Failure to support the display assembly can result in damage to the assembly and other components.

**5.** Disconnect the display panel cable (1), and then remove the cable (2).

**NOTE:** Make sure all cables are freed from the clips in the routing channel.

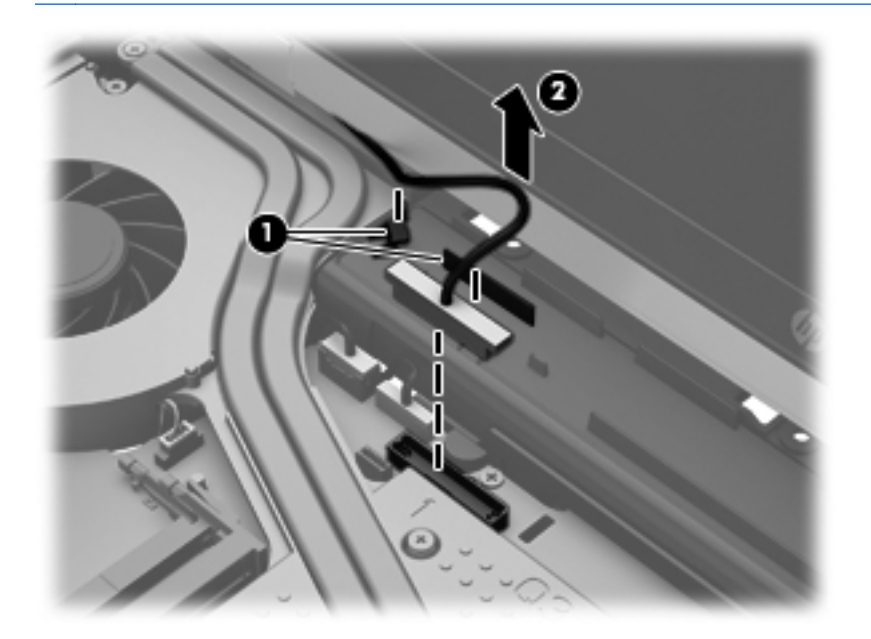

**6.** Turn the unit around, and then remove the Torx M2.5x7.0 screws **(1)** that secure the display hinges to the base enclosure. Next, remove the Torx M2.5x3.0 screws **(2)** that secure the hinge cover to the base enclosure. Remove the four 8 millimeter Torx screws **(3)** that secure the hinge cover to the base enclosure.

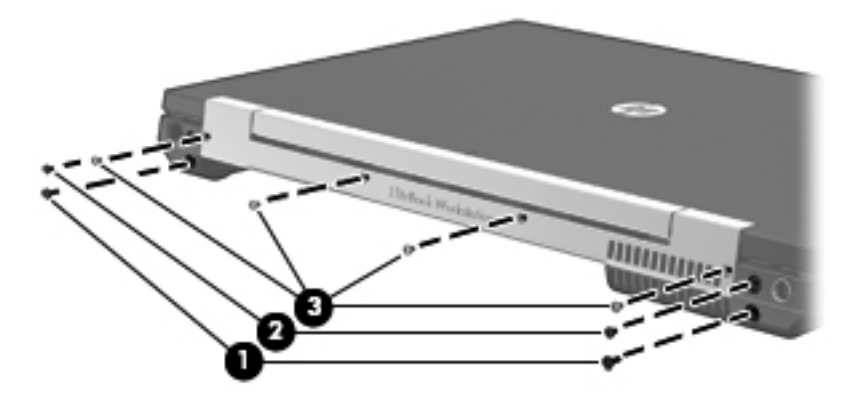

**7.** Position the computer with the rear toward you. Lift the rear hinges and remove.

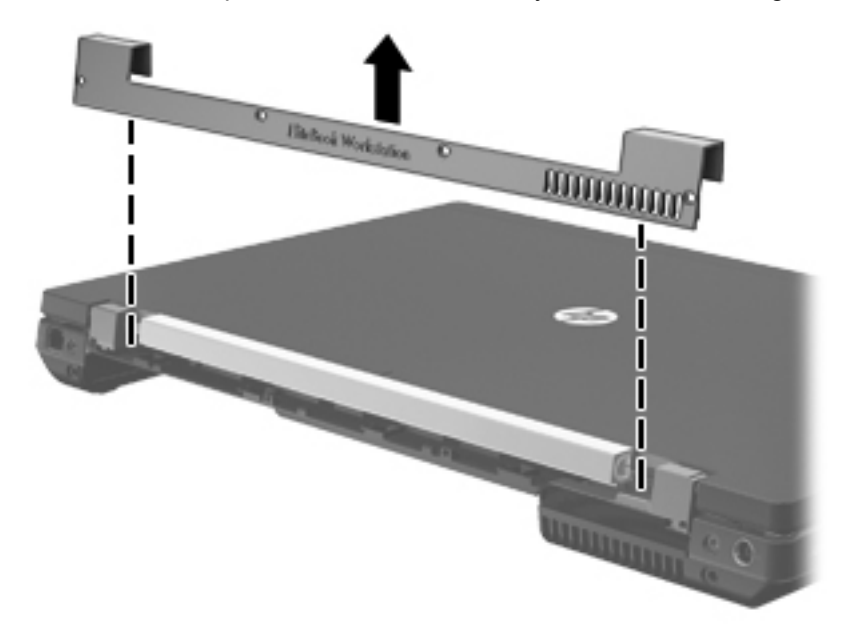

**8.** Remove the two 6 millimeter Torx screws securing the display panel to the base enclosure **(1)**`, and then remove the display panel **(2)**.

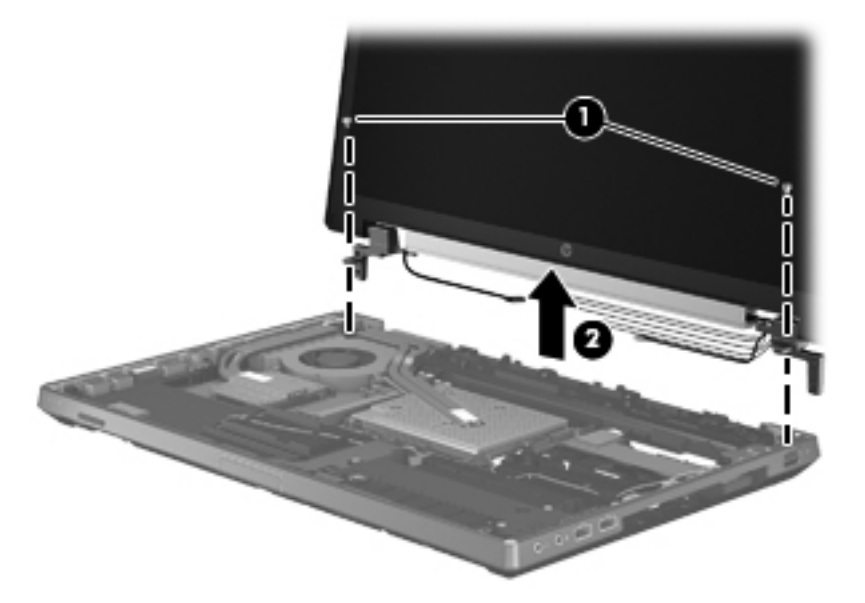

Reverse this procedure to reassemble and to install the display assembly.

### **Power button board**

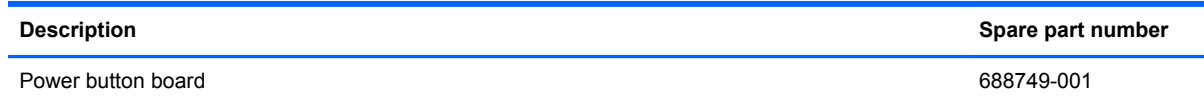

Before removing the power button board, follow these steps:

- **1.** Shut down the computer. If you are unsure whether the computer is off or in Hibernation, turn the computer on, and then shut it down through the operating system.
- **2.** Disconnect all external devices connected to the computer.
- **3.** Disconnect the power from the computer by first unplugging the power cord from the AC outlet and then unplugging the AC adapter from the computer.
- **4.** Remove the battery (see **Battery on page 42**)
- **5.** Remove the service access cover (see [Service access cover on page 43\)](#page-50-0).
- **6.** Remove the optical drive (see *Optical drive on page 54*) or upgrade bay hard drive (see *Upgrade* [bay hard drive on page 57](#page-64-0)).
- **7.** Remove the keyboard (see [Keyboard on page 62\)](#page-69-0).
- **8.** Remove the top cover (see [Top cover on page 73](#page-80-0)).

Remove the power button board:

- **1.** Position the top cover upside down with the front toward you.
- **2.** Slide the power button board cable out from the clips in the top cover **(1)**.
- **3.** Remove the conductive tape **(2)** that secures the power button board cable to the top cover.
- **4.** Remove the two Phillips M2.5x3.0 screws **(3)** that secure the power button board to the top cover, and then remove the power button board **(4)**.

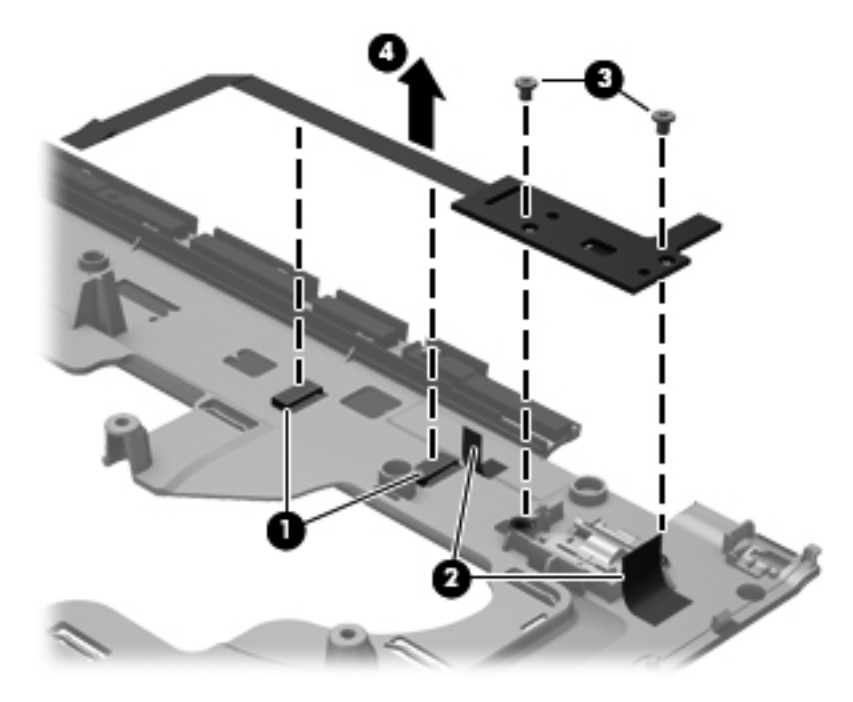

Reverse this procedure to install the power button board.

#### **Application button board**

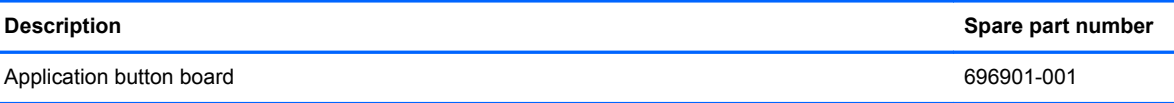

Before removing the application button board, follow these steps:

- **1.** Shut down the computer. If you are unsure whether the computer is off or in Hibernation, turn the computer on, and then shut it down through the operating system.
- **2.** Disconnect all external devices connected to the computer.
- **3.** Disconnect the power from the computer by first unplugging the power cord from the AC outlet and then unplugging the AC adapter from the computer.
- **4.** Remove the battery (see [Battery on page 42\)](#page-49-0).
- **5.** Remove the service access cover (see [Service access cover on page 43\)](#page-50-0).
- **6.** Remove the optical drive (see [Optical drive on page 54](#page-61-0)) or upgrade bay hard drive (see [Upgrade](#page-64-0) [bay hard drive on page 57](#page-64-0)).
- **7.** Remove the keyboard (see [Keyboard on page 62\)](#page-69-0).
- **8.** Remove the top cover (see [Top cover on page 73](#page-80-0)).

Remove the application button board:

- **1.** Position the top cover upside down with the front toward you.
- **2.** Slide the application button board cable **(1)** out from the clip in the top cover.
- **3.** Remove the two Phillips M2.5x3.0 screws **(2)** that secure the application button board to the top cover.
- **4.** Remove the application button board **(3)**.

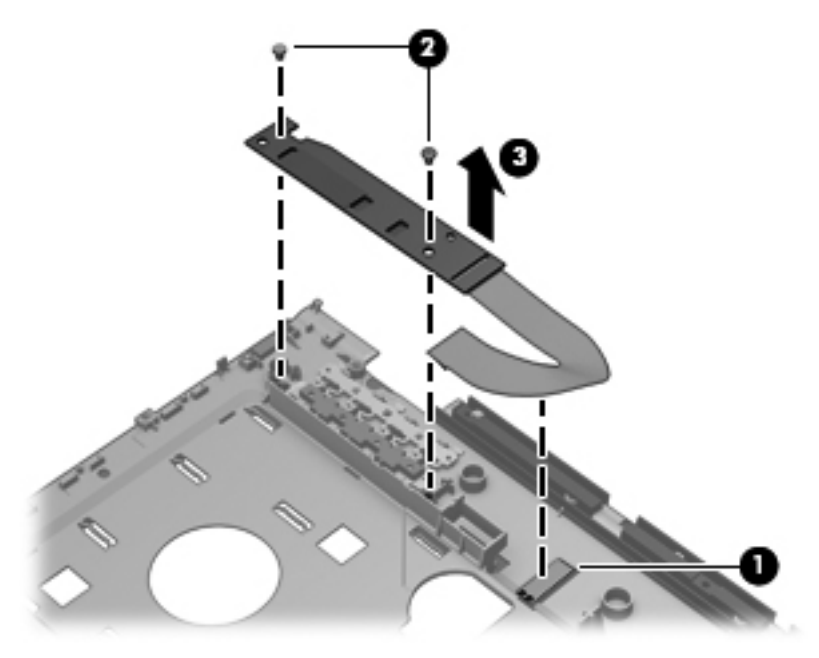

Reverse this procedure to install the application button board.

#### **Fingerprint reader**

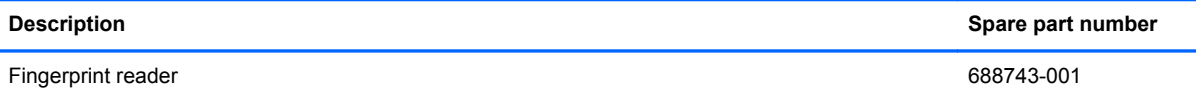

<span id="page-91-0"></span>Before removing the fingerprint reader, follow these steps:

- **1.** Shut down the computer. If you are unsure whether the computer is off or in Hibernation, turn the computer on, and then shut it down through the operating system.
- **2.** Disconnect all external devices connected to the computer.
- **3.** Disconnect the power from the computer by first unplugging the power cord from the AC outlet and then unplugging the AC adapter from the computer.
- **4.** Remove the battery (see **Battery on page 42**)
- **5.** Remove the service access cover (see [Service access cover on page 43\)](#page-50-0).
- **6.** Remove the optical drive (see [Optical drive on page 54](#page-61-0)) or upgrade bay hard drive (see [Upgrade](#page-64-0) [bay hard drive on page 57](#page-64-0)).
- **7.** Remove the keyboard (see [Keyboard on page 62\)](#page-69-0).
- **8.** Remove the top cover (see [Top cover on page 73](#page-80-0)).

Remove the fingerprint reader:

- **1.** Position the top cover upside down with the front toward you.
- **2.** Slide the fingerprint reader cable **(1)** out from the 3 clips in the top cover and remove it.
- **3.** Peel off the tape **(2)** that secures the fingerprint reader to the top cover.
- **4.** Lift the fingerprint reader **(3)** from the top cover.

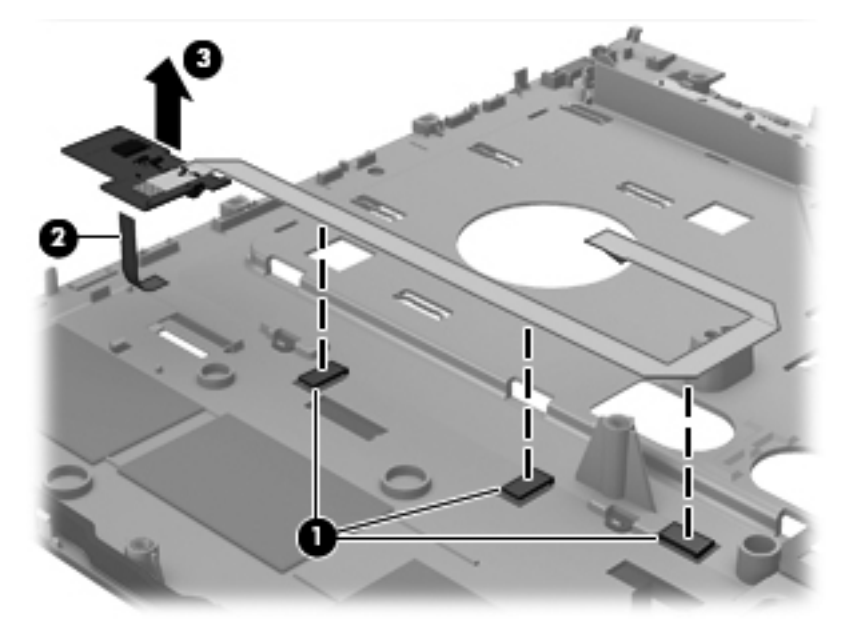

Reverse this procedure to install the fingerprint reader.

#### **Audio/USB 2.0 board**

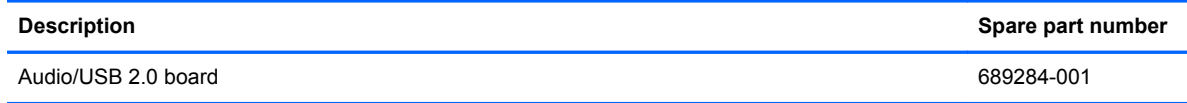

Before removing the Audio/USB 2.0 board, follow these steps:

- **1.** Shut down the computer. If you are unsure whether the computer is off or in Hibernation, turn the computer on, and then shut it down through the operating system.
- **2.** Disconnect all external devices connected to the computer.
- **3.** Disconnect the power from the computer by first unplugging the power cord from the AC outlet and then unplugging the AC adapter from the computer.
- **4.** Remove the battery (see **Battery on page 42**),
- **5.** Remove the service access cover (see [Service access cover on page 43\)](#page-50-0).
- **6.** Remove the optical drive (see *Optical drive on page 54*) or upgrade bay hard drive (see *Upgrade* [bay hard drive on page 57](#page-64-0)).
- **7.** Remove the keyboard (see [Keyboard on page 62\)](#page-69-0).
- **8.** Remove the top cover (see [Top cover on page 73](#page-80-0)).

Remove the audio/USB 2.0 board:

- **1.** Position the computer right-side up with the front toward you.
- **2.** Remove the three Phillips M2.5x3.0 screws **(1)** that secure the audio/USB 2.0 board to the base enclosure.
- **3.** Disconnect the speaker cable **(2)** from the Audio/USB 2.0 board.
- **4.** Lift the left edge of the audio/USB 2.0 board to disconnect it from the system board and remove the audio/USB 2.0 board **(3)** at an angle to the left from the base enclosure

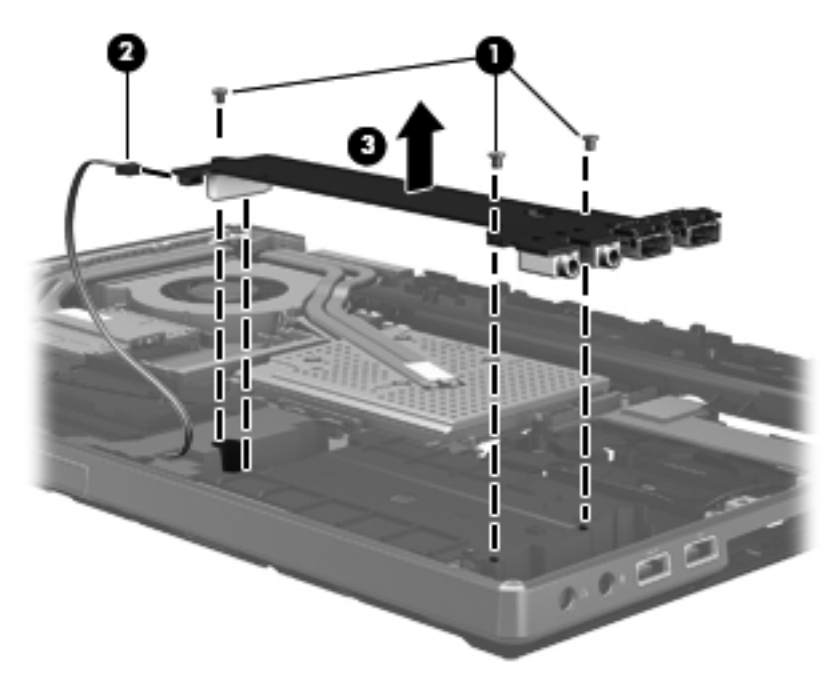

Reverse this procedure to install the audio/USB 2.0 board.

### <span id="page-93-0"></span>**Speaker assembly**

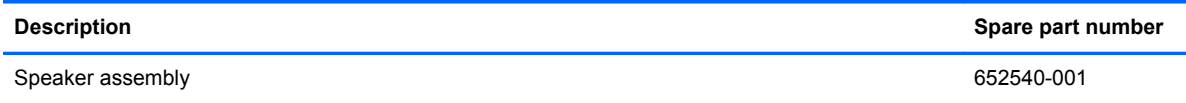

Before removing the speaker assembly, follow these steps:

- **1.** Shut down the computer. If you are unsure whether the computer is off or in Hibernation, turn the computer on, and then shut it down through the operating system.
- **2.** Disconnect all external devices connected to the computer.
- **3.** Disconnect the power from the computer by first unplugging the power cord from the AC outlet and then unplugging the AC adapter from the computer.
- **4.** Remove the battery (see **Battery on page 42**).
- **5.** Remove the service access cover (see [Service access cover on page 43\)](#page-50-0).
- **6.** Remove the optical drive (see [Optical drive on page 54](#page-61-0)) or upgrade bay hard drive (see [Upgrade](#page-64-0) [bay hard drive on page 57](#page-64-0)).
- **7.** Remove the keyboard (see [Keyboard on page 62\)](#page-69-0).
- **8.** Remove the top cover (see [Top cover on page 73](#page-80-0)).
- **9.** Remove the Smart Card reader (see **[Smart Card reader on page 49](#page-56-0)**).
- **10.** Remove the Audio/USB 2.0 board (see [Audio/USB 2.0 board on page 84](#page-91-0)).

Remove the speaker assembly:

**1.** Remove the two Phillips M2.5x6.0 screws **(1)** that secure the speaker assembly to the base enclosure.

<span id="page-94-0"></span>**2.** Gently flex the band on the base enclosure next to the speaker assembly, and remove the speaker assembly **(2)**.

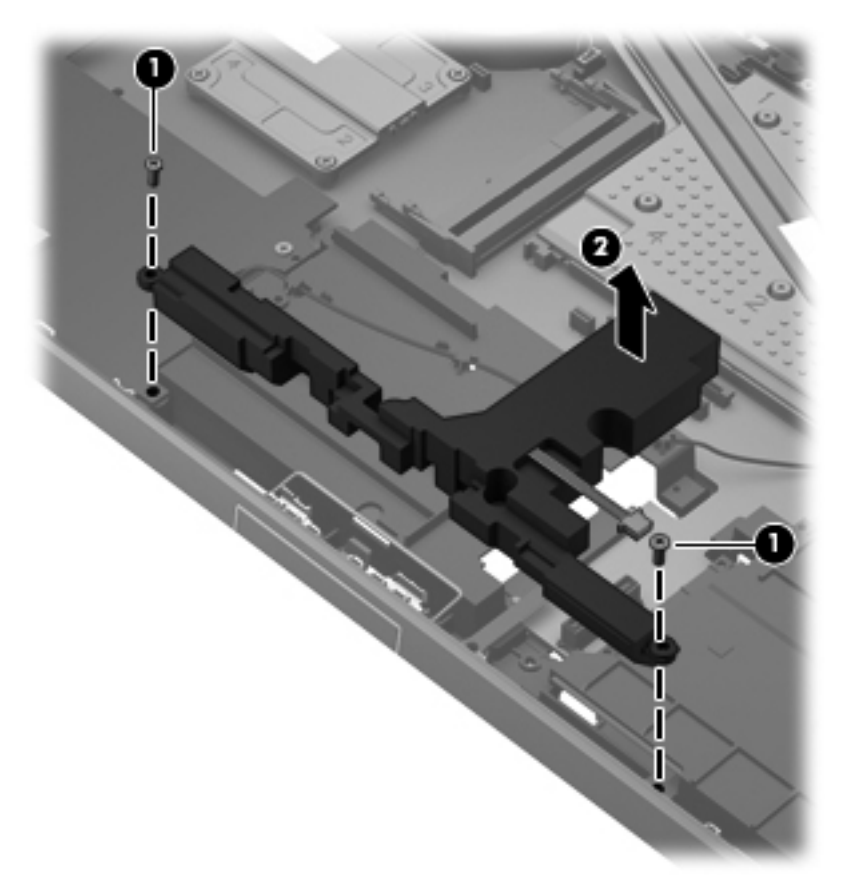

Reverse this procedure to install the speaker assembly.

#### **Modem module**

**NOTE:** The modem module spare part kit does not include a modem module cable. The modem module cable is included in the Cable Kit, spare part number 652545-001. See [Modem module cable](#page-97-0) [on page 90](#page-97-0) for information on replacing the modem module cable.

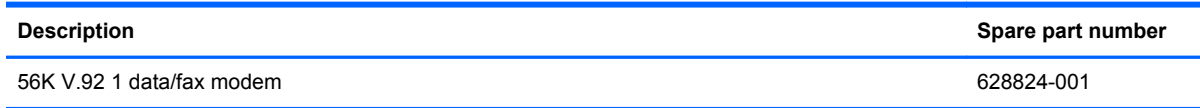

Before removing the modem module, follow these steps:

- **1.** Shut down the computer. If you are unsure whether the computer is off or in Hibernation, turn the computer on, and then shut it down through the operating system.
- **2.** Disconnect all external devices connected to the computer.
- **3.** Disconnect the power from the computer by first unplugging the power cord from the AC outlet and then unplugging the AC adapter from the computer.
- **4.** Remove the battery (see [Battery on page 42\)](#page-49-0).
- **5.** Remove the service access cover (see **Service access cover on page 43**).
- **6.** Remove the optical drive (see **Optical drive on page 54**) or upgrade bay hard drive (see [Upgrade](#page-64-0) [bay hard drive on page 57](#page-64-0)).
- **7.** Remove the keyboard (see [Keyboard on page 62\)](#page-69-0).
- **8.** Remove the top cover (see [Top cover on page 73](#page-80-0)).
- **9.** Remove the Smart Card reader (see [Smart Card reader on page 49](#page-56-0)).
- **10.** Remove the Audio/USB 2.0 board (see [Audio/USB 2.0 board on page 84](#page-91-0)).

Remove the modem module:

- **1.** Position the computer right-side up with the front toward you.
- **2.** Remove the two Phillips M2.0x3.0 screws **(1)** that secure the modem to the system board.
- **3.** Lift the modem upwards **(2)**.
- **4.** Disconnect the modem cable **(3)** from the modem.

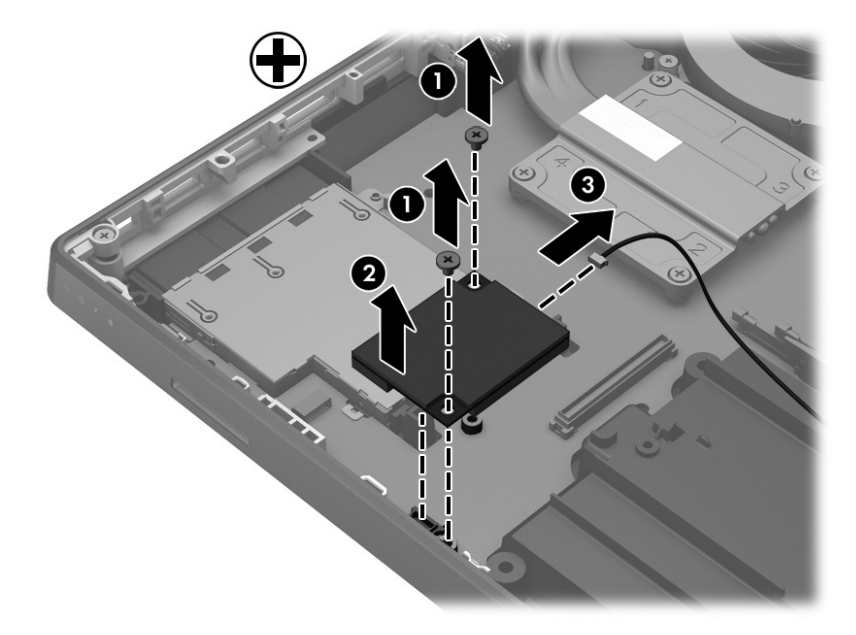

Reverse this procedure to install the modem module.

#### **Display (VGA) port**

Before removing the modem module cable, follow these steps:

- **1.** Shut down the computer. If you are unsure whether the computer is off or in Hibernation, turn the computer on, and then shut it down through the operating system.
- **2.** Disconnect all external devices connected to the computer.
- **3.** Disconnect the power from the computer by first unplugging the power cord from the AC outlet and then unplugging the AC adapter from the computer.
- **4.** Remove the battery (see **Battery on page 42**).
- **5.** Remove the service access cover (see [Service access cover on page 43\)](#page-50-0).
- **6.** Remove the optical drive (see [Optical drive on page 54](#page-61-0)) or upgrade bay hard drive (see [Upgrade](#page-64-0) [bay hard drive on page 57](#page-64-0)).
- **7.** Remove the keyboard (see [Keyboard on page 62\)](#page-69-0).
- **8.** Remove the top cover (see [Top cover on page 73](#page-80-0)).
- **9.** Remove the Smart Card reader (see **[Smart Card reader on page 49](#page-56-0)**).
- **10.** Remove the Audio/USB 2.0 board (see [Audio/USB 2.0 board on page 84](#page-91-0)).

Remove the VGA port:

**▲** Remove the Phillips screw **(1)** that secures the display (VGA) port to the base enclosure. Lift the port **(2)** up at an angle to remove it.

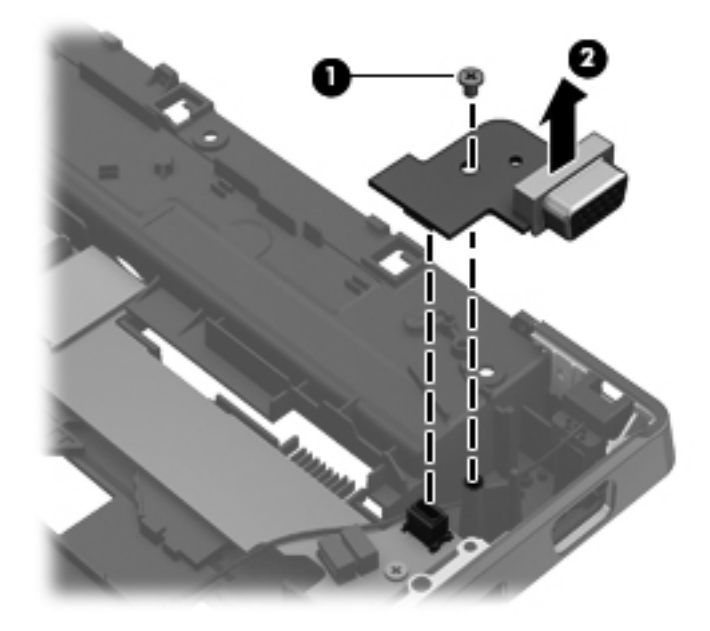

### <span id="page-97-0"></span>**Modem module cable**

**NOTE:** The modem module cable is included in the Cable Kit, spare part number 652545-001.

Before removing the modem module cable, follow these steps:

- **1.** Shut down the computer. If you are unsure whether the computer is off or in Hibernation, turn the computer on, and then shut it down through the operating system.
- **2.** Disconnect all external devices connected to the computer.
- **3.** Disconnect the power from the computer by first unplugging the power cord from the AC outlet and then unplugging the AC adapter from the computer.
- **4.** Remove the battery (see [Battery on page 42\)](#page-49-0).
- **5.** Remove the service access cover (see [Service access cover on page 43\)](#page-50-0).
- **6.** Remove the optical drive (see *Optical drive on page 54*) or upgrade bay hard drive (see *Upgrade* [bay hard drive on page 57](#page-64-0)).
- **7.** Remove the keyboard (see [Keyboard on page 62\)](#page-69-0).
- **8.** Remove the top cover (see [Top cover on page 73](#page-80-0)).
- **9.** Remove the Smart Card reader (see **[Smart Card reader on page 49](#page-56-0)**).
- **10.** Remove the Audio/USB 2.0 board (see [Audio/USB 2.0 board on page 84](#page-91-0)).
- **11.** Remove the modem module (see [Modem module on page 87](#page-94-0)).

Remove the modem module cable:

- **1.** Position the computer right side-up with the front toward you.
- **2.** Remove the modem cable from the routing clips in the base enclosure.
- **3.** Loosen the Torx M2.0x3.0 screw from the side black trim piece **(1)**.
- **4.** Gently pry the modem module cable out from the base enclosure **(2)**, and then remove cable **(3)**.

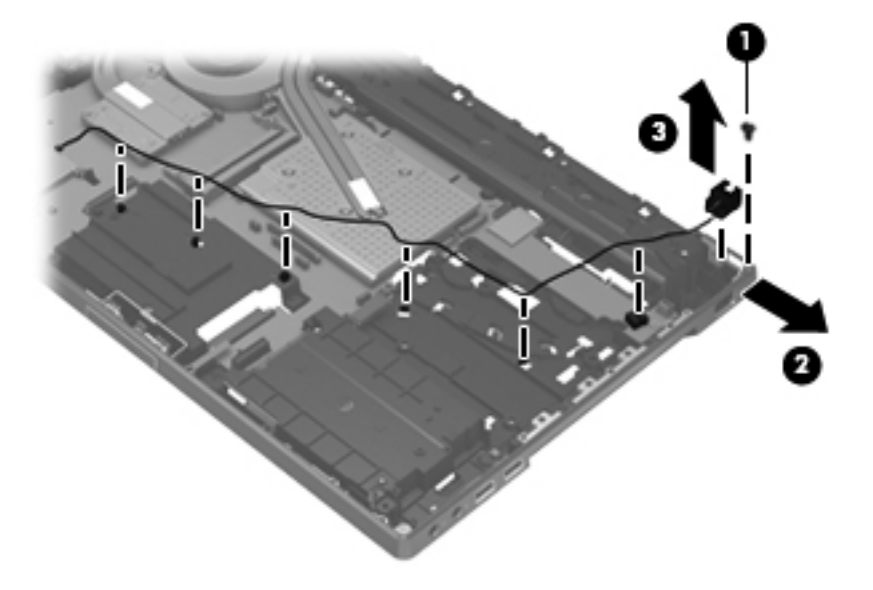

Reverse this procedure to install the modem module cable.

## <span id="page-98-0"></span>**Card reader/USB 3.0 board**

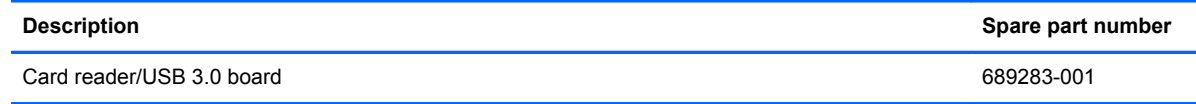

Before removing the card reader/USB 3.0 board, follow these steps:

- **1.** Shut down the computer. If you are unsure whether the computer is off or in Hibernation, turn the computer on, and then shut it down through the operating system.
- **2.** Disconnect all external devices connected to the computer.
- **3.** Disconnect the power from the computer by first unplugging the power cord from the AC outlet and then unplugging the AC adapter from the computer.
- **4.** Remove the battery (see [Battery on page 42\)](#page-49-0).
- **5.** Remove the service access cover (see [Service access cover on page 43\)](#page-50-0).
- **6.** Remove the optical drive (see [Optical drive on page 54](#page-61-0)) or upgrade bay hard drive (see [Upgrade](#page-64-0) [bay hard drive on page 57](#page-64-0)).
- **7.** Remove the keyboard (see [Keyboard on page 62\)](#page-69-0).
- **8.** Remove the top cover (see [Top cover on page 73](#page-80-0)).

Remove the card reader/USB 3.0 board:

- **1.** Position the computer right-side up with the front toward you.
- **2.** Remove any plastic blanks in the card reader slots.
- **3.** Remove the 3 Phillips M2.5x3.0 screws **(1)** that secure the card reader/USB 3.0 board to the base enclosure.
- **4.** Lift the left side **(2)** of the card reader/USB 3.0 board to disconnect it from the system board.

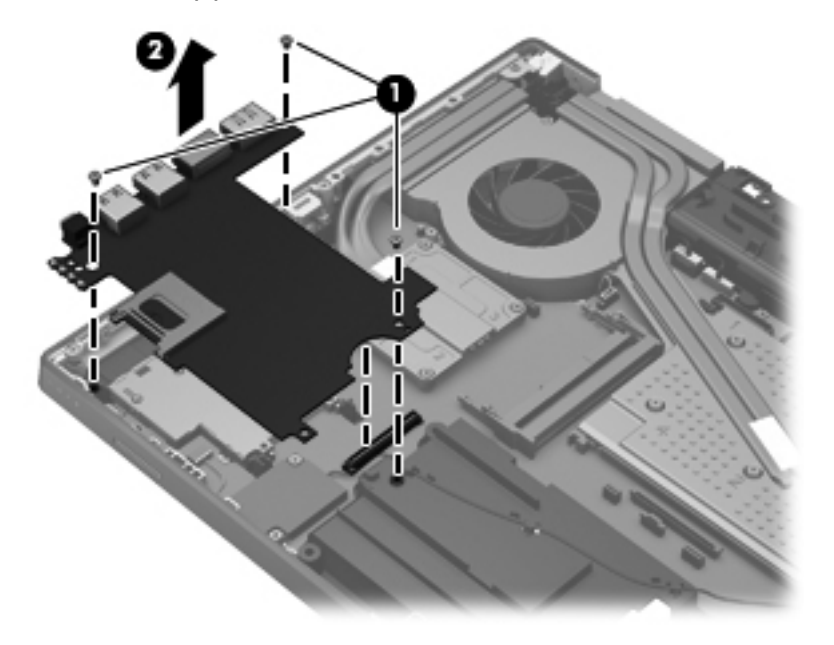

Reverse this procedure to install the card reader/USB 3.0 board.

### <span id="page-99-0"></span>**Bluetooth module cable**

**NOTE:** The Bluetooth module cable is included in the Cable Kit, spare part number 652545-001.

Before removing the Bluetooth module cable, follow these steps:

- **1.** Shut down the computer. If you are unsure whether the computer is off or in Hibernation, turn the computer on, and then shut it down through the operating system.
- **2.** Disconnect all external devices connected to the computer.
- **3.** Disconnect the power from the computer by first unplugging the power cord from the AC outlet and then unplugging the AC adapter from the computer.
- **4.** Remove the battery (see **Battery on page 42**).
- **5.** Remove the service access cover (see [Service access cover on page 43\)](#page-50-0).
- **6.** Remove the optical drive (see **Optical drive on page 54**) or upgrade bay hard drive (see [Upgrade](#page-64-0) [bay hard drive on page 57](#page-64-0)).
- **7.** Remove the keyboard (see [Keyboard on page 62\)](#page-69-0).
- **8.** Remove the top cover (see [Top cover on page 73](#page-80-0)).
- **9.** Remove the bluetooth module (see [Bluetooth module on page 50](#page-57-0)).
- **10.** Remove the card reader/USB 3.0 board (see [Card reader/USB 3.0 board on page 91\)](#page-98-0).

Remove the Bluetooth module cable:

- **1.** Position the computer right-side up with the front toward you.
- **2.** Disconnect the Bluetooth cable **(1)** from the system board.
- **3.** Remove the Bluetooth cable **(2)**.

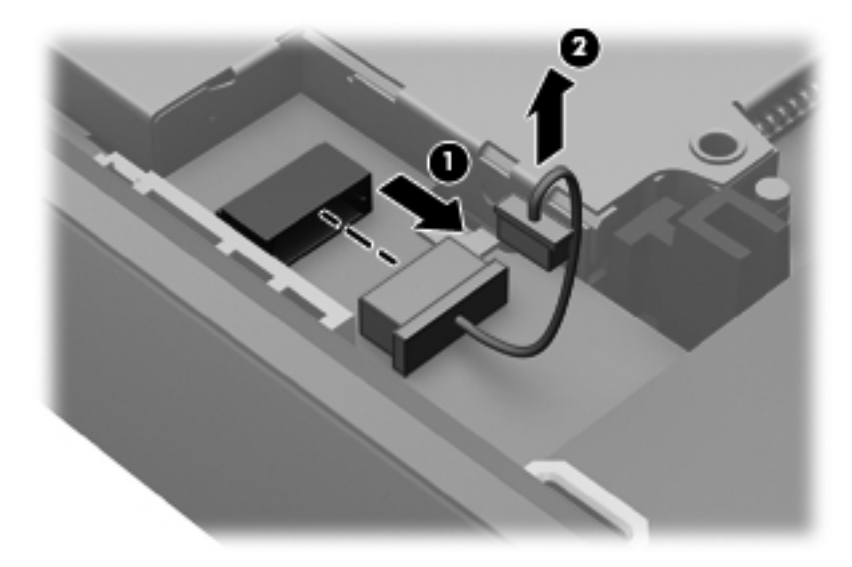

Reverse this procedure to install the Bluetooth module cable.

#### **System board**

**NOTE:** All system board spare part kits include replacement thermal material.

NOTE: Models that support quad-core processors have four memory slots. Models that support dual-core processors have two memory slots.

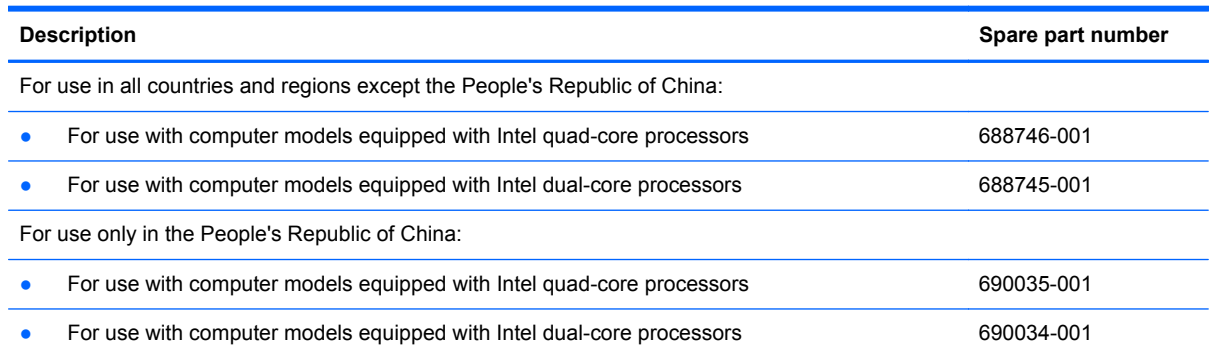

Before removing the system board, follow these steps:

- **1.** Shut down the computer. If you are unsure whether the computer is off or in Hibernation, turn the computer on, and then shut it down through the operating system.
- **2.** Disconnect all external devices connected to the computer.
- **3.** Disconnect the power from the computer by first unplugging the power cord from the AC outlet and then unplugging the AC adapter from the computer.
- **4.** Remove the battery (see [Battery on page 42\)](#page-49-0).
- **5.** Remove the service access cover (see **Service access cover on page 43**).
- **6.** Remove the optical drive (see [Optical drive on page 54](#page-61-0)) or upgrade bay hard drive (see [Upgrade](#page-64-0) [bay hard drive on page 57](#page-64-0)).
- **7.** Remove the keyboard (see [Keyboard on page 62\)](#page-69-0).
- **8.** Remove the top cover (see [Top cover on page 73](#page-80-0)).
- **9.** Remove the display assembly (see [Display assembly on page 78](#page-85-0)).
- **10.** Remove the fan/graphics board heat sink (see [Fan/graphics board heat sink assembly](#page-72-0) [on page 65](#page-72-0)).
- **11.** Remove the processor heat sink (see [Processor heat sink on page 99](#page-106-0)).
- **12.** Remove the audio/USB 2.0 board (see [Audio/USB 2.0 board on page 84](#page-91-0)).
- **13.** Remove the speaker assembly (see [Speaker assembly on page 86](#page-93-0)).
- **14.** Remove the Card reader/USB 3.0 board (see [Card reader/USB 3.0 board on page 91\)](#page-98-0).

When replacing the system board, be sure that the following additional components are removed from the defective system board and installed on the replacement system board:

- SIM (see [SIM on page 43](#page-50-0))
- Bluetooth module and cable (see [Bluetooth module on page 50](#page-57-0) and [Bluetooth module cable](#page-99-0) [on page 92](#page-99-0))
- WLAN module (see [WLAN module on page 51\)](#page-58-0)
- WWAN module (see [WWAN module on page 53\)](#page-60-0)
- RTC battery (see [RTC battery on page 54\)](#page-61-0)
- Primary memory modules (see **[Primary memory module on page 58\)](#page-65-0)**
- **Expansion memory modules (see <b>Expansion memory module on page 60)**
- Graphics board (see [Graphics board on page 104](#page-111-0))
- Processor heat sink (see [Processor heat sink on page 99](#page-106-0))
- Processor (see [Processor on page 101](#page-108-0))
- Modem module (see [Modem module on page 87\)](#page-94-0)

Remove the system board:

- **1.** Disconnect the power connector cable **(1)** from the system board.
- **2.** Disconnect the network cable **(2)** from the system board.

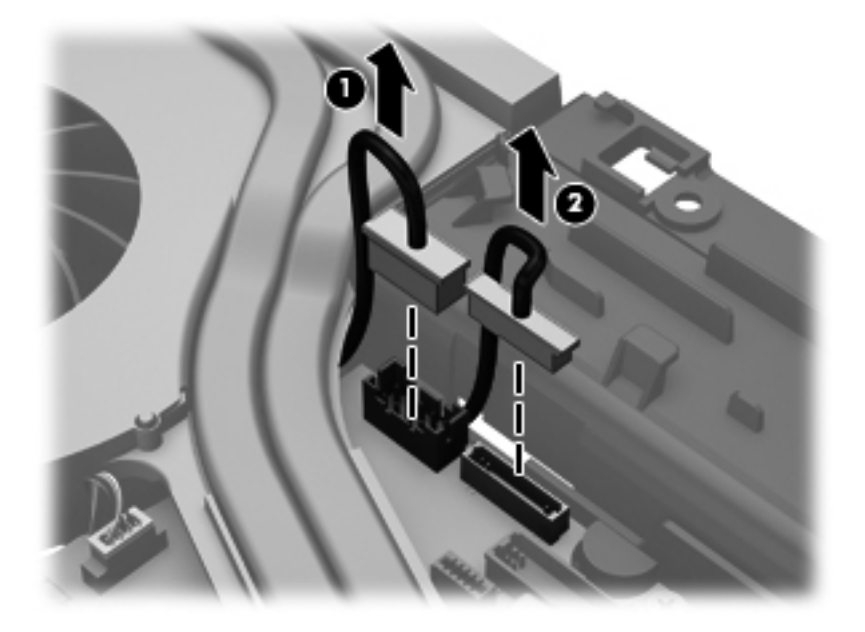

**3.** Remove the 2 captive screws securing the fan **(1)**.

**4.** Remove the 4 Phillips M2.5x3.0 screws (marked with a triangle icon) that secure the system board to the base enclosure **(2)**, and then remove the short stand off screw **(3)** and the tall stand off screw **(4)**.

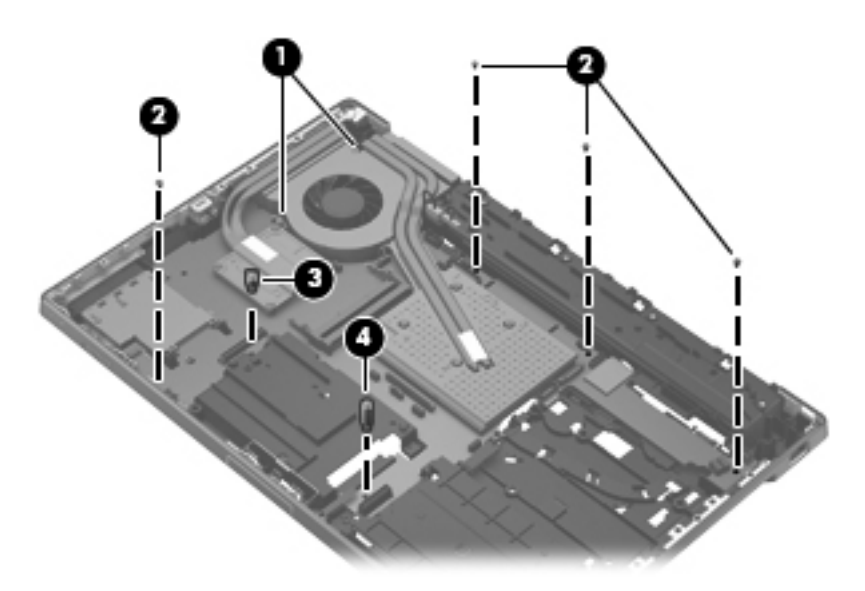

**5.** Lift up on the right side of the system board **(1)**, and then remove the system board **(2)** by sliding it out.

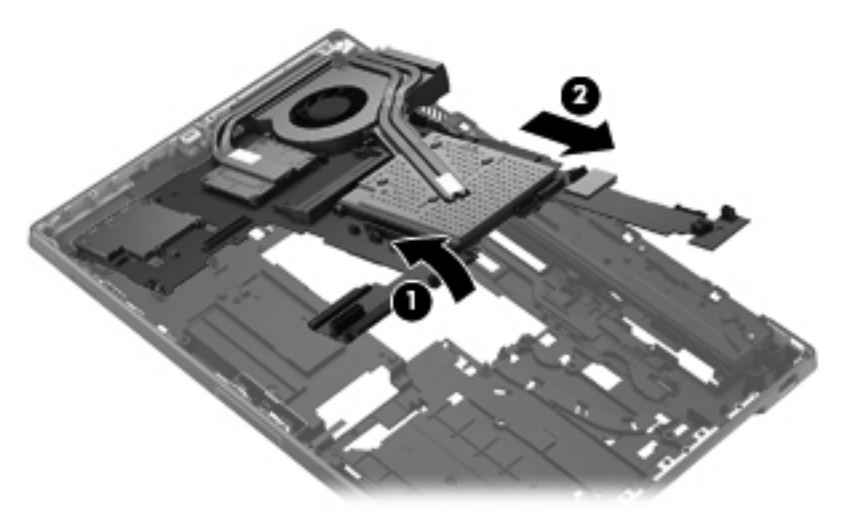

Reverse this procedure to install the system board.

### **Network cable and jack**

**NOTE:** The network cable is included in the Cable Kit, spare part number 652545-001.

Before removing the network cable, follow these steps:

- **1.** Shut down the computer. If you are unsure whether the computer is off or in Hibernation, turn the computer on, and then shut it down through the operating system.
- **2.** Disconnect all external devices connected to the computer.
- **3.** Disconnect the power from the computer by first unplugging the power cord from the AC outlet and then unplugging the AC adapter from the computer.
- **4.** Remove the battery (see **Battery on page 42**).
- **5.** Remove the service access cover (see [Service access cover on page 43\)](#page-50-0).
- **6.** Remove the optical drive (see **Optical drive on page 54**) or upgrade bay hard drive (see [Upgrade](#page-64-0) [bay hard drive on page 57](#page-64-0)).
- **7.** Remove the keyboard (see [Keyboard on page 62\)](#page-69-0).
- **8.** Remove the top cover (see [Top cover on page 73](#page-80-0)).
- **9.** Remove the display assembly (see [Display assembly on page 78](#page-85-0)).
- **10.** Remove the fan/graphics board heat sink (see **Fan/graphics board heat sink assembly** [on page 65](#page-72-0)).
- **11.** Remove the processor heat sink (see [Processor heat sink on page 99](#page-106-0)).

Remove the network cable:

Remove the network cable from the sideband on the base enclosure.

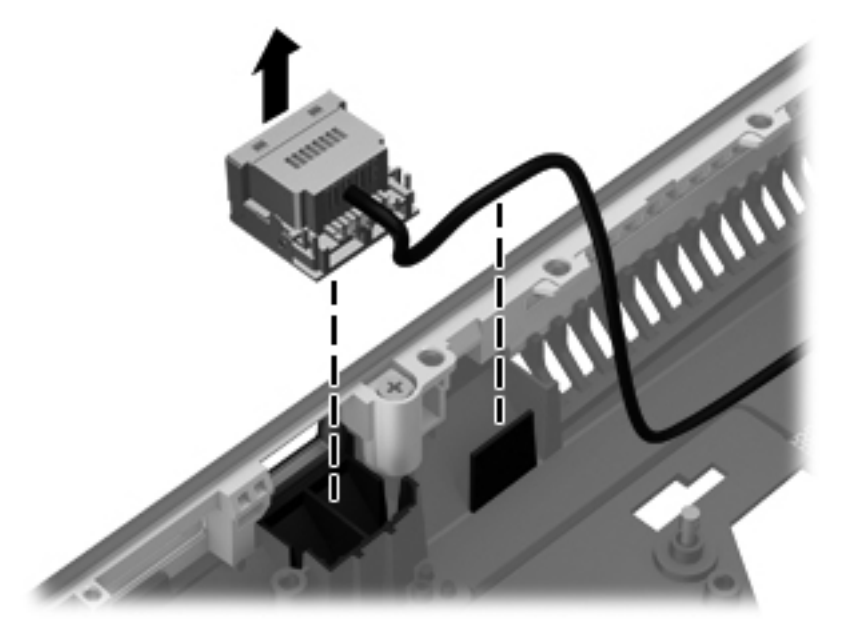

Reverse this procedure to install the network cable.

#### **Power connector cable**

The power connector cable is included in the Cable Kit, spare part number 652545-001.

Before removing the power connector cable, follow these steps:

- **1.** Shut down the computer. If you are unsure whether the computer is off or in Hibernation, turn the computer on, and then shut it down through the operating system.
- **2.** Disconnect all external devices connected to the computer.
- **3.** Disconnect the power from the computer by first unplugging the power cord from the AC outlet and then unplugging the AC adapter from the computer.
- **4.** Remove the battery (see [Battery on page 42\)](#page-49-0).
- **5.** Remove the service access cover (see [Service access cover on page 43\)](#page-50-0).
- **6.** Remove the optical drive (see *Optical drive on page 54*) or upgrade bay hard drive (see *Upgrade* [bay hard drive on page 57](#page-64-0)).
- **7.** Remove the keyboard (see [Keyboard on page 62\)](#page-69-0).
- **8.** Remove the top cover (see [Top cover on page 73](#page-80-0)).
- **9.** Remove the display assembly (see [Display assembly on page 78](#page-85-0)).
- **10.** Remove the fan/graphics board heat sink (see **Fan/graphics board heat sink assembly** [on page 65](#page-72-0)).
- **11.** Remove the processor heat sink (see **Processor heat sink on page 99**).

Remove the power connector cable:

**▲** Remove the power connector cable jack from the base enclosure.

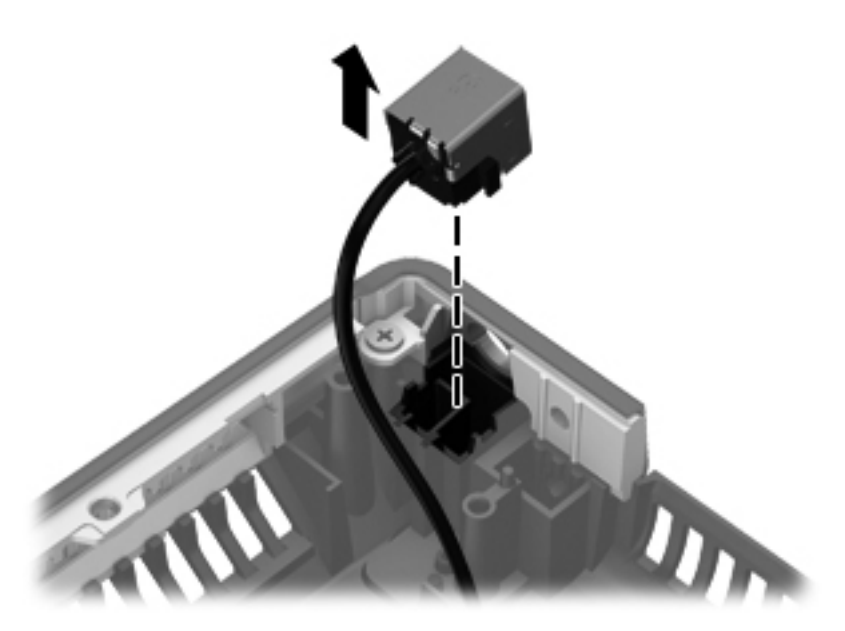

Reverse this procedure to install the Power connector cable.

#### **Security lock**

The security lock is included with the base enclosure assembly, spare part number 652535-001.

Before removing the security lock, follow these steps:

- **1.** Shut down the computer. If you are unsure whether the computer is off or in Hibernation, turn the computer on, and then shut it down through the operating system.
- **2.** Disconnect all external devices connected to the computer.
- **3.** Disconnect the power from the computer by first unplugging the power cord from the AC outlet and then unplugging the AC adapter from the computer.
- **4.** Remove the battery (see **Battery on page 42**).
- **5.** Remove the service access cover (see [Service access cover on page 43\)](#page-50-0).
- **6.** Remove the optical drive (see *Optical drive on page 54*) or upgrade bay hard drive (see *Upgrade* [bay hard drive on page 57](#page-64-0)).
- **7.** Remove the keyboard (see [Keyboard on page 62\)](#page-69-0).
- **8.** Remove the top cover (see [Top cover on page 73](#page-80-0)).
- **9.** Remove the display assembly (see [Display assembly on page 78](#page-85-0)).
- **10.** Remove the fan/graphics board heat sink (see **Fan/graphics board heat sink assembly** [on page 65](#page-72-0)).
- **11.** Remove the processor heat sink (see [Processor heat sink on page 99](#page-106-0)).
- **12.** Remove the audio/USB 2.0 board (see [Audio/USB 2.0 board on page 84](#page-91-0)).
- **13.** Remove the speaker assembly (see [Speaker assembly on page 86](#page-93-0)).
- **14.** Remove the Card reader/USB 3.0 board (see [Card reader/USB 3.0 board on page 91\)](#page-98-0).
- **15.** Remove the system board (see [System board on page 92](#page-99-0)).

Remove the security lock:

- **1.** Position the computer right-side up with the front toward you.
- **2.** Remove the Torx T9M2.5×6.0 screw **(1)** that secures the security lock to the base enclosure.

<span id="page-106-0"></span>**3.** Rotate the security lock away from the base enclosure and remove the security lock from the base enclosure **(2)**.

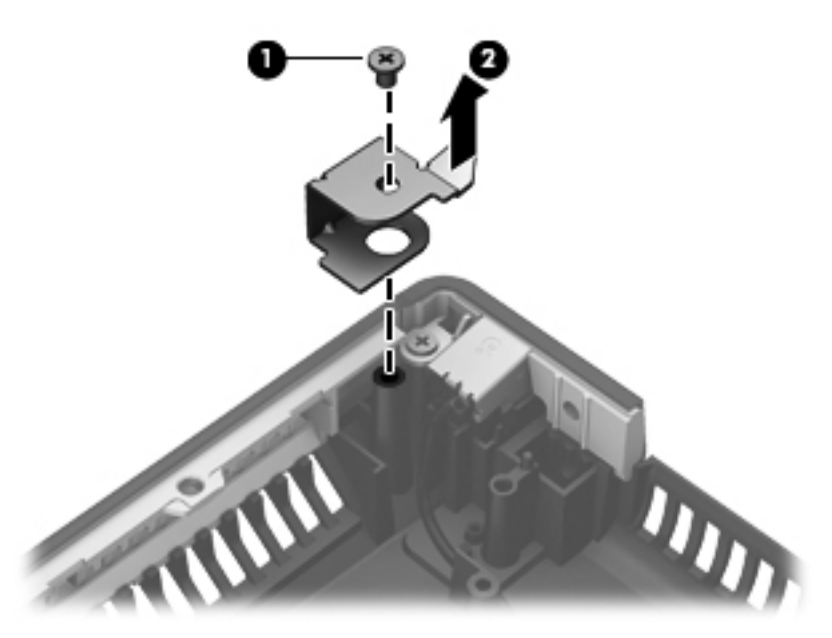

Reverse this procedure to install the security lock.

#### **Processor heat sink**

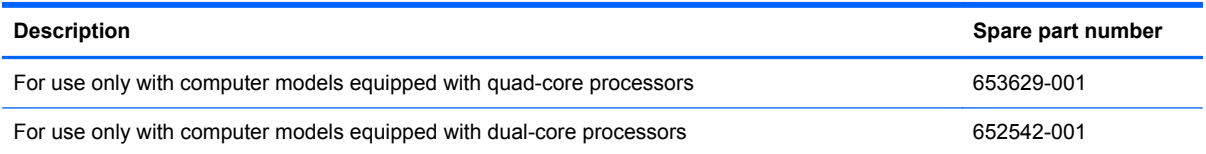

Before removing the processor heat sink, follow these steps:

- **1.** Shut down the computer. If you are unsure whether the computer is off or in Hibernation, turn the computer on, and then shut it down through the operating system.
- **2.** Disconnect all external devices connected to the computer.
- **3.** Disconnect the power from the computer by first unplugging the power cord from the AC outlet and then unplugging the AC adapter from the computer.
- **4.** Remove the battery (see **Battery on page 42**)
- **5.** Remove the service access cover (see [Service access cover on page 43\)](#page-50-0).
- **6.** Remove the optical drive (see **Optical drive on page 54**) or upgrade bay hard drive (see [Upgrade](#page-64-0) [bay hard drive on page 57](#page-64-0)).
- **7.** Remove the keyboard (see [Keyboard on page 62\)](#page-69-0).
- **8.** Remove the top cover (see [Top cover on page 73](#page-80-0)).
- **9.** Remove the fan/graphics board heat sink assembly (see **Fan/graphics board heat sink assembly** [on page 65](#page-72-0)).

Remove the processor heat sink:

**1.** Following the sequence stamped into the processor heat sink, loosen the four Phillips captive screws **(1)** that secure the processor heat sink to the system board.

NOTE: Due to the adhesive quality of the thermal material located between the processor heat sink and the processor, it may be necessary to move the processor heat sink from side to side to detach it from the system board.

**2.** Lift the processor heat sink up and to the right at an angle and remove it from the base enclosure **(2)**.

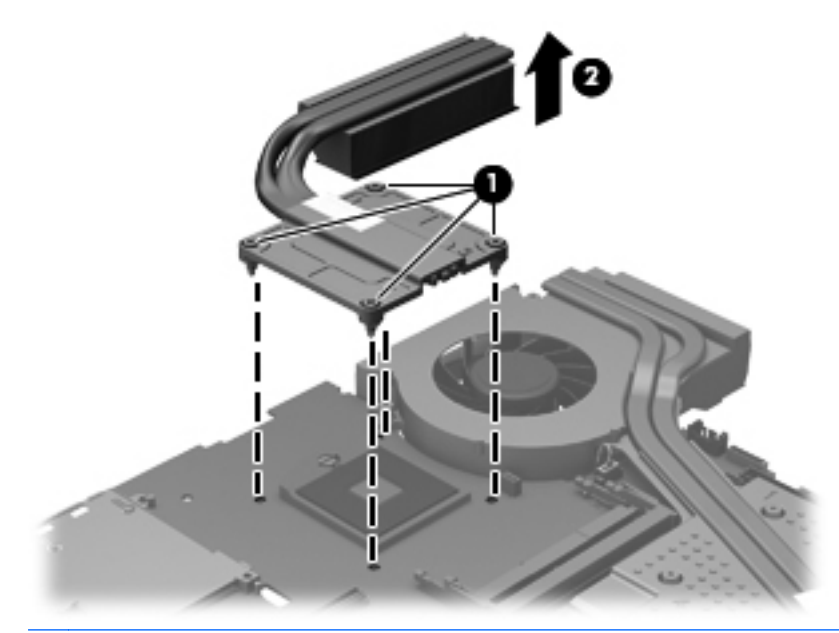

**NOTE:** Thermal paste located on the surfaces of the processor (1) and the processor heat sink **(2)** must be thoroughly removed and replaced each time the processor heat sink is removed. Replacement thermal paste is included in the processor heat sink and processor spare part kits.

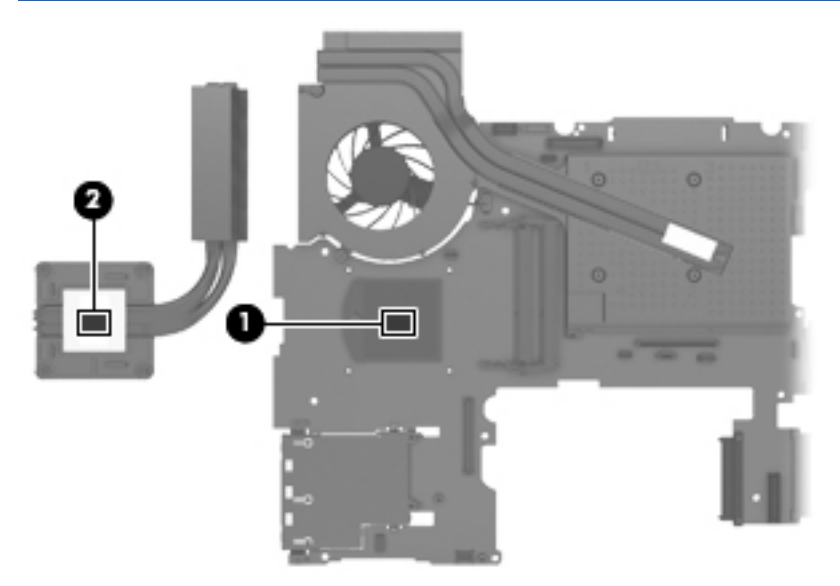

Reverse this procedure to install the processor heat sink.
### <span id="page-108-0"></span>**Processor**

NOTE: The processor spare part kit includes replacement thermal material.

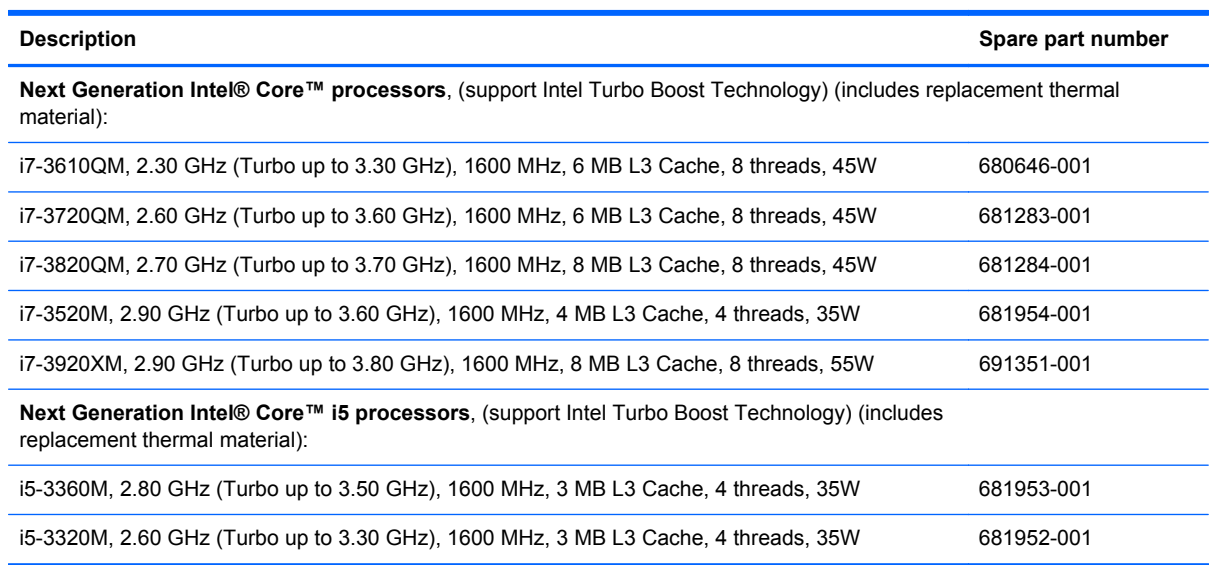

Before removing the processor, follow these steps:

- **1.** Shut down the computer. If you are unsure whether the computer is off or in Hibernation, turn the computer on, and then shut it down through the operating system.
- **2.** Disconnect all external devices connected to the computer.
- **3.** Disconnect the power from the computer by first unplugging the power cord from the AC outlet and then unplugging the AC adapter from the computer.
- **4.** Remove the battery (see [Battery on page 42\)](#page-49-0)
- **5.** Remove the service access cover (see **Service access cover on page 43**).
- **6.** Remove the optical drive (see [Optical drive on page 54](#page-61-0)) or upgrade bay hard drive (see [Upgrade](#page-64-0) [bay hard drive on page 57](#page-64-0)).
- **7.** Remove the keyboard (see [Keyboard on page 62\)](#page-69-0).
- **8.** Remove the top cover (see [Top cover on page 73](#page-80-0)).
- **9.** Remove the fan/graphics board heat sink assembly (see [Fan/graphics board heat sink assembly](#page-72-0) [on page 65](#page-72-0)).
- **10.** Remove the processor heat sink (see [Processor heat sink on page 99](#page-106-0)).

Remove the processor:

**1.** Use a flat-bladed screwdriver to turn the processor locking screw **(1)** one-half turn counterclockwise, until you hear a click.

**2.** Lift the processor **(2)** straight up and remove it.

**NOTE:** When you install the processor, the gold triangle (3) on the processor must be aligned with the triangle **(4)** embossed on the processor socket.

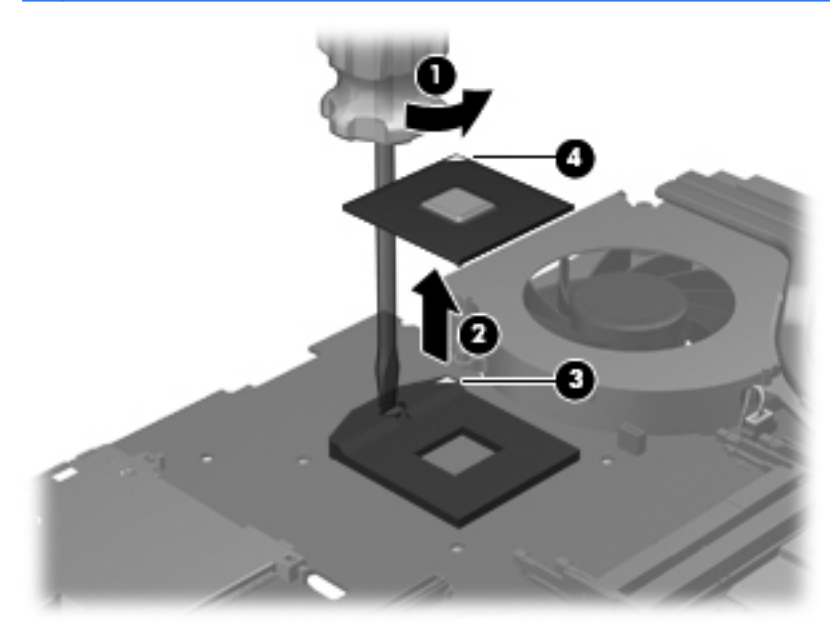

Reverse this procedure to install the processor.

### **Fan/Heat sink**

**▲** Remove the 4 screws securing the fan/heat sink **(1)**, and then remove the fan/heat sink **(2)**.

**NOTE:** Make sure the fan cable is disconnected from the system board.

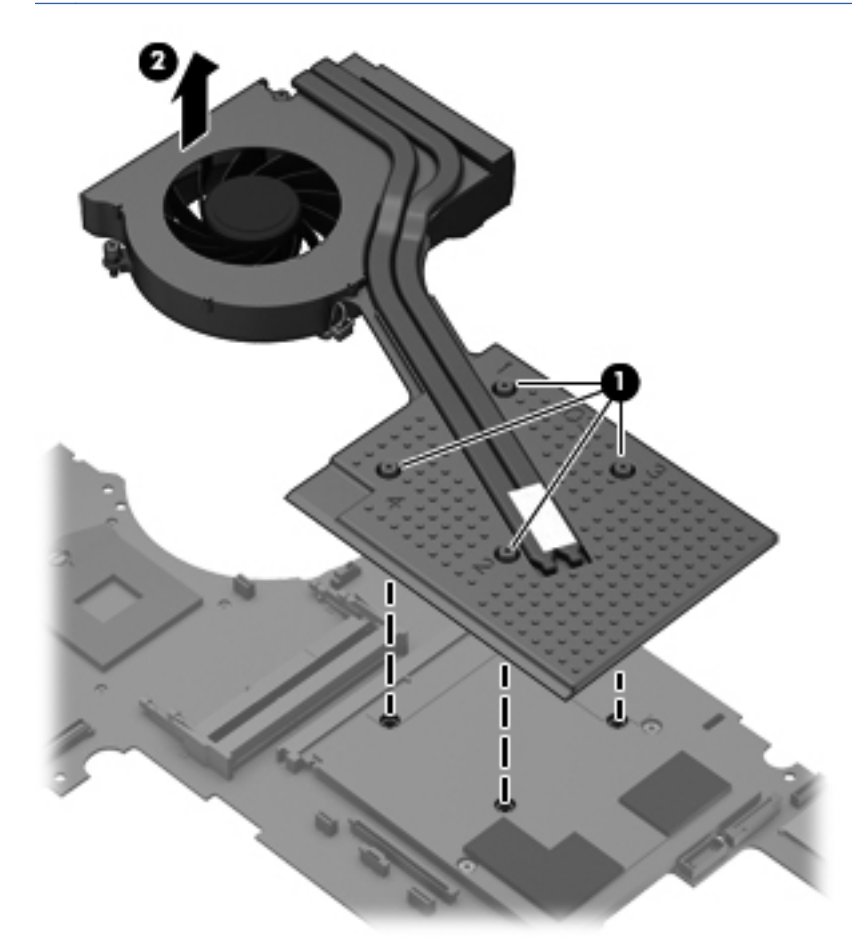

**NOTE:** This diagram shows a view of of the processor (1) the paste (2), the board components **(3)**, and the pads **(4)**. Thermal paste must be thoroughly removed and replaced each time the processor heat sink is removed. Replacement thermal paste is included in the processor heat sink and processor spare part kits.

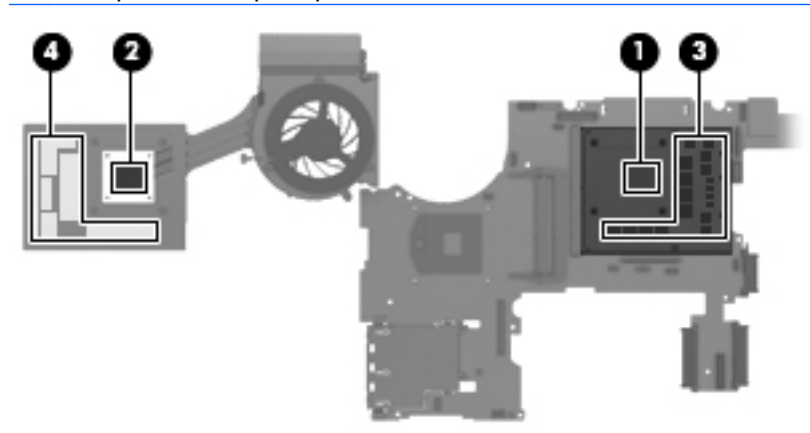

## <span id="page-111-0"></span>**Graphics board**

**NOTE:** The graphics board spare part kit includes replacement thermal material.

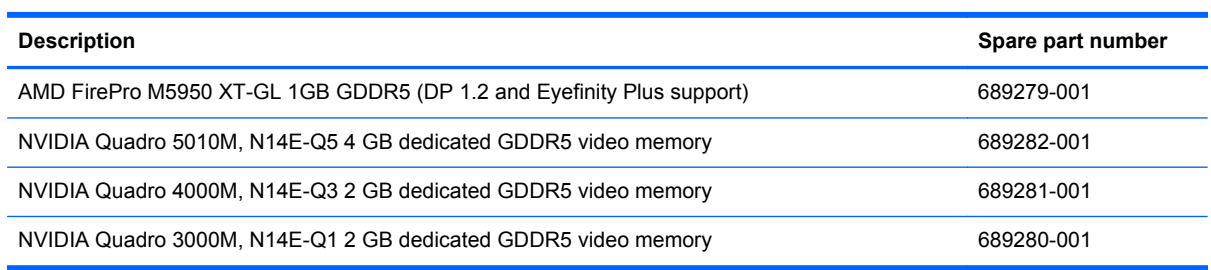

Before removing the graphics board, follow these steps:

- **1.** Shut down the computer. If you are unsure whether the computer is off or in Hibernation, turn the computer on, and then shut it down through the operating system.
- **2.** Disconnect all external devices connected to the computer.
- **3.** Disconnect the power from the computer by first unplugging the power cord from the AC outlet and then unplugging the AC adapter from the computer.
- **4.** Remove the battery (see **Battery on page 42**),
- **5.** Remove the service access cover (see [Service access cover on page 43\)](#page-50-0).
- **6.** Remove the optical drive (see *Optical drive on page 54*) or upgrade bay hard drive (see *Upgrade* [bay hard drive on page 57](#page-64-0)).
- **7.** Remove the keyboard (see [Keyboard on page 62\)](#page-69-0).
- **8.** Remove the top cover (see [Top cover on page 73](#page-80-0)).
- **9.** Remove the fan/graphics board heat sink assembly (see [Fan/graphics board heat sink assembly](#page-72-0) [on page 65](#page-72-0)).

Remove the graphics board:

**1.** Remove the 2 Phillips M2.5×3.0 screws **(1)** that secure the graphics board to the system board.

<span id="page-112-0"></span>**2.** Lift the right edge of the graphics board until it rests at an angle and remove **(2)**.

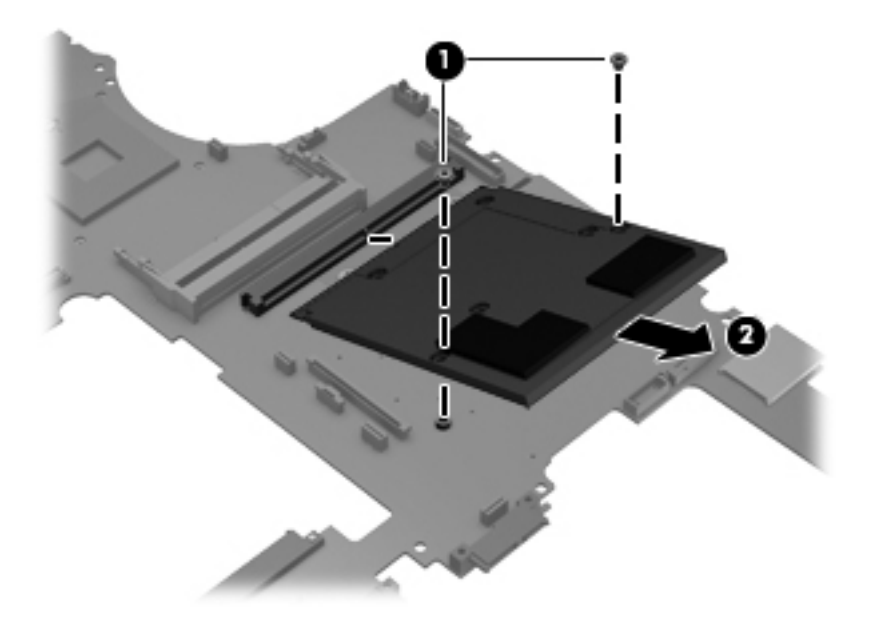

Reverse this procedure to install the graphics board.

### **Fan**

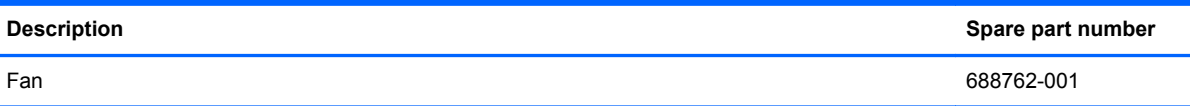

Before removing the fan, follow these steps:

- **1.** Shut down the computer. If you are unsure whether the computer is off or in Hibernation, turn the computer on, and then shut it down through the operating system.
- **2.** Disconnect all external devices connected to the computer.
- **3.** Disconnect the power from the computer by first unplugging the power cord from the AC outlet and then unplugging the AC adapter from the computer.
- **4.** Remove the battery (see [Battery on page 42\)](#page-49-0).
- **5.** Remove the service access cover (see [Service access cover on page 43\)](#page-50-0).
- **6.** Remove the optical drive (see *Optical drive on page 54*) or upgrade bay hard drive (see *Upgrade* [bay hard drive on page 57](#page-64-0)).
- **7.** Remove the keyboard (see [Keyboard on page 62\)](#page-69-0).
- **8.** Remove the top cover (see [Top cover on page 73](#page-80-0)).
- **9.** Remove the fan/graphics board heat sink assembly (see [Fan/graphics board heat sink assembly](#page-72-0) [on page 65](#page-72-0)).

Remove the fan from the fan/graphics board heat sink assembly:

**1.** Remove the 3 Phillips PM2.0×3.0 screws **(1)** that secure the fan to the fan/graphics board heat sink assembly.

**2.** Remove the fan **(2)**.

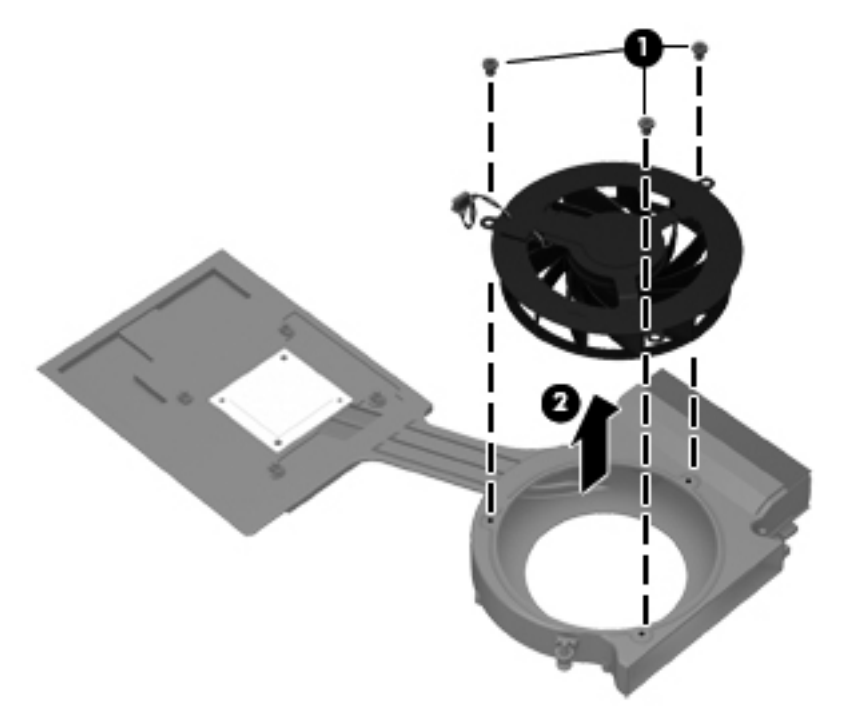

Reverse this procedure to install the fan into the fan/graphics board heat sink assembly.

# **5 Computer Setup (BIOS) and Advanced System Diagnostics**

Computer Setup, or Basic Input/Output System (BIOS), controls communication between all the input and output devices on the system (such as disk drives, display, keyboard, mouse, and printer). Computer Setup includes settings for the types of peripherals installed, the startup sequence of the computer, and the amount of system and extended memory.

NOTE: Use extreme care when making changes in Computer Setup. Errors can prevent the computer from operating properly.

# **Starting Computer Setup**

**NOTE:** An external keyboard or mouse connected to a USB port can be used with Computer Setup only if USB legacy support is enabled.

To start Computer Setup, follow these steps:

- **1.** Turn on or restart the computer, and then press esc while the "Press the ESC key for Startup Menu" message is displayed at the bottom of the screen.
- **2.** Press f10 to enter Computer Setup.

## **Using Computer Setup**

### **Navigating and selecting in Computer Setup**

To navigate and select in Computer Setup, follow these steps:

- **1.** Turn on or restart the computer, and then press esc while the "Press the ESC key for Startup Menu" message is displayed at the bottom of the screen.
	- To select a menu or a menu item, use the tab key and the keyboard arrow keys and then press enter, or use a pointing device to click the item.
	- To scroll up and down, click the up arrow or the down arrow in the upper-right corner of the screen, or use the up arrow key or the down arrow key.
	- To close open dialog boxes and return to the main Computer Setup screen, press esc, and then follow the on-screen instructions.

**NOTE:** You can use either a pointing device (TouchPad, pointing stick, or USB mouse) or the keyboard to navigate and make selections in Computer Setup.

**2.** Press f10 to enter Computer Setup.

To exit Computer Setup menus, choose one of the following methods:

● To exit Computer Setup menus without saving your changes, click the **Exit** icon in the lower-left corner of the screen, and then follow the on-screen instructions.

 $-$  or  $-$ 

Use the tab key and the arrow keys to select **File > Ignore Changes and Exit**, and then press enter.

 $-$  or  $-$ 

● To save your changes and exit Computer Setup menus, click the **Save** icon in the lower-left corner of the screen, and then follow the on-screen instructions.

 $-$  or  $-$ 

Use the tab key and the arrow keys to select **File > Save Changes and Exit**, and then press enter.

Your changes go into effect when the computer restarts.

### **Restoring factory settings in Computer Setup**

**NOTE:** Restoring defaults will not change the hard drive mode.

To return all settings in Computer Setup to the values that were set at the factory, follow these steps:

- **1.** Turn on or restart the computer, and then press esc while the "Press the ESC key for Startup Menu" message is displayed at the bottom of the screen.
- **2.** Press f10 to enter Computer Setup.
- **3.** Use a pointing device or the arrow keys to select **File > Restore Defaults**.
- **4.** Follow the on-screen instructions.
- **5.** To save your changes and exit, click the **Save** icon in the lower-left corner of the screen, and then follow the on-screen instructions.

 $-$  or  $-$ 

Use the arrow keys to select **File > Save Changes and Exit**, and then press enter.

Your changes go into effect when the computer restarts.

NOTE: Your password settings and security settings are not changed when you restore the factory settings.

## **Updating the BIOS**

Updated versions of the BIOS may be available on the HP Web site.

Most BIOS updates on the HP Web site are packaged in compressed files called SoftPaqs.

Some download packages contain a file named Readme.txt, which contains information regarding installing and troubleshooting the file.

### **Determining the BIOS version**

To determine whether available BIOS updates contain later BIOS versions than those currently installed on the computer, you need to know the version of the system BIOS currently installed.

BIOS version information (also known as *ROM date* and *System BIOS*) can be displayed as follows:

- **1.** Start Computer Setup.
- **2.** Use a pointing device or the arrow keys to select **File > System Information**.
- **3.** To exit Computer Setup without saving your changes, click the **Exit** icon in the lower-left corner of the screen, and then follow the on-screen instructions.

 $-$  or  $-$ 

Use the tab key and the arrow keys to select **File > Ignore Changes and Exit**, and then press enter.

**NOTE:** You can also determine the BIOS version by turning on or restarting the computer, pressing the esc key while the "Press the ESC key for Startup Menu" message is displayed at the bottom of the screen, and then pressing the f1 key. Follow the on-screen instructions to exit this screen.

### **Downloading a BIOS update**

**CAUTION:** CAUTION: To reduce the risk of damage to the computer or an unsuccessful installation, download and install a BIOS update only when the computer is connected to reliable external power using the AC adapter. Do not download or install a BIOS update while the computer is running on battery power, docked in an optional docking device, or connected to an optional power source. During the download and installation, follow these instructions:

Do not disconnect power from the computer by unplugging the power cord from the AC outlet.

Do not shut down the computer or initiate Suspend or Hibernation.

Do not insert, remove, connect, or disconnect any device, cable, or cord.

- **1.** Open your Web browser. For U.S. support, go to [http://www.hp.com/go/contactHP.](http://www.hp.com/go/contactHP) For worldwide support, go to [http://welcome.hp.com/country/us/en/wwcontact\\_us.html](http://welcome.hp.com/country/us/en/wwcontact_us.html).
- **2.** Follow the on-screen instructions to identify your computer and access the BIOS update you want to download.
- **3.** Click the option for software and driver downloads, type your computer model number in the product box, and then press enter. Follow the on-screen instructions to identify your computer and access the BIOS update you want to download.
- **4.** Click your specific product from the models listed.
- **5.** Click the appropriate operating system.
- **6.** Go to the BIOS section and download the BIOS software package.
- **7.** Follow the installation instructions as provided with the downloaded BIOS software package.

**NOTE:** After a message on the screen reports a successful installation, you can delete the downloaded file from your hard drive.

# **Using Advanced System Diagnostics**

Advanced System Diagnostics allows you to run diagnostic tests to determine if the computer hardware is functioning properly. The following diagnostic tests are available in Advanced System Diagnostics:

- Start-up test—This test analyzes the main computer components that are required to start the computer.
- Run-in test—This test repeats the start-up test and checks for intermittent problems that the start-up test does not detect.
- Hard disk test—This test analyzes the physical condition of the hard drive, and then checks all data in every sector of the hard drive. If the test detects a damaged sector, it attempts to move the data to a good sector.
- Memory test—This test analyzes the physical condition of the memory modules. If it reports an error, replace the memory modules immediately.
- Battery test—This test analyzes the condition of the battery and calibrates the battery if necessary. If the battery fails the test, contact support to report the issue and purchase a replacement battery.
- System Tune-Up—This group of additional tests checks your computer to make sure that the main components are functioning correctly. System Tune-Up runs longer and more comprehensive tests on memory modules, hard drive SMART attributes, the hard drive surface, the battery (and battery calibration), video memory, and the WLAN module status.

You can view system information and error logs in the Advanced System Diagnostics window.

To start Advanced System Diagnostics:

- **1.** 1. Turn on or restart the computer. While the "Press the ESC key for Startup Menu" message is displayed in the lower-left corner of the screen, press esc. When the Startup Menu is displayed, press f2.
- **2.** Click the diagnostic test you want to run, and then follow the on-screen instructions.

**WOTE:** If you need to stop a diagnostics test while it is running, press esc.

# <span id="page-119-0"></span>**6 Specifications**

# **Computer specifications**

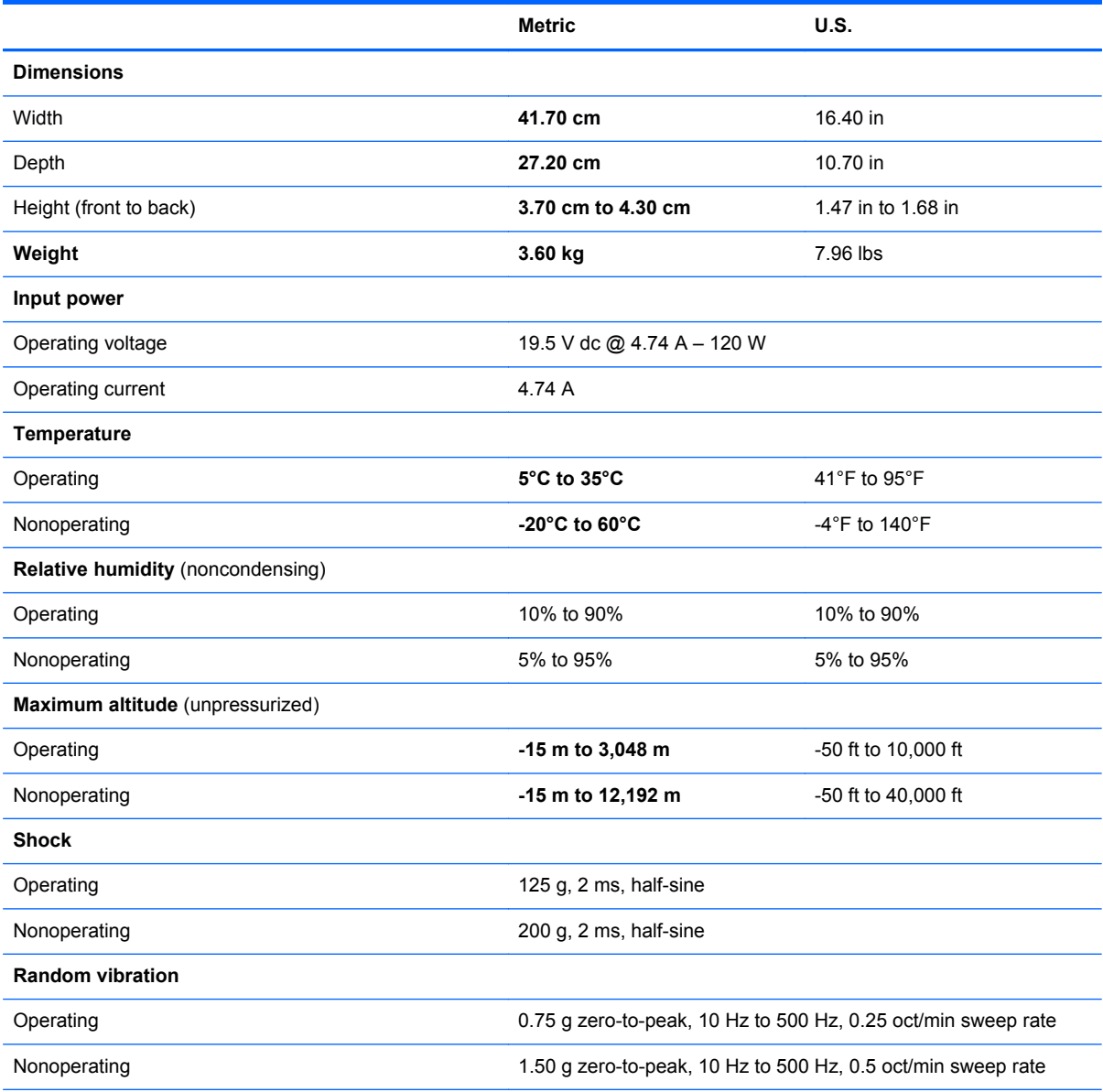

**NOTE:** Applicable product safety standards specify thermal limits for plastic surfaces. The computer operates well within this range of temperatures.

# <span id="page-120-0"></span>*43.9 cm* **(17.3 in) WVA display specifications**

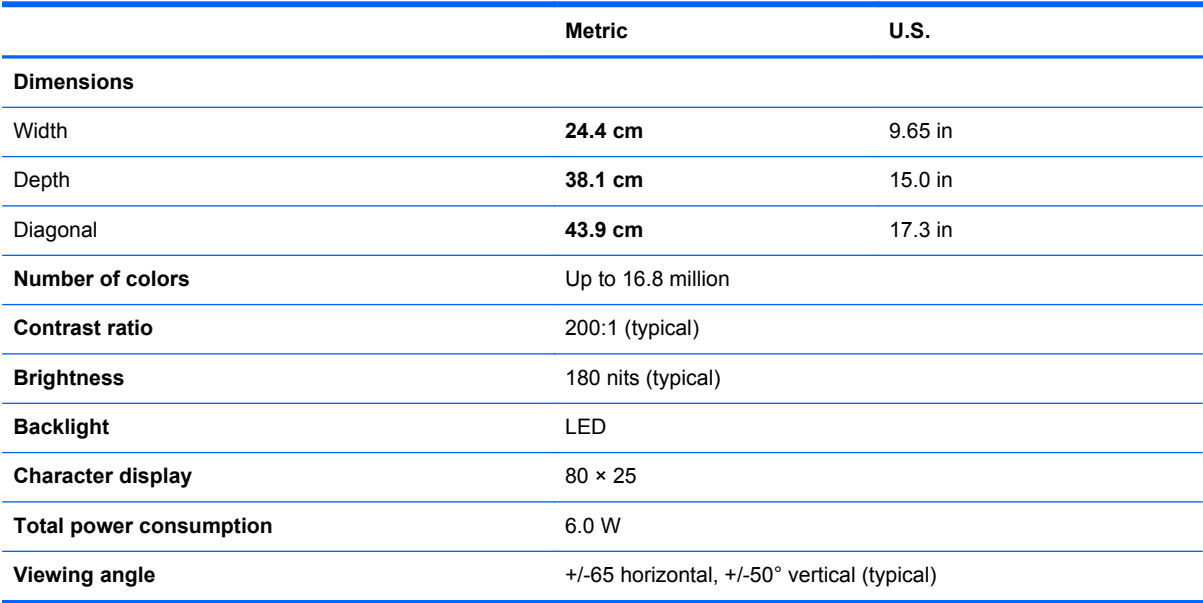

# **Hard drive specifications**

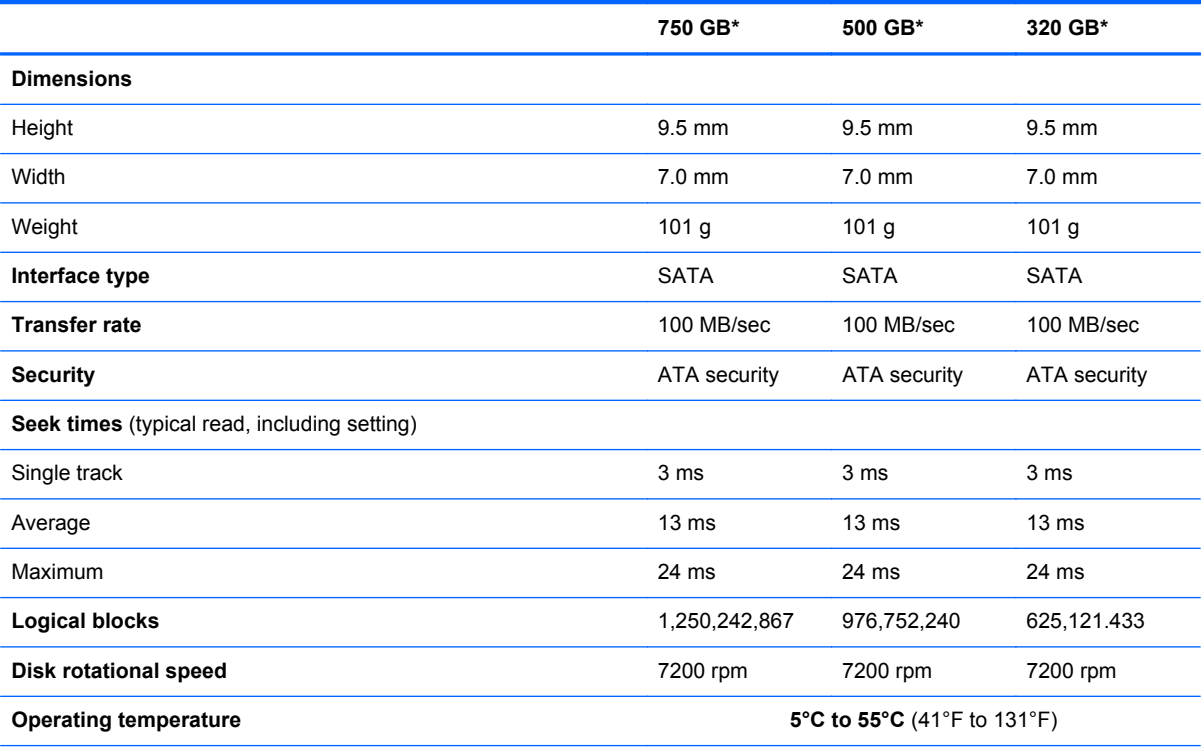

\*1 GB = 1 billion bytes when referring to hard drive storage capacity. Actual accessible capacity is less. Actual drive specifications may differ slightly.

**NOTE:** Certain restrictions and exclusions apply. Contact technical support for details.

# <span id="page-121-0"></span>**Blu-ray R/RE DVD±RW SuperMulti Double-Layer Drive specifications**

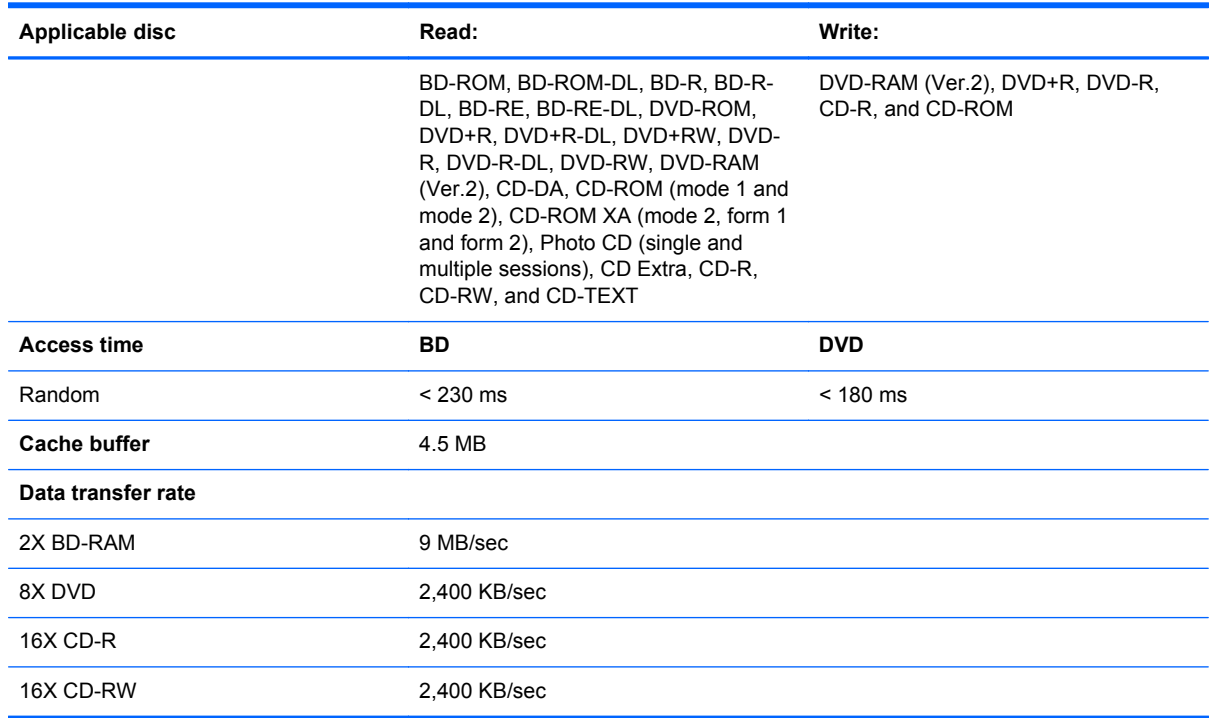

## **Blu-ray ROM DVD±RW SuperMulti Double-Layer Drive specifications**

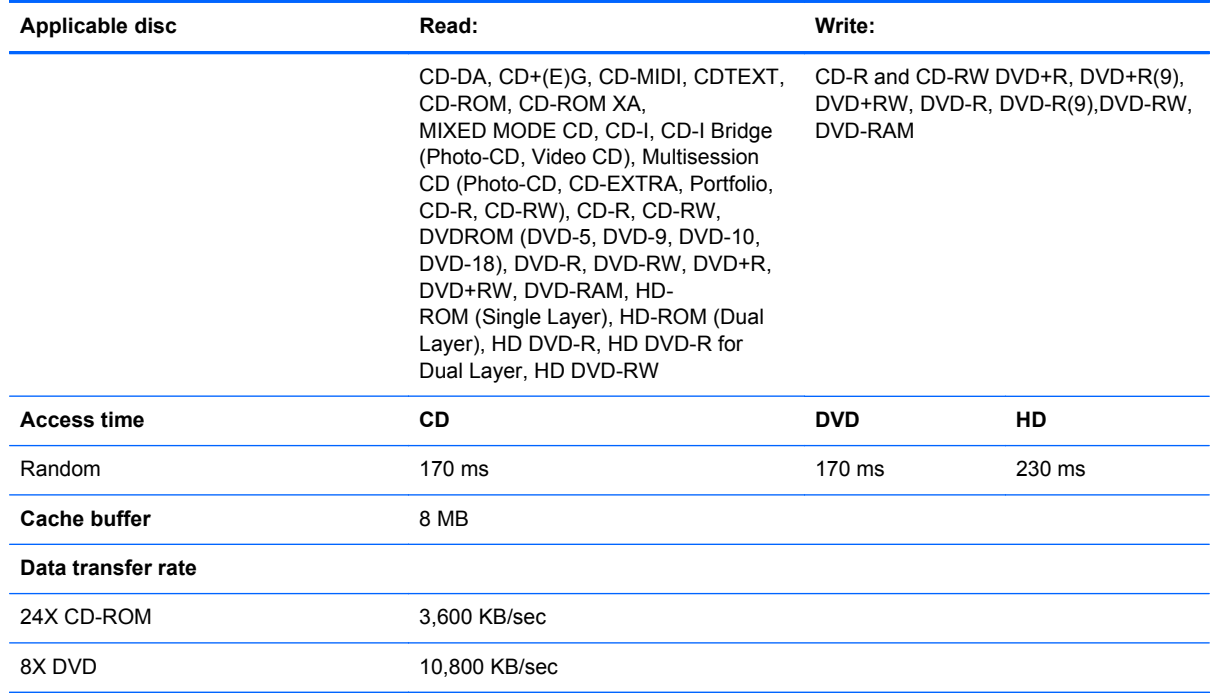

<span id="page-122-0"></span>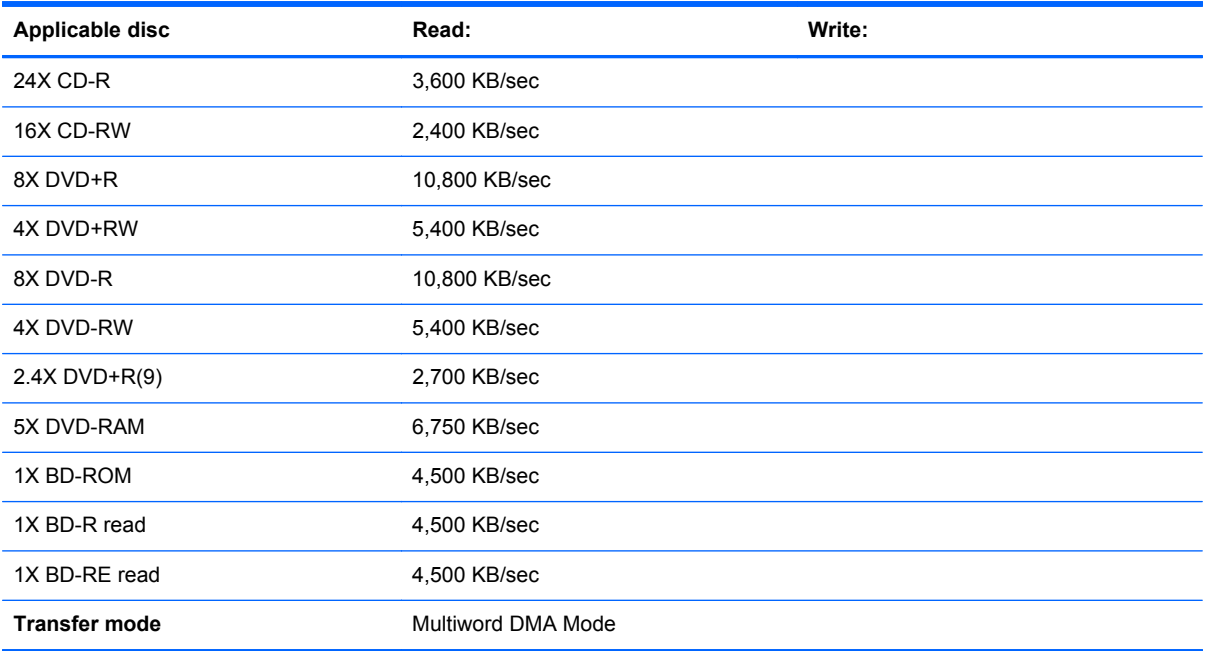

# **DVD±RW SuperMulti Double-Layer Drive specifications**

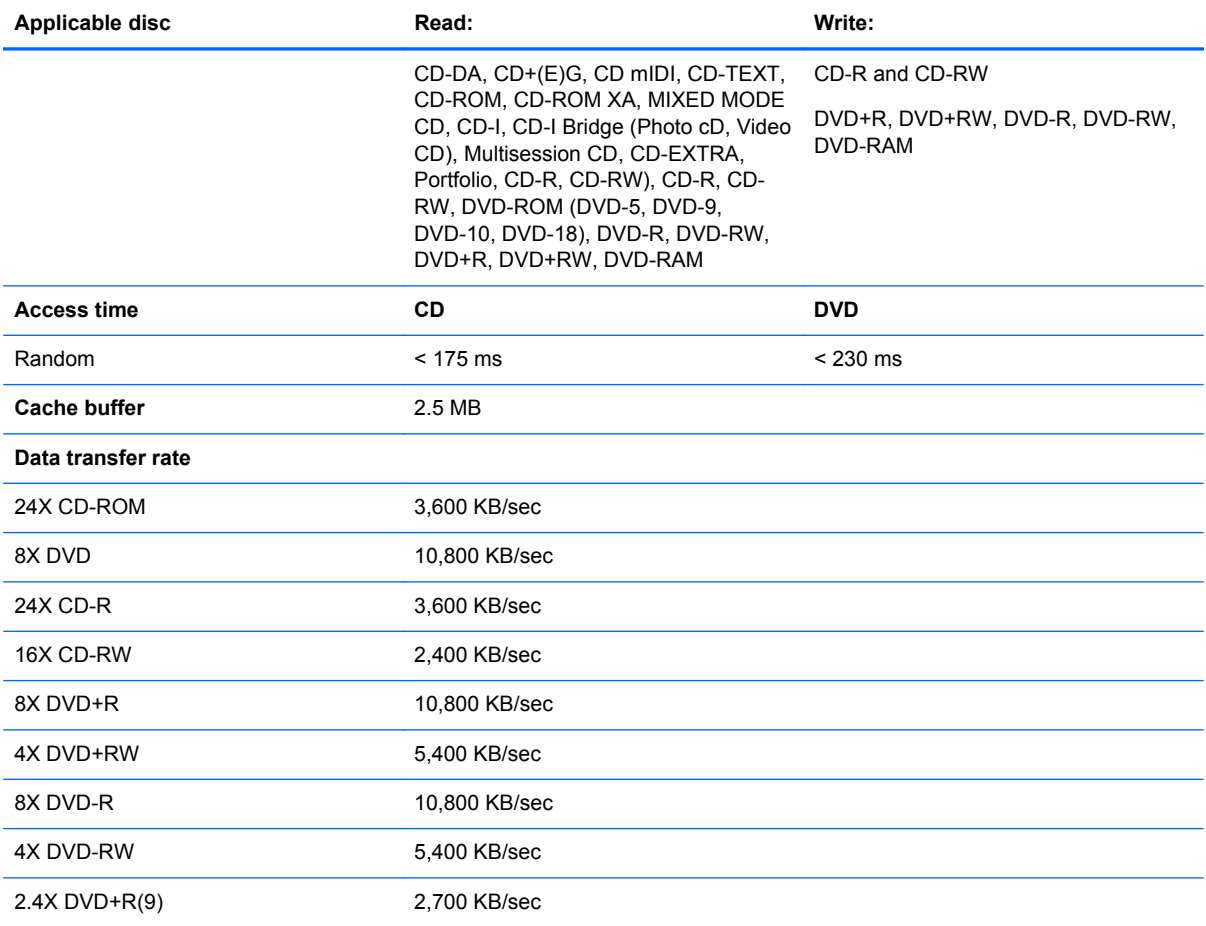

<span id="page-123-0"></span>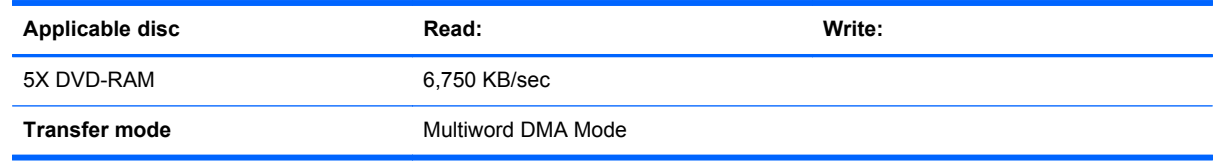

# **DVD-ROM Drive specifications**

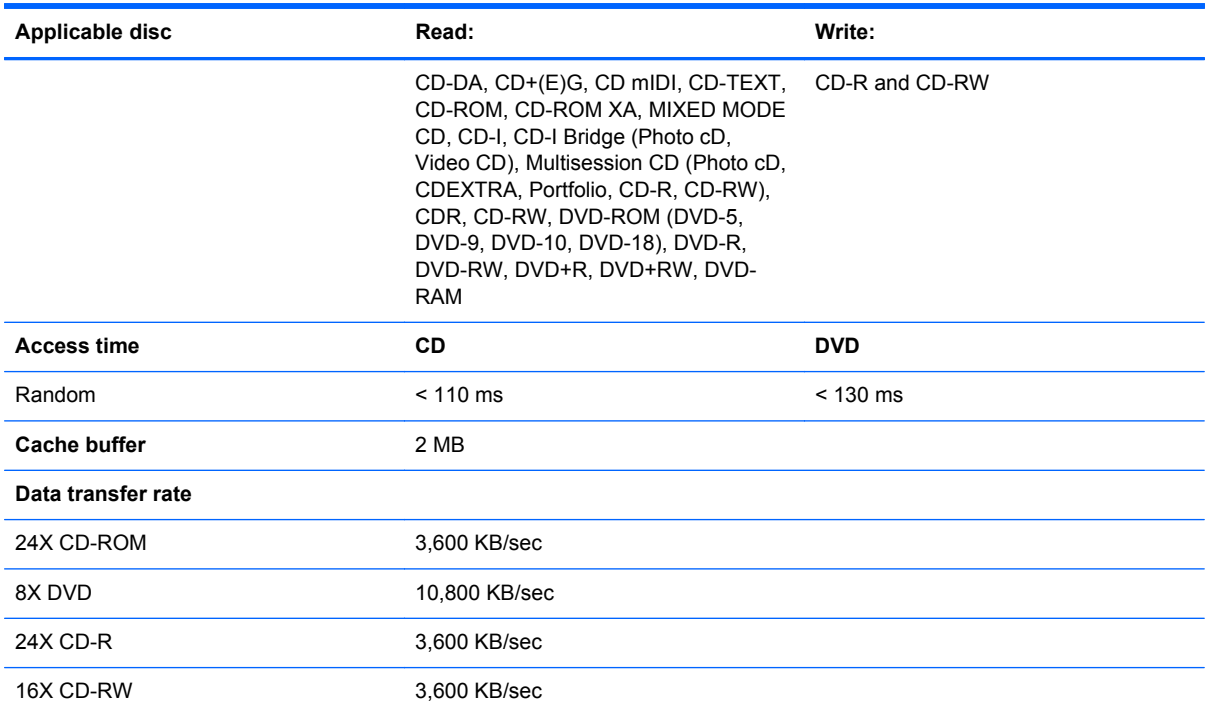

# **7 Backup and recovery**

To protect your information, use Windows Backup and Restore to back up individual files and folders, back up your entire hard drive (select models only), create system repair discs (select models only) with the installed optical drive (select models only) or an optional external optical drive, or create system restore points. In case of system failure, you can use the backup files to restore the contents of your computer.

Windows Backup and Restore provides the following options:

- Creating a system repair disc (select models only) by using the installed optical drive (select models only) or an optional external optical drive
- Backing up your information
- Creating a system image (select models only)
- Scheduling automatic backups (select models only)
- Creating system restore points
- Recovering individual files
- Restoring the computer to a previous state
- Recovering information using recovery tools

**NOTE:** For detailed instructions, perform a search for these topics in Help and Support.

In case of system instability, HP recommends that you print the recovery procedures and save them for later use.

**NOTE:** Windows includes the User Account Control feature to improve the security of your computer. You may be prompted for your permission or password for tasks such as installing software, running utilities, or changing Windows settings. See Help and Support for more information.

# **Creating recovery media with HP Recovery Disc Creator**

HP Recovery Disc Creator is a software program that offers an alternative way to create recovery media. After you successfully set up the computer, you can create recovery media using HP Recovery Disc Creator. This recovery media allows you to reinstall your original operating system as well as select drivers and applications if the hard drive becomes corrupted.

HP Recovery Disc Creator can create two kinds of recovery DVDs as follows:

- Windows DVD—Installs the operating system without additional drivers or applications.
- **•** Driver DVD—Installs specific drivers and applications only, in the same way that the HP Software Setup utility installs drivers and applications.

### **Creating recovery media**

**NOTE:** The Windows DVD can be created only once. Thereafter, the option to create that media will not be available.

- **1.** Select **Start > All Programs > Productivity and Tools > HP Recovery Disc Creator**.
- **2.** Select **Driver DVD** or **Windows DVD**.
- **3.** From the drop-down menu, select the drive for burning the recovery media.
- **4.** Click the **Burn** button to start the burning process.

# **Backing up your information**

Recovery after a system failure is as good as your most recent backup. Immediately after setting up the computer, you should create system repair discs (select models only) using the installed optical drive (select models only) or an optional external optical drive and back up your system. As you add new software and data files, you should continue to back up your system on a regular basis to maintain a reasonably current backup. The system repair discs (select models only) are used to start up (boot) the computer and repair the operating system in case of system instability or failure. Your initial and subsequent backups allow you to restore your data and settings if a failure occurs.

You can back up your information to an optional external hard drive, a network drive, or discs.

Note the following when backing up:

- Store personal files in the Documents library, and back it up regularly.
- Back up templates that are stored in their associated programs.
- Save customized settings that appear in a window, toolbar, or menu bar by taking a screen shot of your settings. The screen shot can be a time-saver if you have to reset your preferences.
- When backing up to discs, use any of the following types of discs (purchased separately): CD-R, CD-RW, DVD+R, DVD+R DL, DVD-R, DVD-R DL, or DVD±RW. The discs you use will depend on the type of optical drive you are using.

NOTE: DVDs and DVDs with double-layer (DL) support store more information than CDs, so using them for backup reduces the number of recovery discs required.

When backing up to discs, number each disc before inserting it into the external drive.

To create a backup using Backup and Restore:

NOTE: Be sure that the computer is connected to AC power before you start the backup process.

**NOTE:** The backup process may take over an hour, depending on file size and the speed of the computer.

- **1.** Select **Start > All Programs > Maintenance > Backup and Restore**.
- **2.** Follow the on-screen instructions to set up your backup, create a system image (select models only), or create a system repair disc (select models only).

# **Performing a system recovery**

In case of system failure or instability, the computer provides the following tools to recover your files:

- Windows recovery tools: You can use Windows Backup and Restore to recover information you have previously backed up. You can also use Windows Startup Repair to fix problems that might prevent Windows from starting correctly.
- $f11$  recovery tools: You can use the  $f11$  recovery tools to recover your original hard drive image. The image includes the Windows operating system and software programs installed at the factory.

NOTE: If you are unable to boot (start up) your computer and you cannot use the system repair discs you previously created (select models only), you must purchase a Windows 7 operating system DVD to reboot the computer and repair the operating system. For additional information, see the Using a Windows 7 operating system DVD (purchased separately) section.

### **Using the Windows recovery tools**

To recover information you previously backed up:

- **1.** Select **Start > All Programs > Maintenance > Backup and Restore**.
- **2.** Follow the on-screen instructions to recover your system settings, your computer (select models only), or your files.

To recover your information using Startup Repair, follow these steps:

- **CAUTION:** Some Startup Repair options completely erase hard drive contents and reformat the hard drive. All files you have created and any software installed on the computer are permanently removed. When reformatting is complete, the recovery process restores the operating system, as well as the drivers, software, and utilities from the backup used for recovery.
	- **1.** If possible, back up all personal files.
	- **2.** If possible, check for the presence of the Windows partition.

To check for the Windows partition, select **Start > Computer**.

- **3.** If the Windows partition is listed, restart the computer, and then press f8 before the Windows operating system loads.
- **4.** Select **Startup Repair**.
- **5.** Follow the on-screen instructions.

**NOTE:** For additional information on recovering information using the Windows tools, perform a search for these topics in Help and Support.

## **Using f11 recovery tools**

A CAUTION: Using f11 recovery tools completely erases hard drive contents and reformats the hard drive. All files you have created and any software installed on the computer are permanently removed. The f11 recovery tool reinstalls the operating system and HP programs and drivers that were installed at the factory. Software not installed at the factory must be reinstalled.

To recover the original hard drive image using f11:

- **1.** If possible, back up all personal files.
- **2.** If possible, check for the presence of the HP Recovery partition: click **Start**, right-click **Computer**, click **Manage**, and then click **Disk Management**.
- **NOTE:** If the HP Recovery partition has been deleted, the f11 restore option will not function. You must recover your operating system and programs using the Windows 7 operating system DVD and the Driver Recovery disc (both purchased separately) if the Windows partition and the HP Recovery partition are not listed. For additional information, see the Using a Windows 7 operating system DVD (purchased separately) section.
- **3.** If the HP Recovery partition is listed, restart the computer, and then press esc while the "Press the ESC key for Startup Menu" message is displayed at the bottom of the screen.
- **4.** Press f11 while the "Press <F11>" for recovery" message is displayed on the screen.
- **5.** Follow the on-screen instructions.

### **Using a Windows 7 operating system DVD (purchased separately)**

To order a Windows 7 operating system DVD, go to the HP website. For U.S. support, go to [http:// www.hp.com/go/contactHP.](http:// www.hp.com/go/contactHP) For worldwide support, go to [http://welcome.hp.com/country/us/en/](http://welcome.hp.com/country/us/en/ wwcontact_us.html) wwcontact us.html. You can also order the DVD by calling support. For contact information, see the *Worldwide Telephone Numbers* booklet included with the computer.

**CAUTION:** Using a Windows 7 operating system DVD completely erases hard drive contents and reformats the hard drive. All files you have created and any software installed on the computer are permanently removed. When reformatting is complete, the recovery process helps you restore the operating system, as well as drivers, software, and utilities.

To initiate recovery using a Windows 7 operating system DVD:

**NOTE:** This process takes several minutes.

- **1.** If possible, back up all personal files.
- **2.** Restart the computer, and then insert the Windows 7 operating system DVD into the optical drive before the Windows operating system loads.
- **3.** When prompted, press any keyboard key.
- **4.** Follow the on-screen instructions.
- **5.** Click **Next**.
- **6.** Select **Repair your computer**.
- **7.** Follow the on-screen instructions.

After the repair is completed:

- **1.** Eject the Windows 7 operating system DVD, and then insert the Driver Recovery disc.
- **2.** Install the Hardware Enabling Drivers first, and then install Recommended Applications.

# <span id="page-129-0"></span>**8 Power cord set requirements**

The wide-range input feature of the computer permits it to operate from any line voltage from 100 to 120 volts AC, or from 220 to 240 volts AC.

The 3-conductor power cord set included with the computer meets the requirements for use in the country or region where the equipment is purchased.

Power cord sets for use in other countries and regions must meet the requirements of the country or region where the computer is used.

## **Requirements for all countries**

The following requirements are applicable to all countries and regions:

- The length of the power cord set must be at least **1.5 m** (5.0 ft) and no more than **2.0 m** (6.5 ft).
- All power cord sets must be approved by an acceptable accredited agency responsible for evaluation in the country or region where the power cord set will be used.
- The power cord sets must have a minimum current capacity of 10 amps and a nominal voltage rating of 125 or 250 V AC, as required by the power system of each country or region.
- The appliance coupler must meet the mechanical configuration of an EN 60 320/IEC 320 Standard Sheet C13 connector for mating with the appliance inlet on the back of the computer.

## **Requirements for specific countries and regions**

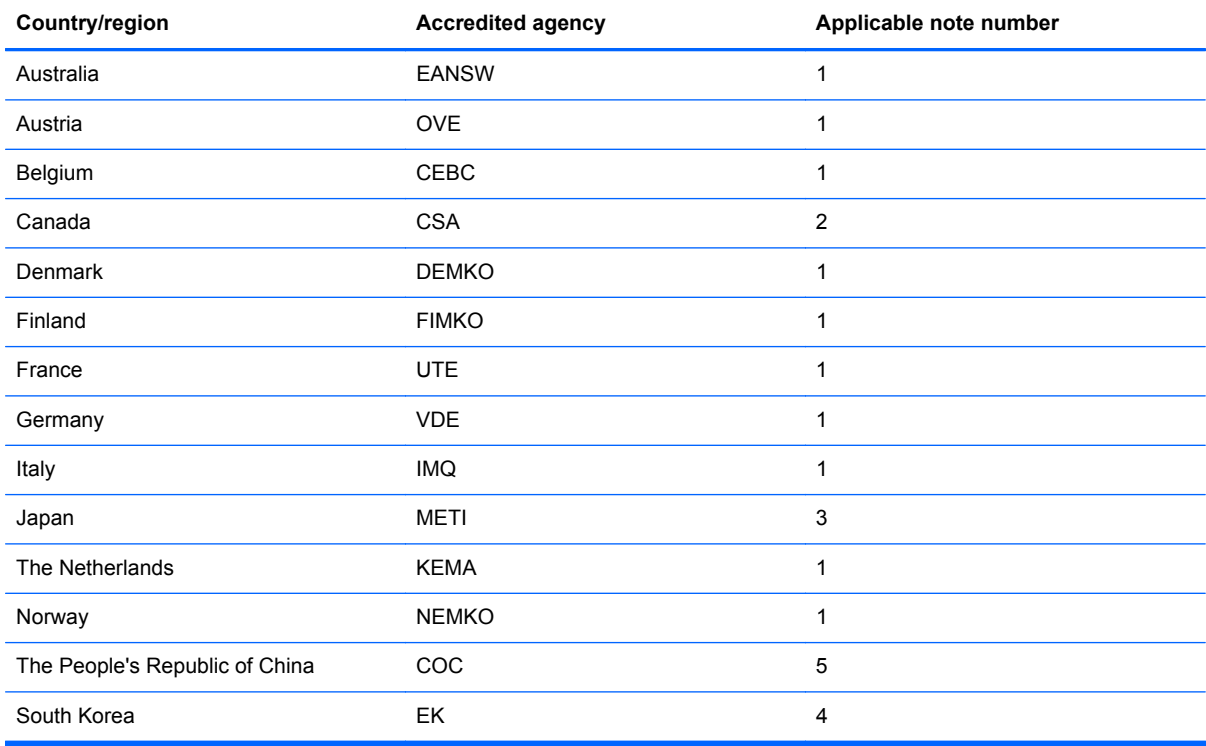

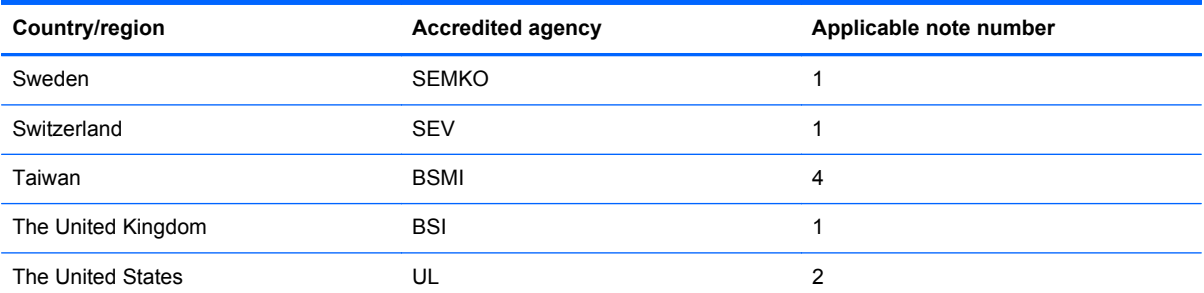

- **1.** The flexible cord must be Type HO5VV-F, 3-conductor, 1.0-mm² conductor size. Power cord set fittings (appliance coupler and wall plug) must bear the certification mark of the agency responsible for evaluation in the country or region where it will be used.
- **2.** The flexible cord must be Type SPT-3 or equivalent, No. 18 AWG, 3-conductor. The wall plug must be a two-pole grounding type with a NEMA 5-15P (15 A, 125 V) or NEMA 6-15P (15 A, 250 V) configuration.
- **3.** The appliance coupler, flexible cord, and wall plug must bear a "T" mark and registration number in accordance with the Japanese Dentori Law. The flexible cord must be Type VCT or VCTF, 3-conductor, 1.00-mm² conductor size. The wall plug must be a two-pole grounding type with a Japanese Industrial Standard C8303 (7 A, 125 V) configuration.
- **4.** The flexible cord must be Type RVV, 3-conductor, 0.75-mm² conductor size. Power cord set fittings (appliance coupler and wall plug) must bear the certification mark of the agency responsible for evaluation in the country or region where it will be used.
- **5.** The flexible cord must be Type VCTF, 3-conductor, 0.75-mm² conductor size. Power cord set fittings (appliance coupler and wall plug) must bear the certification mark of the agency responsible for evaluation in the country or region where it will be used.

# **9 Recycling**

When a non-rechargeable or rechargeable battery has reached the end of its useful life, do not dispose of the battery in general household waste. Follow the local laws and regulations in your area for battery disposal.

HP encourages customers to recycle used electronic hardware, HP original print cartridges, and rechargeable batteries. For more information about recycling programs, see the HP Web site at [http://www.hp.com/recycle.](http://www.hp.com/recycle)

# **Index**

#### **Symbols/Numerics**

1394 port, identifying [13](#page-20-0)

#### **A**

AC adapter, spare part numbers [28](#page-35-0), [34,](#page-41-0) [35](#page-42-0) accessory battery connector, identifying [16](#page-23-0) Antenna Kit spare part number [25,](#page-32-0) [30](#page-37-0) application button board removal [82](#page-89-0) spare part number [82](#page-89-0) audio in (microphone) jack [12](#page-19-0) audio, product description [2](#page-9-0) audio-out (headphone) jack [12](#page-19-0) audio/USB 2.0 board removal [84](#page-91-0) spare part number [22,](#page-29-0) [34,](#page-41-0) [84](#page-91-0)

### **B**

base enclosure spare part number [22,](#page-29-0) [34](#page-41-0) battery removal [42](#page-49-0) spare part numbers [22,](#page-29-0) [29](#page-36-0), [42](#page-49-0) battery bay, identifying [16](#page-23-0) battery light [11](#page-18-0) battery release latch [16](#page-23-0) bezel, upgrade bay [30](#page-37-0) Blu-ray Disc ROM with SuperMulti DVD±R/RW DL Drive specifications [114](#page-121-0) Blu-ray R/RE DVD±RW SuperMulti Double-Layer Drive precautions [37](#page-44-0) spare part number [23,](#page-30-0) [26,](#page-33-0) [34](#page-41-0), [54](#page-61-0) specifications [114](#page-121-0) Blu-ray ROM DVD±RW SuperMulti Double-Layer Drive spare part number [23,](#page-30-0) [26,](#page-33-0) [34](#page-41-0), [54](#page-61-0)

Bluetooth module removal [50](#page-57-0) spare part number [30,](#page-37-0) [50](#page-57-0) Bluetooth module cable removal [92](#page-99-0) Bluetooth module compartment cover removal [51](#page-58-0) board, application spare part numbers [35](#page-42-0) buttons calculator [9](#page-16-0) center TouchPad [7](#page-14-0) left TouchPad [7](#page-14-0) optical drive eject [12](#page-19-0) pointing stick [7](#page-14-0) power [9](#page-16-0) right TouchPad [7](#page-14-0) TouchPad [7](#page-14-0), [9](#page-16-0) volume mute [9](#page-16-0) wireless [9](#page-16-0)

### **C**

Cable Kit spare part number [30](#page-37-0) cables, service considerations [37](#page-44-0) calculator button, identifying [9](#page-16-0) calculator light [8](#page-15-0) caps lock light, identifying [8](#page-15-0) card reader/USB 3.0 board removal [91](#page-98-0) spare part number [91](#page-98-0) case, notebook slim top load spare part number [29](#page-36-0) chipset, product description [1](#page-8-0) components bottom [16](#page-23-0) display [14](#page-21-0) front [11](#page-18-0) left side [13](#page-20-0) rear [15](#page-22-0) right side [12](#page-19-0) top [7](#page-14-0) computer feet, locations [42](#page-49-0) computer part number [41](#page-48-0)

computer specifications [112](#page-119-0) connector, power [15](#page-22-0) connector, service considerations [37](#page-44-0) CRT board spare part number [25,](#page-32-0) [33](#page-40-0)

#### **D**

diskette drive precautions [37](#page-44-0) display assembly removal [78](#page-85-0) spare part numbers [19,](#page-26-0) [31,](#page-38-0) [78](#page-85-0) display bezel removal [68](#page-75-0) spare part number [34](#page-41-0) spare part numbers [24,](#page-31-0) [68](#page-75-0) display enclosure spare part number [25,](#page-32-0) [30](#page-37-0) display hinge covers spare part number [30](#page-37-0) Display Hinge Kit, spare part number [25](#page-32-0), [30](#page-37-0) Display Miscellaneous Kit, spare part number [30](#page-37-0) display panel product description [1](#page-8-0) removal [69](#page-76-0) spare part number [30,](#page-37-0) [34,](#page-41-0) [69](#page-76-0) display panel cable spare part number [25,](#page-32-0) [34](#page-41-0) display release latch [11](#page-18-0) Display Rubber Kit spare part number [30](#page-37-0) display specifications [113](#page-120-0) DisplayPort, identifying [13](#page-20-0) docking connector, identifying [16](#page-23-0) docking station spare part numbers [31](#page-38-0) docking support, product description [4](#page-11-0) drives, preventing damage [37](#page-44-0) DVD-ROM Drive precautions [37](#page-44-0)

spare part number [23,](#page-30-0) [27,](#page-34-0) [34](#page-41-0), [54](#page-61-0) specifications [116](#page-123-0) DVD±RW and CD-RW SuperMulti Double-Layer combo Drive precautions [37](#page-44-0) specifications [115](#page-122-0) DVD±RW SuperMulti Double-Layer Drive spare part number [23,](#page-30-0) [26,](#page-33-0) [34](#page-41-0), [54](#page-61-0) specifications [115](#page-122-0)

#### **E**

electrostatic discharge [38](#page-45-0) eSATA port, identifying [13](#page-20-0) esc key, identifying [10](#page-17-0) Ethernet, product description [3](#page-10-0) ExpressCard slot identifying [13](#page-20-0) spare part number [28](#page-35-0) ExpressCard socket spare part number [30](#page-37-0) external media cards, product description [3](#page-10-0) external monitor port [12](#page-19-0)

#### **F** fan

removal [105](#page-112-0) spare part number [34,](#page-41-0) [105](#page-112-0) fan/graphics board heat sink assembly removal [65](#page-72-0) spare part number [20,](#page-27-0) [21](#page-28-0) spare part numbers [31,](#page-38-0) [35](#page-42-0), [65](#page-72-0) feet, locations [42](#page-49-0) Fingerprint reader spare part numbers [33](#page-40-0) fingerprint reader identifying [9](#page-16-0) removal [83](#page-90-0) spare part number [83](#page-90-0) fn key, identifying [10](#page-17-0) function keys identifying [10](#page-17-0)

#### **G**

graphics board removal [104](#page-111-0) spare part numbers [21,](#page-28-0) [34,](#page-41-0) [104](#page-111-0) graphics, product description [1](#page-8-0) grounding equipment and methods [40](#page-47-0)

#### **H**

hard drive precautions [37](#page-44-0) product description [2](#page-9-0) removal [45,](#page-52-0) [47](#page-54-0) spare part numbers [23,](#page-30-0) [26,](#page-33-0) [29](#page-36-0), [30,](#page-37-0) [31,](#page-38-0) [45](#page-52-0), [47](#page-54-0) specifications [113](#page-120-0) hard drive cover removal [46](#page-53-0) Hard Drive Hardware Kit spare part number [28,](#page-35-0) [30](#page-37-0) hard drive upgrade bay spare part number [28](#page-35-0) heat sink spare part numbers [30](#page-37-0) hinge spare part number [25,](#page-32-0) [30](#page-37-0) hinge cover illustrated [25](#page-32-0)

#### **I**

integrated numeric keypad, identifying [10](#page-17-0) integrated webcam light, identifying [14](#page-21-0) internal display switch [14](#page-21-0) internal microphones, identifying [14](#page-21-0)

### **J**

jacks audio in (microphone) [12](#page-19-0) audio-out (headphone) [12](#page-19-0) network [13](#page-20-0) RJ-11 (modem) [15](#page-22-0) RJ-45 (network) [13](#page-20-0)

### **K**

keyboard product description [4](#page-11-0)

removal [62](#page-69-0) spare part numbers [19,](#page-26-0) [31,](#page-38-0) [32](#page-39-0), [33,](#page-40-0) [62](#page-69-0) keypad, integrated numeric [10](#page-17-0) keys esc [10](#page-17-0) fn [10](#page-17-0) function [10](#page-17-0) num lk [10](#page-17-0) Windows applications [10](#page-17-0) Windows logo [10](#page-17-0)

### **L**

latch kit spare part number [34](#page-41-0) latches, battery release [16](#page-23-0) latches, service door release [16](#page-23-0) lights battery [11](#page-18-0) calculator [8](#page-15-0) caps lock [8](#page-15-0) mute [8](#page-15-0) num lock [8](#page-15-0) power [8,](#page-15-0) [11](#page-18-0) TouchPad [8](#page-15-0) Web browser light [8](#page-15-0) webcam [14](#page-21-0) wireless [8,](#page-15-0) [11](#page-18-0) lock, keyed cable spare part number [29](#page-36-0) lock, notebook combination spare part number [29](#page-36-0)

### **M**

mass storage device spare part numbers [26](#page-33-0) mass storage device, spare part numbers [22](#page-29-0) Media Card reader, identifying [11](#page-18-0) memory module product description [1](#page-8-0) removal [58,](#page-65-0) [60](#page-67-0) spare part number [30](#page-37-0) spare part numbers [20,](#page-27-0) [21,](#page-28-0) [30](#page-37-0), [58,](#page-65-0) [60](#page-67-0) microphone product description [2](#page-9-0) spare part number [25,](#page-32-0) [30](#page-37-0) miscellaneous parts spare part numbers [28](#page-35-0)

model name [1](#page-8-0) modem module product description [3](#page-10-0) removal [87](#page-94-0) spare part number [21,](#page-28-0) [29,](#page-36-0) [87](#page-94-0) modem module cable removal [90](#page-97-0) mouse, optical 2 button spare part number [29](#page-36-0) mouse, travel spare part number [29](#page-36-0) mouse, wireless spare part number [30](#page-37-0) mute light, identifying [8](#page-15-0)

#### **N**

network cable removal [96](#page-103-0) spare part number [22](#page-29-0) network jack, identifying [13](#page-20-0) num lk key, identifying [10](#page-17-0) num lock light [8](#page-15-0)

#### **O**

operating system, product description [5](#page-12-0) optical drive identifying [12](#page-19-0) precautions [37](#page-44-0) product description [2](#page-9-0) removal [54](#page-61-0) spare part number [34](#page-41-0) spare part numbers [23,](#page-30-0) [26](#page-33-0), [54](#page-61-0) specifications [114,](#page-121-0) [115](#page-122-0), [116](#page-123-0) optical drive bracket spare part number [26](#page-33-0) optical drive eject button, identifying [12](#page-19-0)

#### **P**

packing guidelines [39](#page-46-0) plastic parts [36](#page-43-0) Plastics Kit spare part number [30](#page-37-0) pointing device product description [4](#page-11-0) pointing stick [7](#page-14-0) pointing stick buttons [7](#page-14-0) ports 1394 [13](#page-20-0) DisplayPort [13](#page-20-0)

eSATA [13](#page-20-0) eSATA/USB 2.0 combo [13](#page-20-0) external monitor [12](#page-19-0) product description [4](#page-11-0) USB 2.0 [12](#page-19-0), [13](#page-20-0) USB charging [12](#page-19-0) power button board removal [81](#page-88-0) spare part number [34,](#page-41-0) [81](#page-88-0) power button, identifying [9](#page-16-0) power connector cable removal [96](#page-103-0) spare part number [22](#page-29-0) power connector, identifying [15](#page-22-0) power cord set requirements [122](#page-129-0) spare part numbers [28,](#page-35-0) [29](#page-36-0) power light [8,](#page-15-0) [11](#page-18-0) power requirements, product description [4](#page-11-0) processor product description [1](#page-8-0) removal [101](#page-108-0) spare part number [30](#page-37-0) spare part numbers [21,](#page-28-0) [31,](#page-38-0) [34](#page-41-0), [101](#page-108-0) processor heat sink removal [99](#page-106-0) spare part number [30](#page-37-0) spare part numbers [99](#page-106-0) processor heat sink, spare part numbers [21](#page-28-0) processor, spare pare numbers [31](#page-38-0) product description audio [2](#page-9-0) chipset [1](#page-8-0) display panel [1](#page-8-0) docking support [4](#page-11-0) Ethernet [3](#page-10-0) external media cards [3](#page-10-0) graphics [1](#page-8-0) hard drives [2](#page-9-0) keyboard [4](#page-11-0) memory module [1](#page-8-0) microphone [2](#page-9-0) modem module [3](#page-10-0) operating system [5](#page-12-0) optical drives [2](#page-9-0) pointing devices [4](#page-11-0)

ports [4](#page-11-0) power requirements [4](#page-11-0) processors [1](#page-8-0) product name [1](#page-8-0) security [5](#page-12-0) serviceability [6](#page-13-0) solid state drive [2](#page-9-0) video [2](#page-9-0) wireless [3](#page-10-0) product name [1,](#page-8-0) [41](#page-48-0) product number [41](#page-48-0)

#### **R**

removal/replacement preliminaries [36](#page-43-0) procedures [41](#page-48-0) RJ-11 (modem) jack, identifying [15](#page-22-0) rj-11 modem cable spare part numbers [22](#page-29-0) RJ-45 (network) jack, identifying [13](#page-20-0) RTC battery removal [54](#page-61-0) spare part number [20,](#page-27-0) [30,](#page-37-0) [54](#page-61-0)

### **S**

Screw Kit spare part number [28,](#page-35-0) [33](#page-40-0) security cable slot, identifying [13](#page-20-0) security lock removal [97](#page-104-0) security, product description [5](#page-12-0) sequential part numbers [29](#page-36-0) serial number [41](#page-48-0) service access cover removal [43](#page-50-0) spare part number [23,](#page-30-0) [43](#page-50-0) service access door spare part numbers [35](#page-42-0) service considerations [36](#page-43-0) service door release latch [16](#page-23-0) service tag [41](#page-48-0) serviceability, product description [6](#page-13-0) SIM slot, identifying [16](#page-23-0) SIM, removal [43](#page-50-0) slots ExpressCard [13](#page-20-0)

security cable [13](#page-20-0) SIM [16](#page-23-0) Smart Card spare part number [33](#page-40-0) Smart Card cover spare part number [30](#page-37-0) Smart Card reader removal [49](#page-56-0) spare part number [23,](#page-30-0) [49](#page-56-0) solid-state drive precautions [37](#page-44-0) product description [2](#page-9-0) spare part numbers [22,](#page-29-0) [27](#page-34-0), [34](#page-41-0), [35](#page-42-0) speaker assembly removal [86](#page-93-0) spare part number [30,](#page-37-0) [86](#page-93-0) speakers, identifying [11](#page-18-0) specifications Blu-ray Disc ROM with SuperMulti DVD±R/RW DL Drive [114](#page-121-0) Blu-ray R/RE DVD±RW SuperMulti Double-Layer Drive [114](#page-121-0) computer [112](#page-119-0) display [113](#page-120-0) DVD-ROM Drive [116](#page-123-0) DVD±RW SuperMulti Double-Layer Drive [115](#page-122-0) hard drive [113](#page-120-0) optical drive [114](#page-121-0), [115](#page-122-0), [116](#page-123-0) static-shielding materials [40](#page-47-0) system board removal [92](#page-99-0) spare part number [33](#page-40-0) spare part numbers [21,](#page-28-0) [34](#page-41-0), [92](#page-99-0)

#### **T**

tools required [36](#page-43-0) top cover removal [73](#page-80-0) spare part number [20,](#page-27-0) [34,](#page-41-0) [73](#page-80-0) **TouchPad** buttons [7](#page-14-0) identifying [7](#page-14-0) spare part number [20](#page-27-0) TouchPad on/off button, identifying [7,](#page-14-0) [9](#page-16-0)

TouchPad on/off light, identifying [8](#page-15-0) transporting guidelines [39](#page-46-0)

#### **U**

upgrade bay identifying [12](#page-19-0) upgrade bay hard drive removal [57](#page-64-0) spare part number [57](#page-64-0) spare part numbers [30](#page-37-0) USB 3.0 board spare part number [22](#page-29-0) USB board spare part number [34](#page-41-0) USB port, identifying [12](#page-19-0), [13](#page-20-0)

#### **V**

vents, identifying [13](#page-20-0) video, product description [2](#page-9-0) volume mute button, identifying [9](#page-16-0)

#### **W**

warranty period [41](#page-48-0) Web browser light light [8](#page-15-0) webcam [14](#page-21-0) removal [72](#page-79-0) spare part number [24,](#page-31-0) [34,](#page-41-0) [72](#page-79-0) webcam cable spare part number [25,](#page-32-0) [30](#page-37-0) webcam light, identifying [14](#page-21-0) webcam, identifying [14](#page-21-0) Windows applications key, identifying [10](#page-17-0) Windows logo key, identifying [10](#page-17-0) wireless product description [3](#page-10-0) wireless antenna spare part number [30](#page-37-0) wireless antennas, identifying [14](#page-21-0) wireless button identifying [9](#page-16-0) wireless lights [8,](#page-15-0) [11](#page-18-0) WLAN antenna and cables spare part number [25](#page-32-0) WLAN antennas, identifying [14](#page-21-0) WLAN module removal [51](#page-58-0) spare part numbers [22,](#page-29-0) [29,](#page-36-0) [30](#page-37-0), [51](#page-58-0) workstation guidelines [39](#page-46-0)

WWAN antenna and cables spare part number [25](#page-32-0) WWAN antennas, identifying [14](#page-21-0) WWAN module removal [53](#page-60-0) spare part numbers [22,](#page-29-0) [29,](#page-36-0) [30](#page-37-0), [53](#page-60-0)